# **KENWOOI**

## **DNX9190DABS DNX7190DABS DNX5190DABS DNR4190DABS DNX419DABS DNR3190BTS**

### SYSTEM NAWIGAC II GPS **PODRĘCZNIK OBSŁUGI**

#### **JVCKENWOOD Corporation**

- Najnowsze informacje (ostatnia Instrukcja Obsługi, aktualizacje systemu, nowe funkcje itd.) są dostępne na
- [<http://www.kenwood.com/cs/ce/>](http://www.kenwood.com/cs/ce/).
- Podręcznik obsługi może podlegać zmianom ze względu na modyfikacje danych technicznych itp. Należy sprawdzić, czy pobrana została najnowsza wersja Podręcznika obsługi.
	- [<http://manual.kenwood.com/edition/im399/>](http://manual.kenwood.com/edition/im399/)

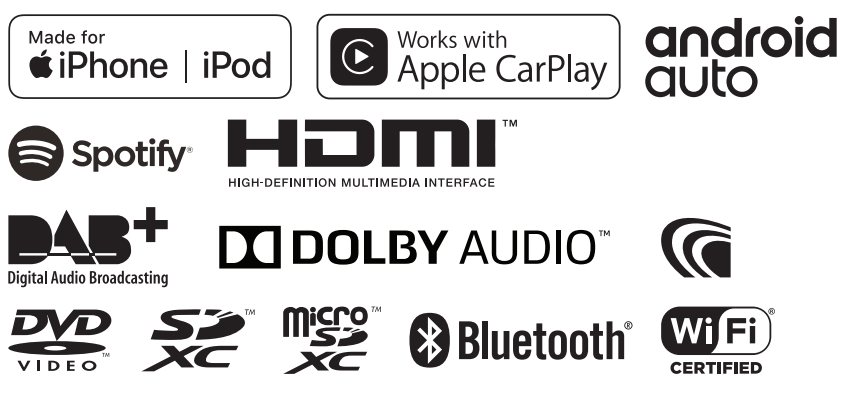

© 2019 JVC KENWOOD Corporation B5A-2887-Polish/00

## **Spis treści**

#### **[Przed użyciem](#page-3-0) 4**

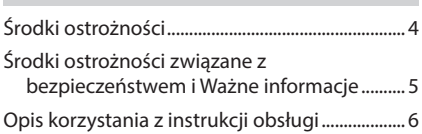

### **[Podstawowe operacje](#page-6-0) 7**

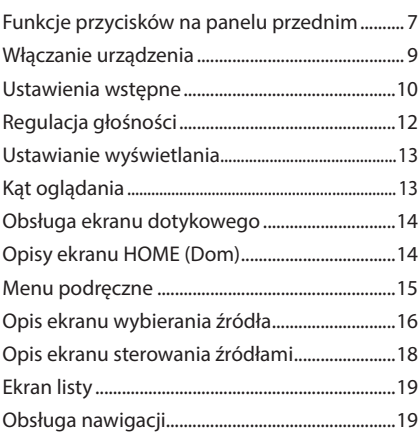

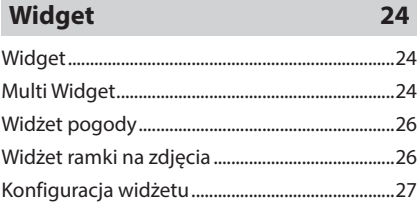

## **[Płyta](#page-27-0) 28**

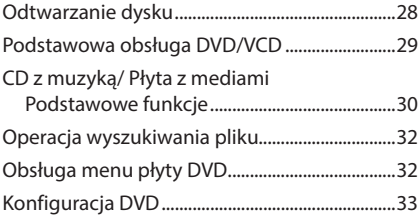

### **[APLIKACJE](#page-34-0) 35**

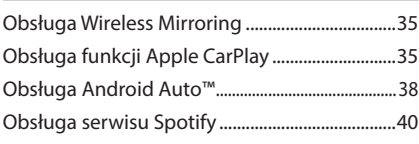

### **[USB/Karta SD](#page-41-0) 42**

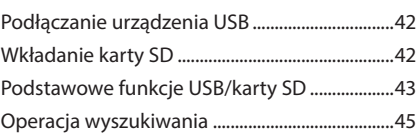

### **[iPod/iPhone](#page-45-0) 46**

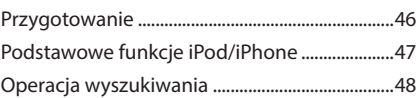

### **[Radio](#page-48-0) 49** [Podstawowa obsługa radia...................................49](#page-48-0) [Obsługa pamięci.......................................................50](#page-49-0) Operacja wybierania [...............................................51](#page-50-0) [Informacje o ruchu...................................................51](#page-50-0) [Konfiguracja radia....................................................52](#page-51-0)

### **[DAB](#page-52-0) 53** [Podstawowa obsługa DAB....................................53](#page-52-0) [Zapisywanie usług w pamięci Preset................54](#page-53-0) Operacja wybierania [...............................................54](#page-53-0) [Informacja o ruchu drogowym](#page-54-0) ...........................55 [Ustawienia DAB.........................................................56](#page-55-0)

### **[Sterowanie Bluetooth](#page-56-0) 57**

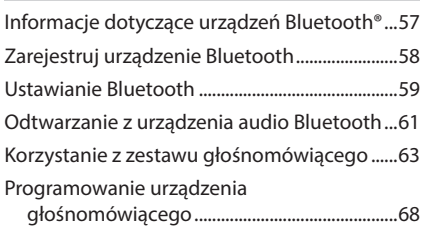

### **[Inne Komponenty Zewnętrzne](#page-68-0) 69**

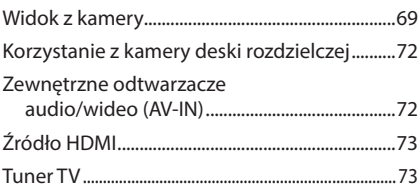

### **[Konfiguracja](#page-73-0) 74**

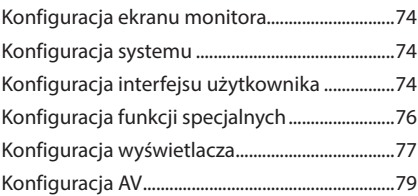

### **Sterowanie dźwiękiem 81**

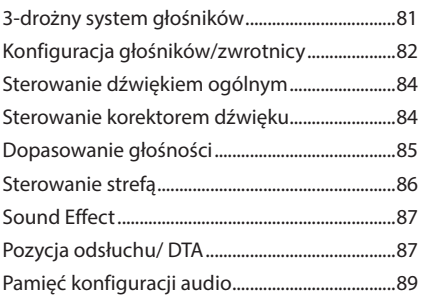

### **Pilot zdalnego sterowania 90** Wkładanie baterii .....................................................90 Funkcje przycisków pilota zdalnego sterowania .............................................................90

### **Połączenie/Instalacja 93**

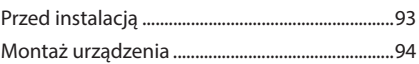

### **[Rozwiązywanie problemów](#page-102-0) 103**

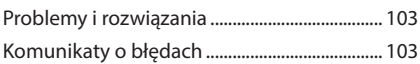

### **[Dodatek](#page-104-0) 105**

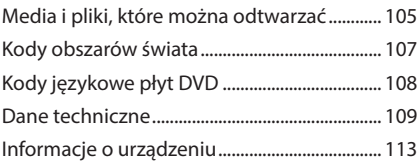

## <span id="page-3-0"></span>**Przed użyciem**

### **Środki ostrożności**

### #**OSTRZEŻENIA**

- $\Box$  Aby zapobiec zranieniom czy **zagrożeniu pożarem, należy stosować następujące środki ostrożności:**
- Aby nie dopuścić do zwarć, nigdy nie wkładaj ani nie pozostawiaj w środku urządzenia żadnych przedmiotów metalowych (np. monet czy narzędzi metalowych).
- Nie patrz na ekran urządzenia przez dłuższy czas podczas prowadzenia pojazdu.
- W przypadku napotkania trudności podczas instalacji, zasięgnij porady u sprzedawcy produktów firmy KENWOOD.

### Ñ **Środki ostrożności związane z eksploatacją urządzenia**

- W przypadku zakupu wyposażenia dodatkowego, skorzystaj z pomocy sprzedawcy produktów firmy KENWOOD, aby dowiedzieć się, czy będzie ono współpracować z Twoim modelem, w Twoim regionie.
- Możesz wybrać język, w którym wyświetlane będą menu, znaczniki plików dźwiękowych itp. Patrz *[Konfiguracja interfejsu użytkownika](#page-73-1)  [\(str.74\)](#page-73-1)*.
- Funkcje Radio Data System lub Radio Broadcast Data System nie są dostępne na obszarach, gdzie żadna stacja nadawcza nie używa tych funkcji.

### $\blacksquare$  **Ochrona monitora**

• Aby nie uszkodzić monitora, nie dotykaj go długopisem lub podobnym przedmiotem z ostrym końcem.

### Ñ **Czyszczenie urządzenia**

• Jeśli panel czołowy jest brudny, należy go wytrzeć suchą miękką ściereczką, na przykład z włókien silikonowych. Jeśli panel czołowy jest bardzo zabrudzony, wytrzyj zabrudzenie

ściereczką nawilżoną w delikatnym środku czyszczącym, a następnie wytrzyj go ponownie suchą i miękką ściereczką.

#### **UWAGI**

• Bezpośrednie spryskiwanie urządzenia środkiem czyszczącym może uszkodzić części mechaniczne. Wycieranie panelu czołowego szorstką ściereczką albo stosowanie płynu lotnego, takiego jak rozcieńczalnik czy alkohol, może uszkodzić powierzchnię lub zetrzeć napisy.

### Ñ **Zaparowanie soczewek**

Po włączeniu ogrzewania w samochodzie przy zimnej temperaturze na soczewce odtwarzacza urządzenia może tworzyć się rosa na skutek kondensacji. Ta para na soczewkach (również zwana zaparowaniem soczewek) może uniemożliwiać odtwarzanie płyt. W takim przypadku wyjmij płytę i poczekaj, aż skondensowana woda wyparuje. Jeśli urządzenie nadal działa nieprawidłowo, skontaktuj się ze sprzedawcą sprzętu KENWOOD.

### Ñ **Środki ostrożności dotyczące płyt**

- Nie dotykaj zapisanej strony płyty.
- Nie przyklejaj taśmy itp. do płyty ani nie używaj płyty z przyklejoną taśmą.
- Nie korzystaj z akcesoriów podobnych do płyt.
- Wyczyść płytę od środka w kierunku zewnętrznego obrzeża.
- Płytę wyciągaj z urządzenia poziomo.
- Jeśli wokół środkowego otworu płyty lub na jej krawędzi znajdują się włókna, należy je usunąć np. długopisem przed włożeniem płyty do urządzenia.
- Nie można odtwarzać płyt, które nie są okrągłe.

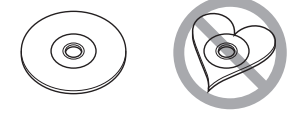

- Nie można używać płyt o średnicy 8-cm (3 cale).
- Nie można stosować płyt z kolorową stroną zapisaną i brudnych płyt.

<span id="page-4-0"></span>• To urządzenie może odtwarzać tylko następujące typy płyt CD.<br>digg digg digg

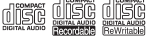

- To urządzenie może nie odtwarzać poprawnie płyt nieoznaczonych tym symbolem.
- Nie możesz odtwarzać płyty, której nagrywanie nie zostało zamknięte. (Odnośnie do procesu zamykania płyt, patrz oprogramowanie do nagrywania oraz podręcznik obsługi nagrywarki.)

### Ñ **Uzyskiwanie sygnału GPS**

Po pierwszym włączeniu urządzenia należy zaczekać, aż system uzyska sygnały po raz pierwszy. Procedura ta może zająć nawet kilka minut. Należy upewnić się, że pojazd znajduje się na dworze, na otwartej przestrzeni, z dala od wysokich budynków i drzew, aby uzyskanie sygnałów odbyło się jak najszybciej.

Po uzyskaniu przez system sygnałów satelitów po raz pierwszy, za każdym następnym razem procedura ta będzie przebiegać szybciej.

### $\Box$  **O systemie GLONASS**

Oprócz GPS to urządzenie wykorzystuje również Globalny System Nawigacji Satelitarnej (GLONASS).

Połączenie GPS i GLONASS pozwala na zwiększenie dokładności pozycjonowania w porównaniu z wykorzystywaniem wyłącznie GPS.

### **W** Uwaga dla użytkowników **smartfonów**

Jednoczesne uruchamianie wielu aplikacji na smartfonie, podczas gdy udostępnianie ekranu powoduje duże obciążanie mikroprocesora telefonu, potencjalnie wpływa na komunikację i wydajność.

Aby uzyskać najlepsze wyniki podczas parowania z odbiornikiem Kenwood, zamknij wszystkie nieużywane aplikacje.

### **Środki ostrożności związane z bezpieczeństwem i Ważne informacje**

Przed rozpoczęciem obsługi Systemu nawigacji samochodowej KENWOOD należy uważnie przeczytać niniejsze informacje i postępować zgodnie z zaleceniami podanymi w podręczniku. Firmy KENWOOD i Garmin nie będą odpowiedzialne za problemy lub wypadki wynikające z nie przestrzegania instrukcji zawartych w niniejszym podręczniku.

### #**OSTRZEŻENIE**

Poniższe potencjalnie niebezpieczne sytuacje mogą prowadzić do wypadku lub kolizji grożącej śmiercią lub poważnymi obrażeniami - należy unikać podobnych sytuacji.

Podczas nawigowania należy uważnie porównywać informacje wyświetlane przez system nawigacji ze wszystkimi dostępnymi źródłami nawigacji, włącznie z informacjami dostępnymi na znakach drogowych, mapach i mijanymi miejscami. Ze względów bezpieczeństwa zawsze należy poznać przyczynę rozbieżności i wątpliwości przed kontynuowaniem nawigowania.

Pojazd zawsze należy prowadzić w bezpieczny sposób.

Prowadząc, nie wolno pozwolić, by system nawigacji rozproszył uwagę. Należy również zawsze być świadomym warunków pogodowych na drodze. Należy zminimalizować ilość czasu, przez jaką kierowca patrzy na ekran systemu nawigacji podczas prowadzenia pojazdu i gdy to tylko możliwe, korzystać ze wskazówek głosowych.

Prowadząc pojazd, nie należy wprowadzać punktów docelowych, zmieniać ustawień, ani otwierać funkcji wymagających dłuższego korzystania z elementów sterowania systemu nawigacji. Przed rozpoczęciem wykonywania podobnych operacji należy zatrzymać pojazd w bezpieczny i zgodny z prawem sposób. Głośność systemu należy ustawić na dostatecznie niski poziom, by podczas prowadzenia słyszeć dźwięki dochodzące z poza pojazdu. Jeśli dźwięki z poza pojazdu nie są słyszalne, odpowiednia reakcja na sytuację na drodze może nie być możliwa. Może to stać się przyczyną wypadku.

#### <span id="page-5-0"></span>*Przed użyciem*

System nawigacji nie pokaże prawidłowego bieżącego położenia pojazdu podczas pierwszej eksploatacji po zakupie lub gdy akumulator pojazdu jest odłączony. Wkrótce jednak sygnały satelitów GPS zostaną odebrane i wyświetlone zostanie poprawne położenie. Należy zwrócić uwagę na temperaturę otoczenia. Korzystanie z systemu nawigacji w warunkach skrajnych temperatur może prowadzić do nieprawidłowego działania lub uszkodzenia. Ponadto należy pamiętać, że

urządzenie może być uszkodzone na skutek działania silnych drgań, przez przedmioty metalowe lub wodę przedostającą się do wnętrza urządzenia.

### #**UWAGA**

#### Poniższe potencjalnie niebezpieczne sytuacje mogą prowadzić do obrażeń lub zniszczeń mienia - należy unikać podobnych sytuacji.

System nawigacji został opracowany do udzielania wskazówek dotyczących trasy. Nie podaje on informacji o zamkniętych drogach, ani o warunkach na drodze, warunkach pogodowych, lub innych czynnikach, które mogą mieć wpływ na bezpieczeństwo lub wyczucie czasu podczas prowadzenia. System nawigacji należy traktować wyłącznie jako udogodnienie. Systemu nawigacji nie należy używać do żadnych celów wymagających dokładnych pomiarów kierunku, odległości, lokalizacji lub topografii.

Global Positioning System (GPS) obsługiwany jest przez rząd Stanów Zjednoczonych i wyłącznie ten organ jest odpowiedzialny za jego dokładność i utrzymanie go. System rządowy może podlegać zmianom, które mogą mieć wpływ na dokładność i wydajność wszystkich urządzeń GPS, włącznie z systemem nawigacji. Pomimo, że system nawigacji to urządzenie precyzyjne, każde urządzenie nawigacyjne może zostać niewłaściwie użyte lub źle zinterpretowane i przez to stać się niebezpieczne.

### $\blacksquare$  **WAŻNE INFORMACJE**

#### *Konserwacja akumulatora pojazdu*

Niniejszy system nawigacji może być używany, gdy zapłon pojazdu jest ustawiony w położeniu ON lub ACC. Jednak aby zapobiec wyczerpaniu akumulatora, zawsze, gdy jest to możliwe, używany powinien być przy włączonym silniku. Korzystanie z systemu nawigacji przez dłuższy czas przy wyłączonym silniku może spowodować wyczerpanie akumulatora.

#### *Informacje o danych map*

Jednym z celów Garmin jest zapewnienie klientom jak najpełniejszej i jak najdokładniejszej kartografii po dostępnej cenie. Firma wykorzystuje kombinację źródeł danych rządowych i prywatnych, wymienianych w dokumentacji produktu oraz w komunikacie dotyczącym praw autorskich wyświetlanym klientom. W zasadzie wszystkie źródła danych zawierają pewne niedokładne lub niepełne dane. W niektórych krajach pełne i dokładne informacie kartograficzne nie są dostępne albo są wygórowanie drogie.

### **Opis korzystania z instrukcji obsługi**

- Ekrany i panele przedstawione w niniejszej instrukcji obsługi służą do lepszego wyjaśnienia funkcji urządzenia. Mogą różnić się od ekranów i paneli użytych w urządzeniu lub sposób ich wyświetlania może być inny od aktualnie używanych.
- **Język używany na wyświetlaczu**: Wyjaśnienie zasad obsługi urządzenia zostało przedstawione w języku angielskim. Istnieje możliwość wyboru języka ekranu w menu SETUP. Patrz *[Konfiguracja interfejsu](#page-73-1)  [użytkownika \(str.74\)](#page-73-1)*.

## <span id="page-6-0"></span>**Podstawowe operacje**

### **Funkcje przycisków na panelu przednim**

#### *DNX9190DABS / DNX7190DABS*

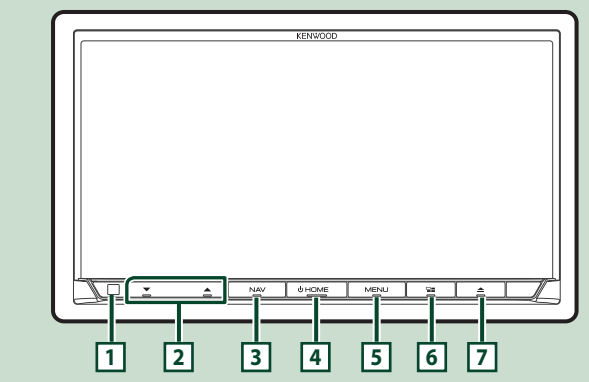

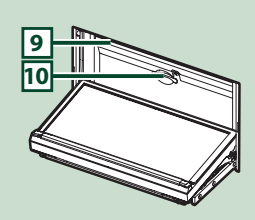

#### *DNX5190DABS*

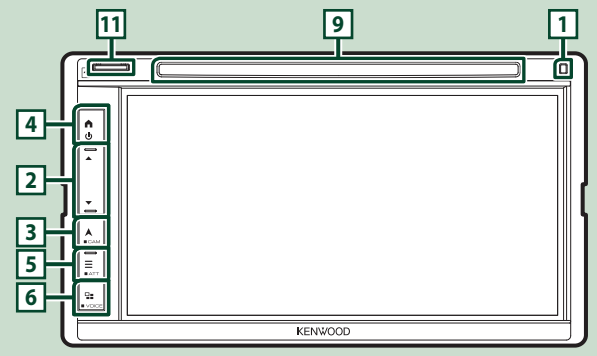

#### *DNR4190DABS / DNR3190BTS*

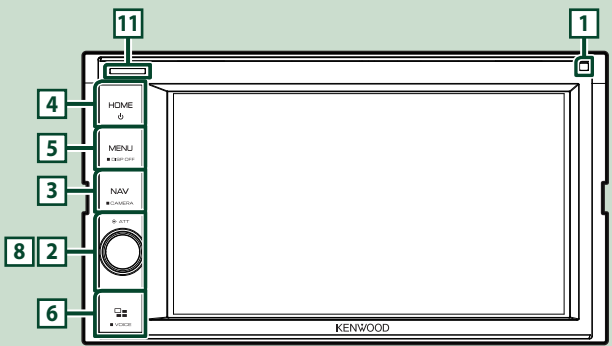

#### *Podstawowe operacje*

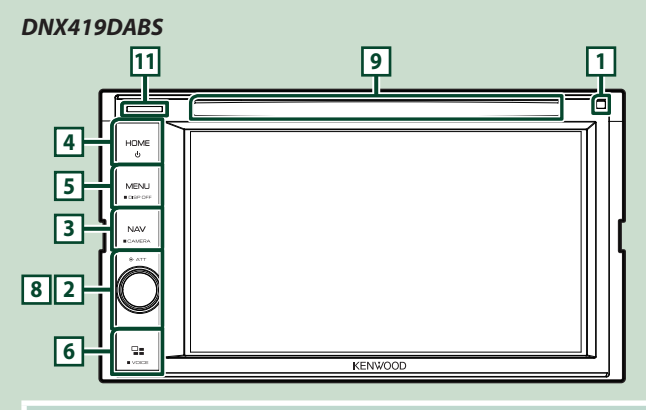

#### **UWAGI**

• Panele przedstawione w niniejszej instrukcji obsługi służą do lepszego wyjaśnienia obsługi urządzenia. Z tego względu mogą być różne od faktycznych paneli.

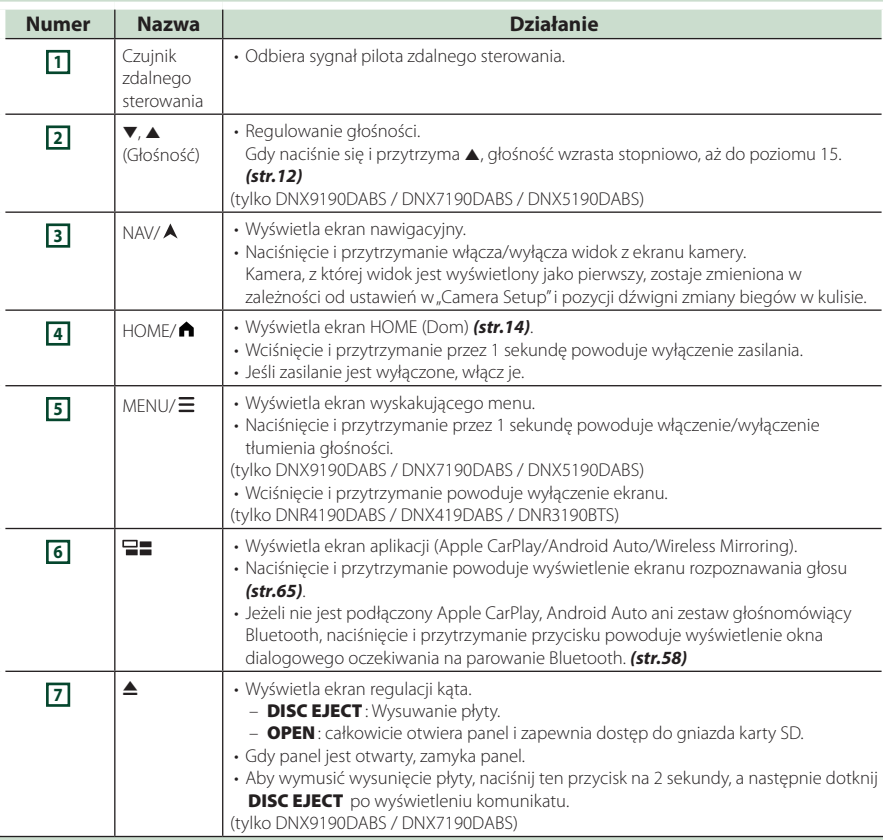

<span id="page-8-0"></span>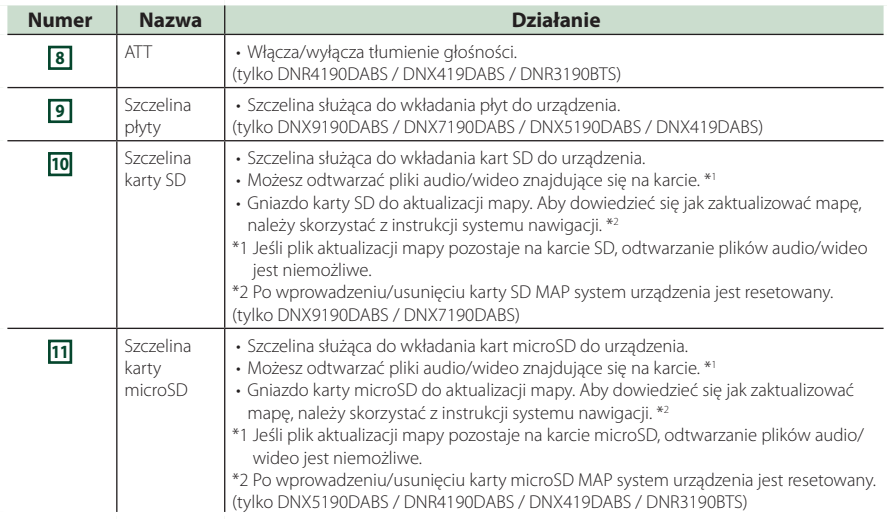

### **Włączanie urządzenia**

Metoda włączania różni się w zależności od modelu.

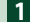

### **1 Naciśnij przycisk** HOME**/ .**

**DNX9190DABS / DNX7190DABS** 

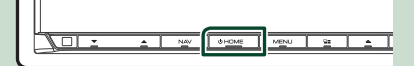

#### **DNX5190DABS DNR4190DABS / DNX419DABS / DNR3190BTS**

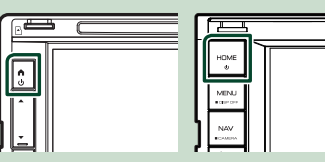

 $\blacktriangleright$  Urządzenie zostanie włączone.

#### ● **Wyłączanie urządzenia:**

**1 Naciśnij przycisk** HOME**/ i przytrzymaj przez 1 sekundę.**

#### **UWAGI**

• Jeśli urządzenie jest włączane po raz pierwszy po zainstalowaniu, konieczne będzie przeprowadzenie Konfiguracji początkowej *(str.10)*.

### **Ustawienia wstępne**

#### **Wstępna konfiguracja**

Skonfigurować to ustawienie podczas pierwszego korzystania z urządzenia.

#### **1 Każdy z elementów ustawić w następujący sposób.**

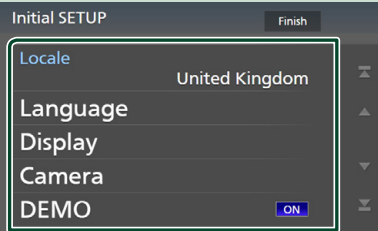

#### ■ Locale

Należy wybrać kraj, w którym system nawigacji będzie używany.

Ustawia się tutaj język, jednostkę odległości oraz paliwa.

1 Dotknij Locale .

2 Należy wybrać odpowiedni kraj.

#### ■ Language

Wybierz język używany dla ekranu sterowania oraz elementów ustawień. Domyślnie ustawiony język to "British English  $(en)''$ .

#### 1 Dotknij Language .

- 2 Dotknąć Language Select.
- 3 Wybrać żądany język.
- 4 Dotknij 6

Aby uzyskać szczegółowe informacje, patrz *[Konfiguracja interfejsu użytkownika](#page-73-1)  [\(str.74\)](#page-73-1)*.

#### ■ Display

Ustaw kolor podświetlenia przycisków.

Jeśli obraz trudno jest zobaczyć nawet na ekranie, wyreguluj kąt oglądania.

- 1 Dotknij Display .
- 2 Dotknij Key Colour .
- 3 Wybrać żądany kolor.
- 4) Dotknij **61**.

#### (tylko DNX9190DABS / DNX7190DABS)

- 5 Dotknij Display Adjustment.
- 6 Dostosuj kąt widzenia i pozycję pochylenia.
- $(7)$  Dotknij  $\bigcap$

Aby uzyskać szczegółowe informacje, patrz *Ustawianie wyświetlania (str.13)*.

#### (tylko DNX5190DABS / DNR4190DABS / DNX419DABS / DNR3190BTS)

- 5 Dotknij Viewing Angle .
- 6 Wybierz kąt oglądania.
- $(7)$  Dotknij  $\overline{\mathsf{G}}$

Aby uzyskać szczegółowe informacje, zobacz *Kąt oglądania (str.13)*.

Aby uzyskać szczegółowe informacje, patrz *[Konfiguracja wyświetlacza \(str.77\)](#page-76-1)*.

#### ■ Camera

Skonfigurować parametry kamery.

- 1 Dotknąć Camera.
- 2 Skonfiguruj każdą pozycję, a następnie dotknij **4**

Aby uzyskać szczegółowe informacje, patrz *[Konfiguracja kamery \(str.70\)](#page-69-0)*.

#### ■ DEMO

Konfiguracja trybu demo. Domyślnie ustawione jest "ON".

#### **2 Dotknij** Finish**.**

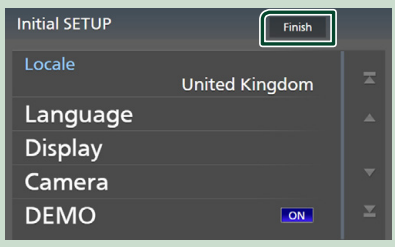

#### **UWAGI**

• Powyższe ustawienia można skonfigurować, korzystając z menu SETUP. Patrz *[Konfiguracja](#page-73-2)  [\(str.74\)](#page-73-2)*.

### **Ustawienie kodu zabezpieczającego**

Możliwe jest skonfigurowanie kodu zabezpieczającego, by chronić urządzenie przed kradzieżą.

Kiedy aktywowana jest funkcja Kod Bezpieczeństwa, kodu nie można zmienić a funkcji nie można zwolnić. Należy pamiętać, że Kod zabezpieczający można ustawić jako własny numer składający się od 4 do 8 cyfr.

#### **Przygotowanie**

• Ustaw DEMO na OFF na ekranie Special *[\(str.76\)](#page-75-1)*.

#### **1** Naciśnij przycisk  $MENU/\equiv$ .

 $\blacktriangleright$  Zostanie wyświetlone menu podręczne.

#### **2 Dotknąć** SETUP**.**

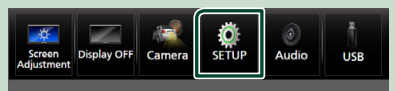

 $\triangleright$  Wyświetlony zostanie ekran Menu SETUP (Menu programowania).

#### **3 Dotknij** Security **.**

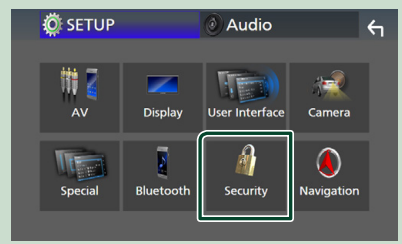

▶ Wyświetlony zostanie ekran Security.

#### **4 Dotknij** Security Code Set **na ekranie Security.**

 $\triangleright$  Wyświetlony zostanie ekran Security Code Set (Konfiguracja kodu zabezpieczającego).

**5 Wprowadź kod zabezpieczający zawierający od 4 do 8 cyfr, a następnie dotknij** Enter **.**

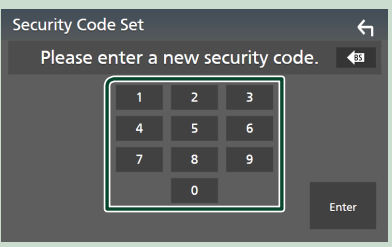

#### **6 Ponownie wprowadź taki sam kod i dotknij** Enter **.**

Teraz kod zabezpieczający jest zarejestrowany.

#### **UWAGI**

- Dotknij BS, aby usunąć ostatni wpis.
- Po wpisaniu nieprawidłowego kodu bezpieczeństwa zostanie wyświetlony krok 5 (pierwsze wpisanie kodu bezpieczeństwa).
- Jeśli odłączono odbiornik od akumulatora, należy wprowadzić poprawny kod zabezpieczający, zgodny z wpisanym w kroku 5, a następnie dotknąć **Enter**. Słuchawka może być używana.

#### *Zmiana kodu bezpieczeństwa:*

- **1 Dotknij** Security Code Change **na ekranie Security.**
	- $\triangleright$  Wyświetlony zostanie ekran Security Code Set (Konfiguracja kodu zabezpieczającego).
- **2 Wprowadź aktualnie zarejestrowany kod zabezpieczający, a następnie dotknij**  Enter **.**
- **3 Wprowadź nowy kod zabezpieczający zawierający od 4 do 8 cyfr, a następnie dotknij** Enter **.**
- **4 Ponownie wprowadź taki sam kod i dotknij** Enter **.** Nowy kod zabezpieczający jest zarejestrowany.

#### *Aby usunąć kod zabezpieczający:*

#### **1 Dotknąć** Security Code Cancellation **na ekranie Security.**

 $\triangleright$  Wyświetlony zostanie ekran Security Code Set (Konfiguracja kodu zabezpieczającego).

#### <span id="page-11-0"></span>*Podstawowe operacje*

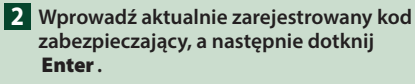

Kod zabezpieczający został skasowany.

#### **Ustawienia kalendarza/zegara**

**1 Naciśnij przycisk** MENU**/ .**

 $\blacktriangleright$  Zostanie wyświetlone menu podręczne.

#### **2 Dotknąć** SETUP**.**

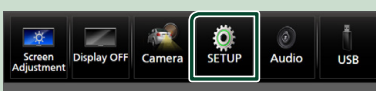

**> Wyświetlony zostanie ekran Menu** SETUP (Menu programowania).

#### **3 Dotknij** User Interface **.**

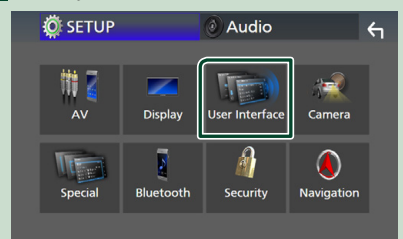

▶ Wyświetlony zostanie ekran User Interface (Interfejs użytkownika).

#### **4 Każdy z elementów ustawić w następujący sposób.**

Przewiń stronę, aby zobaczyć ukryte opcje.

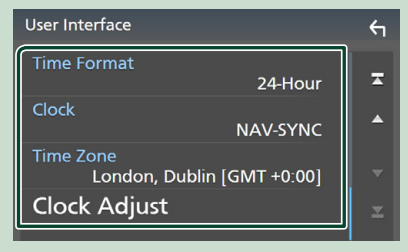

#### ■ Time Format

Wybierz format wyświetlania czasu. **12-Hour**/ **24-Hour** (domyślnie)

#### ■ Clock

**NAV-SYNC** (Domyślnie): Synchronizuje godziny zegara z systemem nawigacji GPS. **Manual** : Ręczne ustawienie zegara.

#### ■ Time Zone

Jeśli wybrano **Manual** dla Clock (Zegar), należy wybrać strefę czasową.

#### ■ Clock Adjust

Jeśli wybrano **Manual** dla Clock (Zegar), ustawić datę i godzinę ręcznie. *[\(str.76\)](#page-75-2)*

#### **UWAGI**

• Należy ustawić datę i godzinę. Niektóre funkcje mogą nie działać, jeżeli nie są ustawione.

### **Regulacja głośności**

Można wyregulować głośność (od 0 do 40).

#### *DNX9190DABS / DNX7190DABS / DNX5190DABS*

Naciskaj ▲ aby zwiększać i naciskaj ▼ aby zmniejszać.

Przytrzymanie A pozwala na stopniowe zwiększanie głośności aż do poziomu 15.

#### **DNX9190DABS / DNX7190DABS**

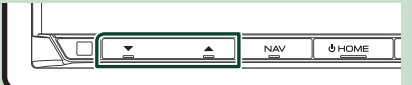

#### **DNX5190DABS**

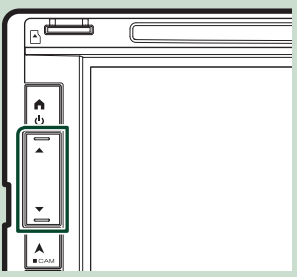

#### *DNR4190DABS / DNX419DABS / DNR3190BTS*

Obróć pokrętło w prawo, aby zwiększyć głośność, lub w lewo, aby ją zmniejszyć.

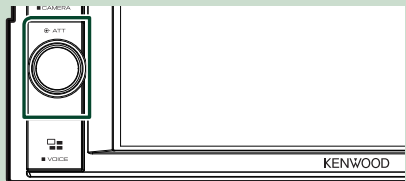

### <span id="page-12-0"></span>**Ustawianie wyświetlania (DNX9190DABS / DNX7190DABS)**

#### **1 Naciśnij przycisk** G**.**

 $\blacktriangleright$  Pojawia się ekran Ustawienie wyświetlania.

Na ekranie można skonfigurować następujące pozycje.

#### **DNX9190DABS**

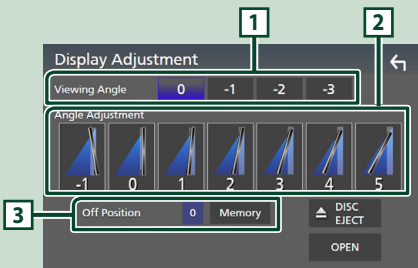

#### **DNX7190DABS**

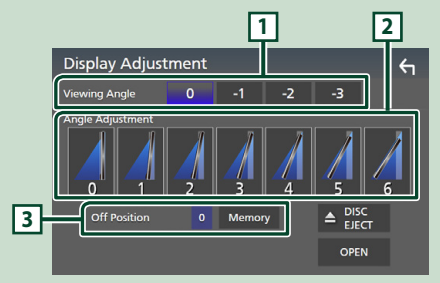

#### **1 Kąt oglądania**

Można dostosować kąt oglądania, gdy obraz na ekranie jest nierówny. Im mniejsza (ujemna) wartość, tym bardziej biało wygląda obraz na ekranie.

"0" (Domyślne)/ "-1"/ "-2"/ "-3"

#### **2 Regulacja kąta**

Wybierz pozycję nachylenia, jaką chcesz ustawić. Domyślnie ustawione jest "0".

#### **3 Pozycja wyłączenia**

Możliwe jest zapisanie bieżącego kąta monitora jako kąta, który będzie zachowany po wyłączeniu. Po wybraniu żądanego kąta dotknij Memory .

### **Kąt oglądania (DNX5190DABS / DNR4190DABS / DNX419DABS / DNR3190BTS)**

Można dostosować kąt oglądania, gdy obraz na ekranie jest nierówny. Im mniejsza (ujemna) wartość, tym bardziej biało wygląda obraz na ekranie.

- **1 Naciśnij przycisk**  $MENU/\equiv$ **.** 
	- $\geq$  Zostanie wyświetlone menu podręczne.
- **2 Dotknąć** SETUP**.**

#### **3 Dotknij** Display **.**

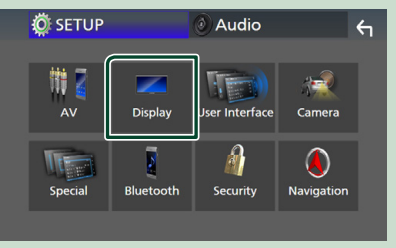

- $\blacktriangleright$  Zostanie wyświetlony ekran menu wyświetlacza.
- **4 Dotknij** Viewing Angle **.**
- **5 Wybierz kąt, który chcesz ustawić.** Domyślnie ustawione jest "0". *[\(str.77\)](#page-76-1)*

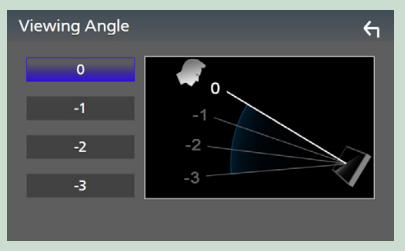

### <span id="page-13-0"></span>**Obsługa ekranu dotykowego**

Do korzystania z panelu służą funkcje dotknięcia, dotknięcia i przytrzymania, a także przewrócenia i przewinięcia strony, które umożliwiają wybieranie elementów, wyświetlanie ekranu menu ustawień lub zmienianie stron.

#### ● **Dotknięcie**

Delikatnie dotknij ekranu, żeby wybrać element.

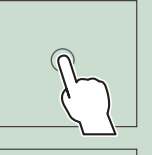

#### ● **Dotknięcie i przytrzymanie**

Dotknij ekranu i trzymaj palec nieruchomo, dopóki widok się nie zmieni lub nie pojawi się komunikat.

#### ● **Przewrócenie strony**

Szybko przeciągnij palcem od lewej do prawej, żeby zmienić stronę.

Możesz przewijać ekran listy, przerzucając go w górę/w dół ekranu.

#### ● **Przewinięcie strony**

Przeciągnij palcem od góry do dołu, żeby przewinąć ekran.

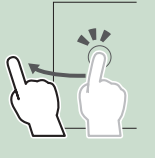

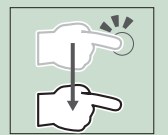

### **Opisy ekranu HOME (Dom)**

Większość funkcji można uruchomić korzystając z ekranu HOME (Dom).

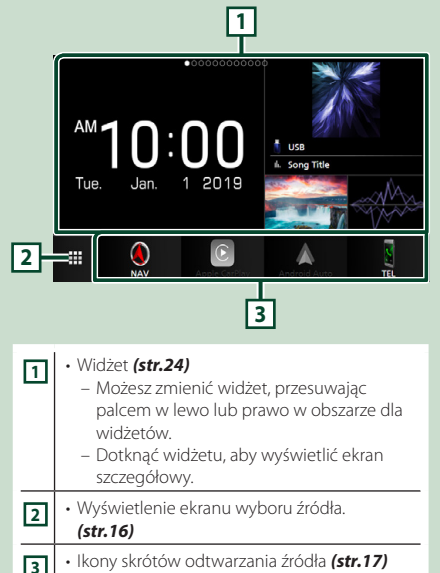

### **Wyświetlanie ekranu HOME**

**1 Naciśnij przycisk** HOME**/ .**

#### **DNX9190DABS / DNX7190DABS**

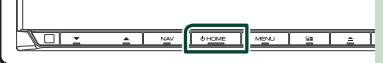

**DNX5190DABS DNR4190DABS /** 

**DNX419DABS / DNR3190BTS**

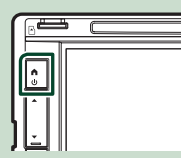

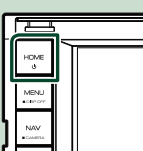

 $\blacktriangleright$  Zostanie wyświetlony ekran HOME (Dom).

### <span id="page-14-0"></span>**Menu podręczne**

### **1** Naciśnij przycisk  $MENU/\equiv$ .

- $\blacktriangleright$  Zostanie wyświetlone menu podręczne.
- **2 Dotknąć, aby wyświetlić menu podręczne.**

**DNX9190DABS / DNX7190DABS / DNR4190DABS / DNR3190BTS**

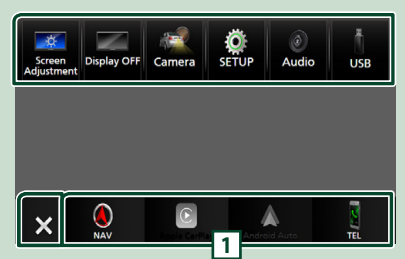

#### **DNX5190DABS / DNX419DABS**

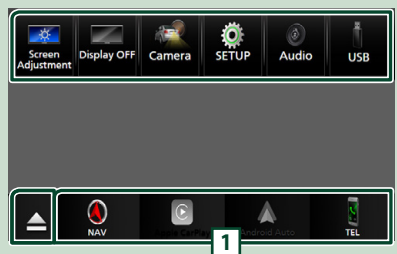

#### Zawartość tego menu została podana poniżej.

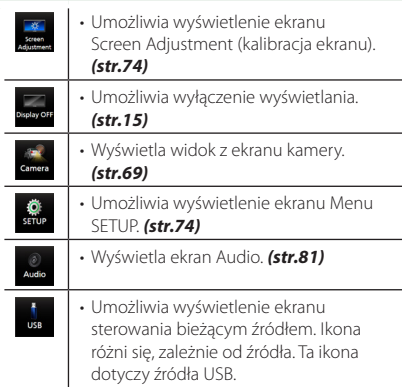

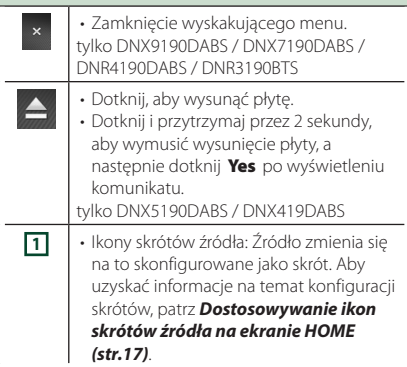

### **Wyłączenie ekranu.**

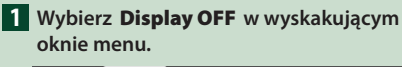

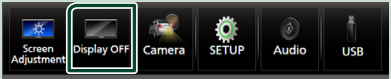

#### **UWAGI**

- Dotknij wyświetlacza, aby włączyć ekran.
- Aby wyświetlić zegar, gdy ekran jest wyłączony, konieczne jest ustawienie "OSD Clock" na "ON". *[\(str.77\)](#page-76-1)*

## <span id="page-15-0"></span>**Opis ekranu wybierania źródła**

Na ekranie wyboru źródła możesz wyświetlić wszystkie ikony źródeł i opcji odtwarzania.

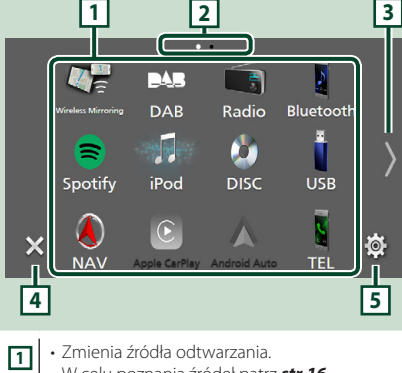

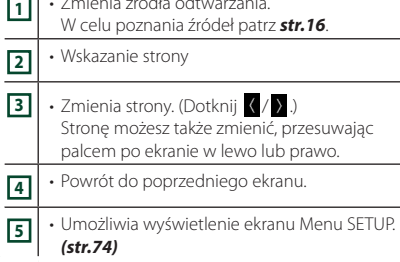

### **Wybieranie źródła odtwarzania**

#### **1 Naciśnij przycisk** HOME**/ .**

 $\blacktriangleright$  Zostanie wyświetlony ekran HOME (Dom).

### **2 Dotknij .**

Korzystając z tego ekranu, można wybrać następujące źródła i funkcje.

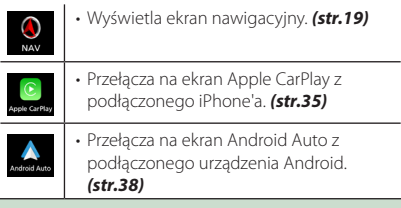

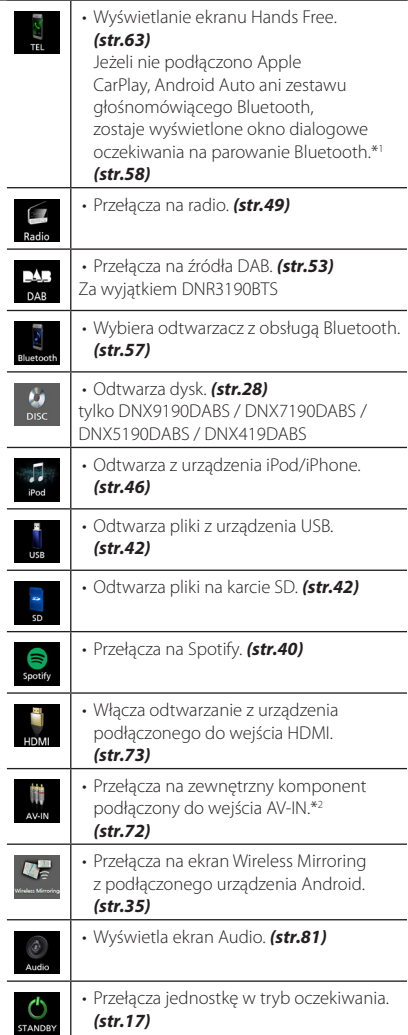

- \*1 W przypadku podłączenia Apple CarPlay lub Android Auto, działa jak telefon w Apple CarPlay lub Android Auto. Jeżeli Apple CarPlay lub Android Auto zostaną podłączone podczas rozmowy przez urządzenie Bluetooth, bieżące połączenie będzie kontynuowane.
- \*2 CA-C3AV (akcesorium opcjonalne) jest podłączane do wejścia wideo AV-IN. *[\(str.99\)](#page-98-0)*

#### *Aby wybrać źródła odtwarzania na ekranie HOME (Dom)*

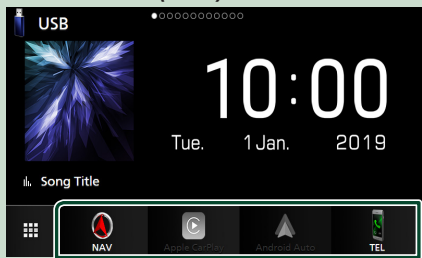

4 elementy wyświetlane na ekranie wyboru źródła w postaci dużych ikon są widoczne na ekranie HOME.

Elementy wyświetlane w tym obszarze możesz zmienić, personalizując ekran wyboru źródła. *(str.17)*

#### *Aby wybrać źródła odtwarzania na ekranie obsługi źródła*

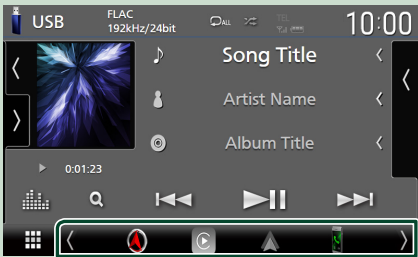

Wyświetl ikony wyboru źródła dotykając (/) lub przesuwając palcem po ekranie obsługi źródła w lewo lub w prawo, a następnie wybierz źródło odtwarzania.

#### **Przełącz urządzenie w tryb oczekiwania**

#### **1 Naciśnij przycisk** HOME**/ .**

- $\blacktriangleright$  Zostanie wyświetlony ekran HOME (Dom).
- **2 Dotknij .**

#### **3 Dotknąć** STANDBY**.**

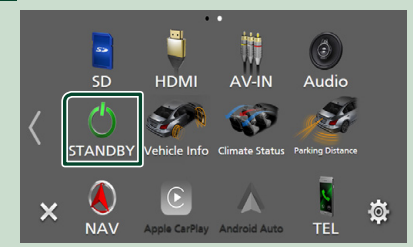

### **Dostosowywanie ikon skrótów źródła na ekranie HOME**

Możesz dowolnie dostosować położenie ikon źródła.

- **1 Naciśnij przycisk** HOME**/ .**
	- $\triangleright$  Zostanie wyświetlony ekran HOME (Dom).

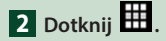

- **3 Aby przejść w tryb dostosowywania, dotknij i przytrzymaj ikonę, która zostanie przeniesiona.**
- **4 Przeciągnij ikonę w żądane położenie.**

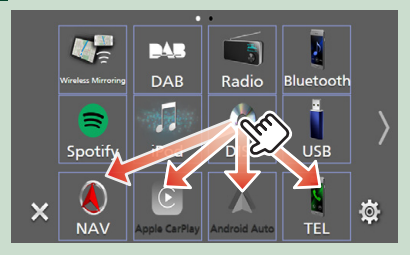

#### Zmienia stronę

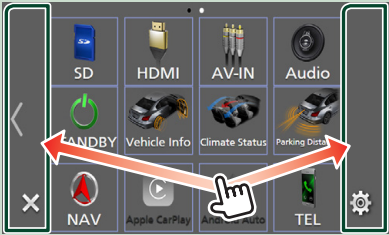

### <span id="page-17-0"></span>**Opis ekranu sterowania źródłami**

Niektóre funkcje można włączać, korzystając z większości ekranów.

#### Wskaźniki

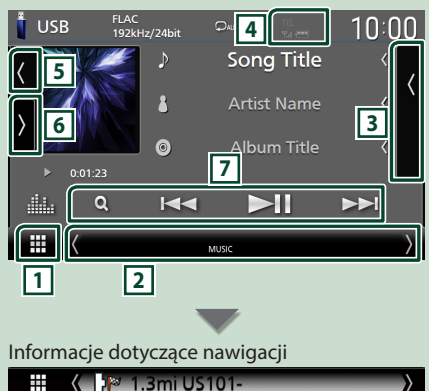

Ikony skrótów źródła

### **1 Ikona wszystkich źródeł**

∩

Wyświetlenie ekranu wyboru źródła. *(str.16)*

### **2 Drugi ekran**

₩

- $\langle$  /  $\rangle$  : Drugi ekran zmienia się na inny za każdym dotknięciem. Drugi ekran można także zmienić, przesuwając palcem po ekranie w lewo lub prawo.
- Wskaźniki: wyświetla stan bieżącego źródła itp. – **ATT** : Tłumik jest aktywny.
	- **DUAL** : Funkcja podwójnej strefy jest włączona.
- **MUTE** : Funkcja Mute (Wycisz) jest aktywna.
- **LOUD**: Funkcja sterowania głośnością jest włączona.
- Informacje dotyczące nawigacji: wyświetla bieżącą lokalizację i wskazówkę nawigacji. Ekran przełącza się na ekran nawigacji po dotknięciu go w tym miejscu.
- Ikony skrótów źródła: Źródło zmienia się na to skonfigurowane jako skrót. Aby uzyskać informacje na temat konfiguracji skrótów, patrz *Dostosowywanie ikon skrótów źródła na ekranie HOME (str.17)*.

#### **3 Lista zawartości**

Wyświetla ścieżkę/plik/stację radiową/listę kanałów.

### **4 12 7.1 10**

• Informacje o podłączonym urządzeniu Bluetooth.

#### **5 Grafika i informacje**

Możesz wybrać, czy chcesz wyświetlać grafikę i informacje o utworze lub tylko bardziej szczegółowe informacje o utworze.

Dotknięcie obszaru grafiki przełącza na licznik VU. (Tylko takie źródła dźwięku: płyta, USB, SD, iPod, DAB, Bluetooth)

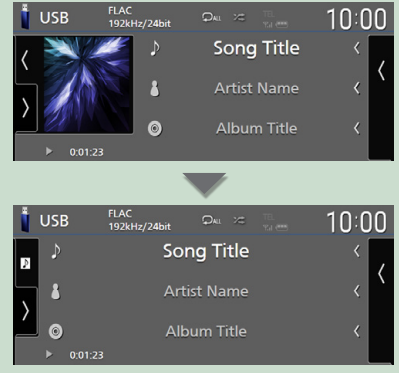

Zmiana rozmiaru tekstu informacji o utworze, gdy "Small Audio Text" jest ustawiony na "ON"/"OFF" na ekranie interfejsu użytkownika *[\(str.75\)](#page-74-0)*.

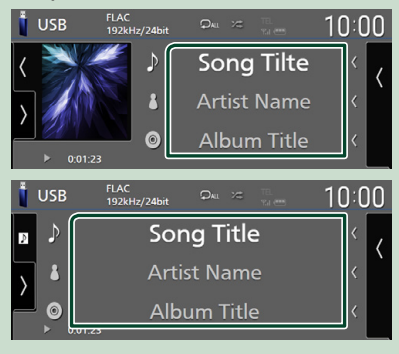

#### **6 Panel funkcji**

Dotknij lewej strony ekranu, aby wyświetlić panel funkcji. Dotknąć ponownie, aby zamknąć panel.

#### **7 Przyciski operacyjne**

Możesz obsługiwać bieżące źródło za pomocą tych klawiszy operacyjnych. Dostępne funkcje różnią się w zależności od typu źródła.

### <span id="page-18-0"></span>**Ekran listy**

Niektóre często używane przyciski funkcyjne dostępne są na ekranach list większości źródeł. Patrz *(str.32, [45](#page-44-1), [48](#page-47-1), [63](#page-62-2))*.

### **Wyświetlanie ekranu listy**

#### *W przypadku płyty z mediami /USB/SD/ iPoda:*

- **1 Dotknij** 1 **lub pozycję na liście w obszarze informacyjnym na ekranie sterowania źródłem.**
	- > Zostanie wyświetlony ekran listy.

#### *W przypadku dźwięku Bluetooth:*

#### **1 Dotknij** 1**.**

 $\blacktriangleright$  Zostanie wyświetlony ekran listy.

Można użyć następujących przycisków operacyjnych z tego ekranu.

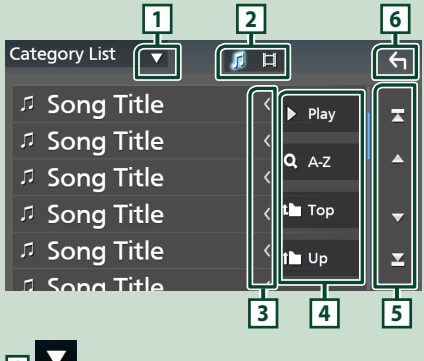

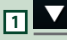

Wyświetla okno wyboru typu listy.

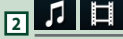

Wyświetla listę plików muzycznych/filmów.

#### **3 Przewijanie tekstu**

Umożliwia przewijanie wyświetlanego tekstu.

### **4** *k* Play itp.

W tym miejscu wyświetlane są przyciski pełniące różne funkcje.

- **> Play**: odtwarza wszystkie utwory znajdujące się w folderze zawierającym bieżący utwór.
- **Az** : Przechodzi do wpisanej litery (wyszukiwanie alfabetyczne).

•<sup>1</sup> Top <sup>1</sup> Up : Przechodzi do wyższego poziomu hierarchii.

### **5 / / / Przewijanie stron**

Możesz zmienić strony, aby wyświetlić większą liczbę elementów, naciskając  $\blacksquare$  /  $\blacksquare$ 

 $\cdot$   $\blacksquare$  /  $\blacksquare$  : Wyświetlenie górnej lub dolnej strony.

### **6 Powrót**

Powrót do poprzedniego ekranu.

#### **UWAGI**

• W zależności od bieżącego źródła lub trybu, niektóre klawisze funkcyjne mogą nie być wyświetlane.

### **Obsługa nawigacji**

Aby poznać szczegóły na temat funkcji nawigacji, patrz Podręcznik obsługi nawigacji.

### **Wyświetlanie ekranu nawigacji**

**1 Naciśnij przycisk** NAV**/ .**

**DNX9190DABS / DNX7190DABS**

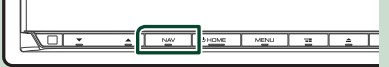

**DNX5190DABS DNR4190DABS /** 

**DNX419DABS / DNR3190BTS**

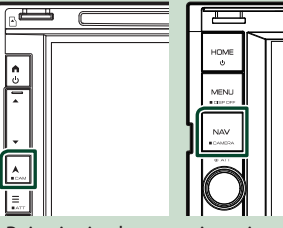

 $\blacktriangleright$  Pojawia się ekran nawigacyjny.

### **2** Dotknij **2**.

 $\triangleright$  Wyświetlony zostanie ekran głównego menu (Main Menu).

### **Sposób korzystania z systemu nawigacji**

**1 Żądaną funkcję obsłużyć, używając ekranu Main Menu.**

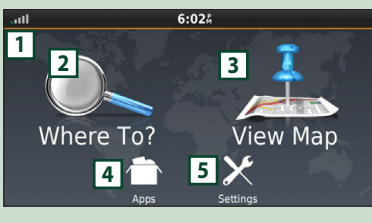

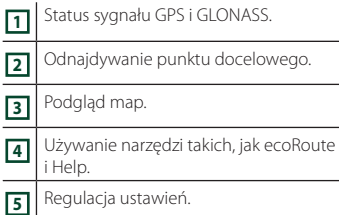

#### **UWAGI**

- Odbiór GLONASS nie jest dostepny we wszystkich modelach urządzeń.
- W Help można uzyskać dodatkowe informacje na temat korzystania z systemu nawigacji. Aby wyświetlić funkcję Help (Pomoc), należy dotknąć Apps , a następnie Help.

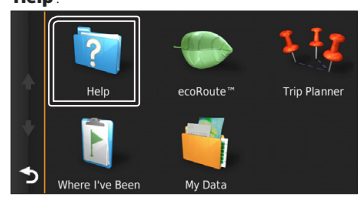

#### **UWAGI**

• Aby uzyskać dodatkowe informacje na temat systemu nawigacji, należy pobrać najnowszą wersję instrukcji obsługi ze strony *[http://](http://manual.kenwood.com/edition/im399/) [manual.kenwood.com/edition/im399/](http://manual.kenwood.com/edition/im399/)*

#### **2 Wprowadzić punkt docelowy i rozpocząć nawigowanie.**

#### Odnajdywanie ważnych obiektów

- 1 Dotknij Where To? .
- 2 Wybrać kategorię i podkategorię.
- 3 Wybrać punkt docelowy.
- 4 Dotknij Go!.

#### **UWAGI**

• Aby wpisać litery, które zawiera nazwa, należy dotknąć paska Search (Wyszukiwanie) i wpisać litery.

#### **3 Podążać trasą do punktu docelowego.**

#### **UWAGI**

• Funkcja ikony limitu prędkości pełni rolę wyłącznie informacyjną i nie zdejmuje z kierowcy odpowiedzialności za przestrzeganie wszystkich znaków ograniczenia prędkości oraz zachowania bezpiecznej oceny sytuacji na drodze. Garmin i JVC KENWOOD nie będą odpowiadać za jakiekolwiek mandaty drogowe lub upomnienia, które można otrzymać za niestosowanie się do odpowiednich przepisów i znaków drogowych.

Trasa oznaczona jest linią purpuroworóżową. Podczas jazdy system nawigacji prowadzi do punktu docelowego z wykorzystaniem wskazówek głosowych, strzałek na mapie oraz wskazówek podawanych na górze mapy. Jeśli kierowca zboczy z pierwotnej trasy, system nawigacji ponownie ustali trasę.

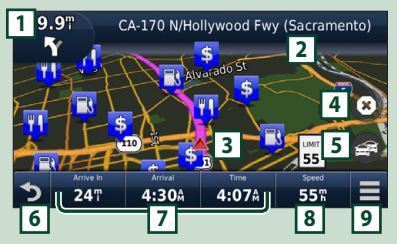

 Podgląd strony Next Turn lub podgląd strony skrzyżowania, jeśli dostępna. Podgląd strony Turn List. Podgląd strony Gdzie jestem / Where Am I? Zatrzymanie aktualnej trasy. Wyświetlanie informacji o ruchu drogowym na wybranej trasie. Przywrócenie Main Menu. Pole danych. Dotknij, aby wyświetlić inne pola danych. Prędkość pojazdu. Dotknij, aby wyświetlić informacje o trasie. Wyświetlanie innych opcji.

#### **UWAGI**

- Aby obejrzeć inny obszar mapy, należy ją dotknąć i przeciągnąć.
- Podczas jazdy na ważniejszych drogach na ekranie może pojawić się ikona limitu prędkości.

#### ● **Dodawanie postoju**

- 1 Podczas nawigowania trasą dotknij  $\bullet$ , a następnie **Where To?**.
- 2 Wyszukać dodatkowy postój.
- 3 Dotknij Go!.
- **4** Dotknij **Add to Active Route**, aby dodać ten postój przed twoim punktem docelowym.

#### ● **Zbaczanie z trasy**

- $\Box$  Podczas nawigowania trasą dotknij  $\Box$
- $(2)$  Dotknąć

#### ■ Ręczne unikanie korków w trasie

- $\overline{1}$  Na mapie dotknij  $\left| \right|$
- 2 Dotknij Traffic On Route .
- 3 Jeśli zachodzi taka potrzeba, dotknąć strzałki, by podejrzeć inne opóźnienia związane z korkami występujące na trasie.
- $\overline{4}$  Dotknij  $\overline{1}$  > Avoid.

■ Podgląd mapy korków Mapa korków pokazuje zakodowany kolorami ruch drogowy oraz opóźnienia

- przez niego powodowane.  $(1)$  Na mapie dotknij
- 
- 2 Dotknij Traffic Conditions .

#### ■ Informacie o korkach

- Usługa informowania o warunkach ruchu drogowego jest niedostępna w niektórych regionach i krajach.
- Garmin i JVC KENWOOD nie odpowiadają za dokładność lub opóźnienie informacji drogowych.
- Można otrzymywać informacje o ruchu drogowym i prognozę pogody (INRIX) po podłączeniu swojego iPhone'a lub smartfona z systemem Android, na których została zainstalowana aplikacia ..KENWOOD INRIX Traffic".

Szczegółowe informacje można znaleźć w aplikacji "KENWOOD INRIX Traffic".

• Za pomocą odbiornika o ruchu drogowym FM system nawigacji może odbierać i korzystać z informacji drogowych. Subskrypcja FM TMC jest aktywowana automatycznie w momencie

odbierania sygnałów z satelity przez system nawigacji, kiedy dostawca usługi wysyła sygnały o ruchu drogowym. Odwiedź stronę www.garmin.com/kenwood, aby uzyskać więcej informacji.

• Podczas odbierania informacji o ruchu drogowym INRIX, informacje FM TMC nie są wyświetlane.

#### ■ Aktualizacia map

Zaktualizowane dane mapy można zakupić u Garmin.

- 1 Przejść na stronę *[www.garmin.com/](http://www.garmin.com/kenwood/) [kenwood](http://www.garmin.com/kenwood/)*.
- 2 W sekcji Aktualizacje map wybierz Aktualizuj
- 3 Proszę postępować zgodnie z instrukcjami na ekranie.

### **Sterowanie dźwiękiem w ekranie nawigacji**

Możliwe jest sterowanie źródłami dźwięku, gdy wyświetlany jest ekran nawigacji.

Ponadto, możliwe jest oglądanie informacji dotyczących nawigacji, gdy wyświetlany jest ekran sterowania źródłem. *(str.18)*

#### **1 Podczas odtwarzania dźwięku dotknij / / na ekranie nawigacji.**

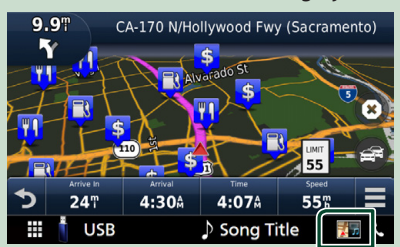

Po każdym dotknięciu przycisku ekran przełączany jest w następującej sekwencji.

Umożliwia wyświetlenie przycisków nawigacji i sterowania bieżącym źródłem.

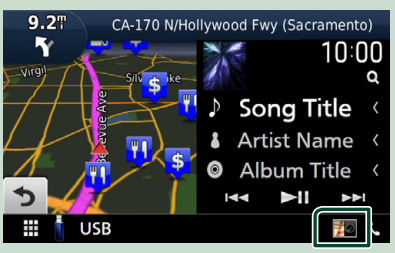

#### *Podstawowe operacje*

Wyświetla ekran nawigacji i ekran aktualnie odtwarzanego wideo.

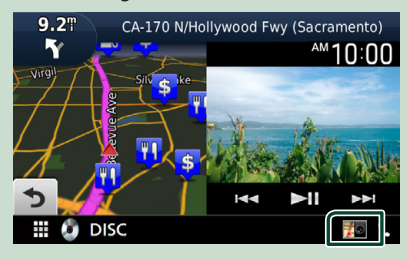

Wyświetla ekran nawigacji i widoku z kamery.

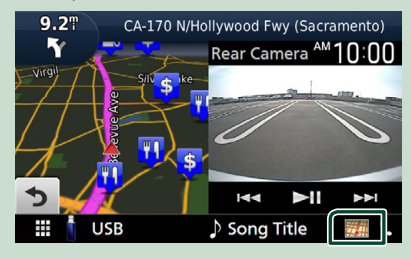

#### Przywraca pełny ekran nawigacji.

#### **UWAGI**

- Aby poznać szczegóły na temat przycisków sterowania, patrz instrukcje w każdej z części.
- Dotknięcie ikony źródła, znajdującej się u dołu ekranu, spowoduje wyświetlenie pełnego ekranu dźwięku. Podczas odtwarzania wideo dotknięcie obszaru wyświetlania powoduje wyświetlenie przycisków operacyjnych.
- Podczas wyświetlania widoku z kamery, dotykanie obszaru wyświetlania przełącza na widok z kamer skonfigurowanych w ustawieniach przypisania kamer. *[\(str.70\)](#page-69-1)*

#### **Nawigacja PROGRAMOWANIE**

**1** Naciśnij przycisk  $MENU/\equiv$ .

 $\blacktriangleright$  Zostanie wyświetlone menu podręczne.

#### **2 Dotknąć** SETUP**.**

 $\triangleright$  Wyświetlony zostanie ekran Menu SETUP (Menu programowania).

#### **3 Dotknij** Navigation**.**

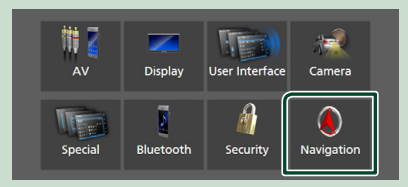

 $\triangleright$  Wyświetlony zostanie ekran Navigation SETUP.

#### **4 Każdy z elementów ustawić w następujący sposób.**

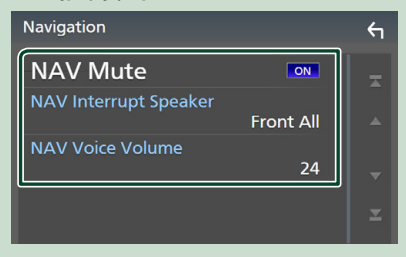

#### ■ NAV Mute **(tylko dwudrożny system głośnikowy)**

Kiedy włączone jest głosowe naprowadzanie systemu nawigacji, tylne głośniki są wyciszane. Domyślnie ustawione jest "ON".

#### ■ NAV Interrupt Speaker

Wybór głośnika stosowanego do odczytywania komunikatów systemu nawigacji.

- **Front L**: Użycie do funkcji odczytywania komunikatów systemu nawigacji przedniego lewego głośnika.
- **Front R**: Użycie do funkcji odczytywania komunikatów systemu nawigacji przedniego prawego głośnika.
- **Front All** (Domyślnie): Użycie do funkcji odczytywania komunikatów systemu nawigacji obu przednich głośników.

#### ■ NAV Voice Volume

Wybór głośności głośnika stosowanego do odczytywania komunikatów systemu nawigacji. Domyślnie ustawione jest "24".

### **"KENWOOD Traffic Powered By INRIX"**

Można otrzymywać informacje o ruchu drogowym i prognozę pogody (INRIX) po podłączeniu do tego urządzenia swojego iPhone'a lub smartfona z systemem Android, na których została zainstalowana aplikacja "KENWOOD Traffic Powered By INRIX".

#### **Przygotowanie**

- Zainstalować najnowszą wersję aplikacji "KENWOOD Traffic Powered By INRIX" na urządzeniu iPhone lub urządzeniu z systemem operacyjnym Android.
	- iPhone: Wyszukać "KENWOOD Traffic Powered By INRIX" w serwisie Apple App Store, aby znaleźć i zainstalować najnowszą wersję aplikacji.
	- Android: Wyszukać "KENWOOD Traffic Powered By INRIX" w Sklepie Google, aby znaleźć i zainstalować najnowszą wersję aplikacji.
- Szczegółowe informacje można znaleźć w aplikacji "KENWOOD INRIX Traffic".

#### **1 Łączenie urządzenia.**

- Aby połączyć urządzenie przez Bluetooth, należy najpierw zarejestrować je jako urządzenie Bluetooth i wykonać konfigurację profilu App (SPP). Patrz *[Zarejestruj urządzenie Bluetooth](#page-57-1)  [\(str.58\)](#page-57-1)* oraz *[Podłączanie urządzenia](#page-58-1)  [Bluetooth \(str.59\)](#page-58-1)*.
- Podłącz iPhone za pomocą KCA-iP103 przez (czarne) gniazdo USB. *[\(str.100\)](#page-99-0)*

#### **UWAGI**

• Gdy podłączone jest Apple CarPlay, można odbierać informacje o ruchu drogowym i prognozę pogody (INRIX).

**2 Naciśnij przycisk** NAV**/ .**

#### **DNX9190DABS / DNX7190DABS**

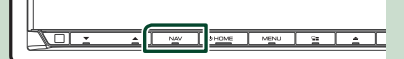

**DNX5190DABS DNR4190DABS /** 

**DNX419DABS / DNR3190BTS**

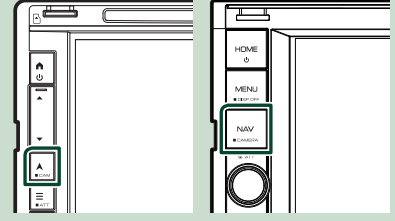

 $\blacktriangleright$  Pojawia się ekran nawigacyjny.

### **3** Dotknij **D**.

 $\triangleright$  Wyświetlony zostanie ekran głównego menu (Main Menu).

Dotknij Apps na ekranie menu głównego, a następnie ikonę z żądaną treścią.

Aby uzyskać szczegółowe informacje, skorzystać z instrukcji systemu nawigacji.

## <span id="page-23-0"></span>**Widget**

### **Widget**

- **1 Naciśnij przycisk** HOME**/ .**
- **2 Możesz zmienić widżet, przesuwając palcem w lewo lub prawo w obszarze dla widżetów.**

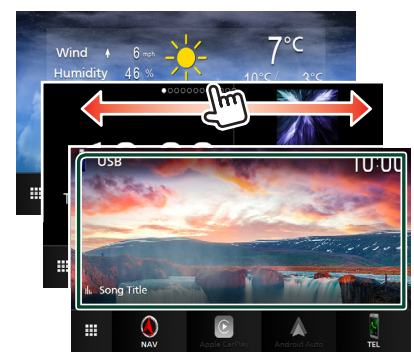

#### *Lista widżetów*

- Widżet pogody \*1
- Multi Widget \*2
- Widżet zegara
- Widżet kontroli ciśnienia w oponach \*3 \*4
- Widżet kontroli regulacji temperatury \*3 \*4
- Widżet ramki na zdjęcia
- \*1 Można otrzymywać informacje o ruchu drogowym i prognozę pogody (INRIX) po podłączeniu swojego iPhone'a lub smartfona z systemem Android, na których została zainstalowana aplikacja "KENWOOD INRIX Traffic".
- \*2 Na ekranie multi widget można ustawić do 3 stron.
- \*3 To ustawienie można wybrać, gdy podłączony jest dostępny w sprzedaży adapter.
- \*4 tylko DNX9190DABS / DNX7190DABS / DNX5190DABS

### **Multi Widget**

Można umieścić widżet w każdym z następujących obszarów. Na ekranie widżetów można ustawić do 4 ekranów multi widget.

- **1 Naciśnij przycisk** HOME**/ .**
- **2 Przesuń obszar dla widżetów w lewo/w prawo, aby wyświetlić multi widget.**

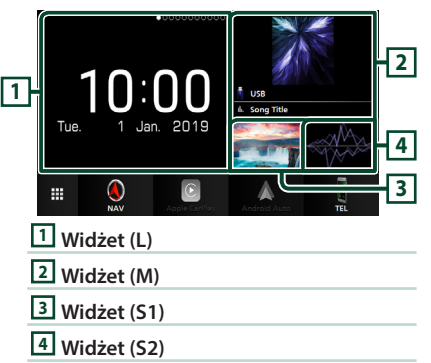

### Ñ **Zastąp widżet**

- **Aby przesunąć widżet**
- **1 Dotknij i przytrzymaj widżet.**
	- $\triangleright$  Tryb dostosowywania widżetu jest aktywny.
- **2 Przeciągnij widżet w żądane położenie.**
- **Aby usunąć widżet**

#### **1 Dotknij i przytrzymaj widżet.**

- $\triangleright$  Tryb dostosowywania widżetu jest aktywny.
- **2 Dotknij** × **w prawym górnym rogu widżetu.**
	- $\triangleright$  Wybrany widżet zostaje usunięty.

#### ● **Aby zamienić widżet**

1 Dotknij **V** na ekranie multi widget.

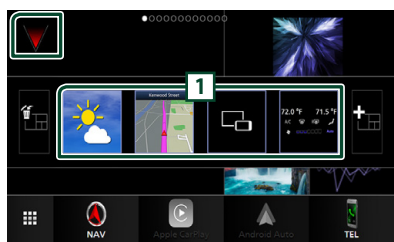

 $\triangleright$  Pojawia się wyskakujące okno listy widżetów.

#### **1 Ikona widżetu**

Wymienione są widżety, które można umieścić na ekranie multi widget.

**2 Przeciągnij wyskakujące okno listy widżetów w lewo/prawo, aby wybrać widżet, który ma zostać zastąpiony.**

#### **3 Dotknij i przytrzymaj nowy widżet.**

- $\triangleright$  Tryb dostosowywania widżetu jest aktywny.
- **4 Przeciągnij widżet z wyskakującego okna listy widżetów do żądanego obszaru widżetów.**

#### Można ustawić następujące pozycje.

- Widżet zegara
- Widżet pogody \*1
- Widżet NAV
- Widżet kompasu \*2
- Informacje o aktualnym źródle \*3
- Widżet wizualizatora
- Widżet mirroringu \*4 \*5
- Widżet ramki na zdjęcia
- Widżet kontroli regulacji temperatury \*6 \*7
- Widżet kontroli ciśnienia w oponach \*6 \*7
- \*1 Można otrzymywać informacje o ruchu drogowym i prognozę pogody (INRIX) po podłączeniu swojego iPhone'a lub smartfona z systemem Android, na których została zainstalowana aplikacja "KENWOOD INRIX Traffic".
- \*2 Funkcja Turn by Turn jest wyświetlana podczas wskazówek systemu nawigacyjnego.
- \*3 Nie można wyświetlić ekranu Wireless Mirroring na tym widżecie. Aby wyświetlić ekran źródła, wybierz widżet mirroringu.
- \*4 Może zostać wybrane podczas korzystania z Wireless Mirroring.
- \*5 Podczas używania Wireless Mirroring nie można odtwarzać pliku audio/video na USB/SD/płycie z mediami.
- \*6 To ustawienie można wybrać, gdy podłączony jest dostępny w sprzedaży adapter.
- \*7 tylko DNX9190DABS / DNX7190DABS / DNX5190DABS

#### **UWAGI**

- **V** i wyskakujące okno listy widżetów znika, gdy przez 5 sekund nie zostanie wykonana żadna operacja.
- Gdy ekran zostanie przełączony z innego widżetu na ekran multi widget pojawi się ponownie  $\blacktriangledown$ .

### $\Box$  Dodaj nowy multi widget

Możesz dodawać strony do ekranu multi widget.

#### **1** Dotknij **v** na ekranie multi widget.

 $\triangleright$  Pojawia się wyskakujące okno listy widżetów.

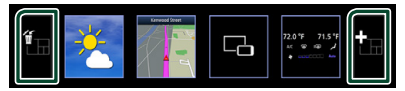

#### ■

Wyświetla komunikat potwierdzający usunięcie bieżącej strony z ekranu multi widget. Aby uzyskać szczegółowe informacje, patrz *Aby usunąć multi widget. (str.26)*.

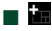

Dodaje stronę do ekranu multi widget.

- **2 Dotknij na wyskakującym oknie listy widżetów.**
	- $\blacktriangleright$  Dodana zostaje nowa strona.

#### **UWAGI**

- Możesz dodać 2 strony do ekranu multi widget. Jeśli już dodano 2 strony, nie można wybrać  $\mathbf{H}$
- Wyskakujące okienko listy widżetów jest wyświetlane na nowej stronie, dopóki nie umieścisz widżetu.

#### <span id="page-25-0"></span>*Widget*

#### *Aby usunąć multi widget.*

- **1** Dotknij **in** na wyskakującym oknie listy **widżetów.**
	- $\geq$  Zostanie wyświetlony komunikat potwierdzenia.
- **2 Dotknij** YES**.**
	- hh Bieżąca strona zostaje usunięta.

#### **UWAGI**

• Nie można usunąć pierwszej strony ekranu multi widget.

### **Widżet pogody**

Możesz wyświetlić na ekranie głównym prognozę pogody dla obecnego położenia.

#### **Przygotowanie**

- Patrz *"KENWOOD Traffic Powered By INRIX" (str.23)*.
- Wybierz "ON" dla widżetu pogody. Patrz *Konfiguracja widżetu (str.27)*.
- **1 Naciśnij przycisk** HOME**/ .**
- **2 Przesuń obszar dla widżetów w lewo/w prawo, aby wyświetlić widżet pogody.**

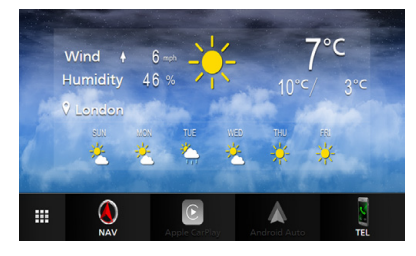

### **Widżet ramki na zdjęcia**

Możesz wyświetlić pokaz slajdów z plików obrazów przechowywanych w pamięci USB/ karty SD na ekranie głównym.

### **E** Przygotowanie

• Wybierz "ON" dla widżetu ramki na zdjęcia. Patrz *Konfiguracja widżetu (str.27)*.

#### ● **Obsługiwane pliki obrazu**

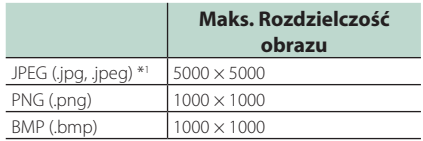

- To urządzenie może odtwarzać tylko pliki mniejsze niż 50 MB.
- Maksymalna liczba plików na urządzenie wynosi 500.
- Pliki graficzne mogą nie być odtwarzane w zależności od ich stanu.
- \*1 Format progresywny nie jest obsługiwany.

### Ñ **Ramka na zdjęcia**

- **1 Naciśnij przycisk** HOME**/ .**
- **2 Przesuń obszar dla widżetów w lewo/w prawo, aby wyświetlić widżet ramki na zdjęcia.**

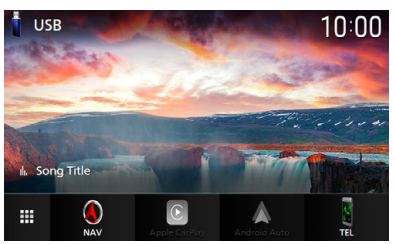

• Przewiń ekran, aby wyświetlić ukrytą część.

### <span id="page-26-0"></span>**Konfiguracja widżetu**

Skonfiguruj widżety na ekranie głównym.

- **1** Naciśnii przycisk  $MENU/\equiv$ .
	- $\blacktriangleright$  Zostanie wyświetlone menu podręczne.

#### **2 Dotknąć** SETUP**.**

 $\triangleright$  Wyświetlony zostanie ekran SETUP.

#### **3 Dotknij** User Interface **.**

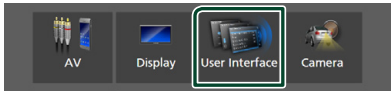

- $\triangleright$  Wyświetlony zostanie ekran User Interface (Interfejs użytkownika).
- **4 Dotknij** Widget SETUP **na ekranie interfejsu użytkownika.**
- **5 Każdy z elementów ustawić w następujący sposób.**

#### ■ Weather Widget

Określ, czy użyć widżetu pogody. "ON" (Włącz; domyślnie)/ "OFF" (Wyłącz)

#### ■ Photo Frame Widget

Określ, czy użyć widżetu ramki na zdjęcia. "ON" (Włącz; domyślnie)/ "OFF" (Wyłącz)

#### ■ Photo Frame SETUP

Wprowadź ustawienia związane z wyświetlaniem widżetu ramki na zdjęcia.

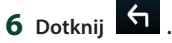

#### *Aby skonfigurować ramkę na zdjęcia*

Wprowadź ustawienia związane z wyświetlaniem widżetu ramki na zdjęcia.

- **1 Dotknij** Photo Frame SETUP **na ekranie konfiguracji widżetu.**
- **2 Każdy z elementów ustawić w następujący sposób.**

#### ■ Sort Order

Określ kryterium sortowania plików. "By Name(Ascending)"/ "By Name(Descending)"/ "By Date(Newest First)" (Default)/ "By Date(Oldest First)"

■ Slide Show Interval

Określ odstęp czasowy dla pokazu slajdów. "5" do "30" sekund. Ustawienie domyślne to "5" sekund.

■ Photo Frame is • • • • •

Wyświetl tematy pomocy dotyczące ramki na zdjęcia.

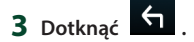

### <span id="page-27-0"></span>**Płyta (DNX9190DABS / DNX7190DABS / DNX5190DABS / DNX419DABS)**

### **Odtwarzanie dysku**

### Ñ **Włóż dysk**

#### *DNX9190DABS / DNX7190DABS*

**1 Naciśnij przycisk** G**.**

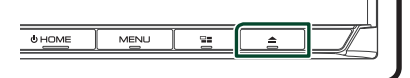

- **2 Dotknij** DISC EJECT**.**
	- $\blacktriangleright$  Panel zostanie otwarty.
- **3 Płytę włożyć do szczeliny.**

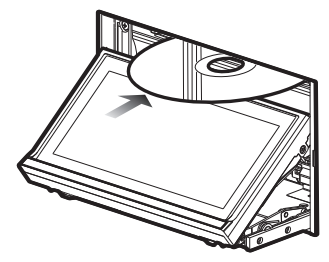

 $\blacktriangleright$  Panel zamknie się automatycznie. Urządzenie załaduje płytę i rozpocznie odtwarzanie.

#### *DNX5190DABS / DNX419DABS*

**1 Płytę włożyć do szczeliny.**

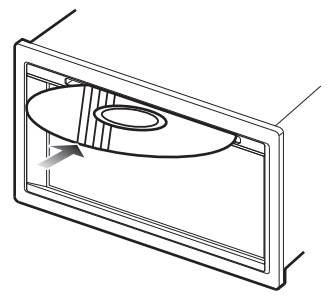

 $\blacktriangleright$  Urządzenie ładuje płytę i rozpoczyna. odtwarzanie.

### $\blacksquare$  **Wysuwanie płyty**

#### *DNX9190DABS / DNX7190DABS*

- **1 Naciśnij przycisk** G**.**
- **2 Dotknij** DISC EJECT**.** Płyty wyciągać z urządzenia poziomo.
- **3 Naciśnij przycisk** G**.**
	- > Panel zostaje zamknięty.

#### **UWAGI**

• Aby wymusić wysunięcie płyty, naciśnij i przytrzymaj przycisk  $\triangle$  przez 2 sekundy, a następnie, po wyświetleniu komunikatu, dotknij DISC EJECT.

#### *DNX5190DABS / DNX419DABS*

- **1** Naciśnii przycisk $\Xi$ .
	- $\blacktriangleright$  Zostanie wyświetlone menu podręczne.

### $2$  Dotknij $\triangle$ .

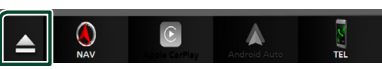

#### Płyty wyciągać z urządzenia poziomo.

#### **UWAGI**

- Nie jest wyświetlane na ekranie wyskakującego menu źródła Apple CarPlay lub Android Auto. Zmień źródło Apple CarPlay lub Android Auto na inne, aby wyświetlić ekran wyskakującego menu.
- Aby wymusić wysunięcie płyty, naciśnij i przytrzymaj e przez 2 sekundy, a następnie, po wyświetleniu komunikatu, dotknij Yes.

### <span id="page-28-0"></span>**Podstawowa obsługa DVD/VCD**

Większość funkcji można włączać korzystając z ekranu sterowania źródłem oraz ekranu odtwarzania.

#### **UWAGI**

- Przed rozpoczęciem korzystania z DVD i VCD, jako tryb przełącznika pilota należy ustawić DVD, patrz *[Przełączanie trybu działania \(str.90\)](#page-89-0)*.
- Poniższy zrzut ekranu odnosi się do płyty DVD. W przypadku płyty VCD może on wyglądać inaczej.

#### **1 Jeżeli przyciski obsługi nie są wyświetlone na ekranie, dotknij obszaru 7 .**

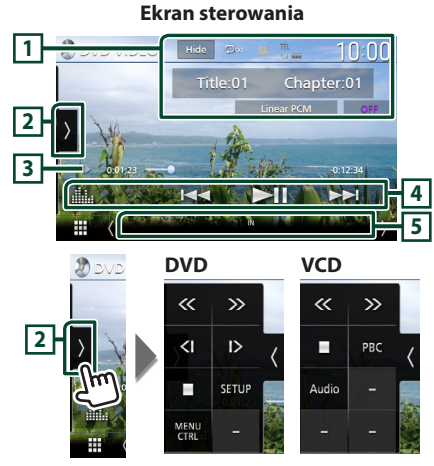

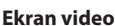

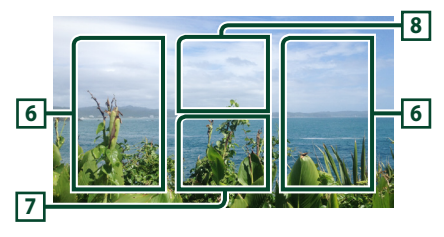

#### **1 Obszar wyświetlania informacji**

Umożliwia wyświetlenie następujących informacii.

- **Tytuł nr**, **Rozdział nr**: Tytuł i numer rozdziału płyty DVD
- **Ścieżka nr**/**Scena nr:** Numer ścieżki lub sceny płyty VCD. Scena # jest wyświetlana tylko wtedy, gdy włączanie lub wyłączanie funkcji sterowania odtwarzaniem (PBC) jest włączone.
- **Liniowe PCM itd.**: Format dźwięku
- **WYŁ./Zoom2 4** (DVD)/**Zoom2** (VCD): Wyświetla stopień powiększenia. Z tej funkcji można korzystać na pilocie zdalnego sterowania. *[\(str.90\)](#page-89-1)*
- Hide: ukrywa ekran sterowania.
- $\bullet$  : Powtarza bieżącą treść. Po każdym dotknięciu przycisku tryby powtarzania są przełączane w następującej sekwencji; **DVD**: Powtarzanie tytułu (**Pm**),Powtarzanie rozdziału ( $\Box$ œ), Powtarzanie wyłaczone  $($   $\Box$ )

**VCD** (PBC wł.): Powtarzanie nie jest wykonywane **VCD** (PBC wył.): powtarzanie ścieżki ( $\bullet$ ), powtarzanie wyłączone ( $\Box$ )

**2 Panel funkcji**

Dotknij lewej strony ekranu, aby wyświetlić panel funkcji. Dotknąć ponownie, aby zamknąć panel.

- **II**: Umożliwia zatrzymanie odtwarzania. Dwukrotne dotknięcie spowoduje odtworzenie płyty od początku, gdy następnym razem ją odtworzysz.
- $\cdot$   $\left\langle \cdot \right\rangle$  : Szybkie przewijanie płyty do przodu lub do tyłu. Prędkość zmienia się za każdym dotknięciem tego przycisku. 2 razy, 10 godzin.
- (wyłącznie DVD): Umożliwia odtwarzanie w zwolnionym tempie do przodu lub do tyłu.
- **SETUP** (wyłacznie DVD): Dotknać, aby wyświetlić ekran DVD SETUP. Patrz *Konfiguracja DVD (str.33)*.
- **MENU CTRL** (wyłacznie DVD): Dotknii, aby wyświetlić ekran sterowania menu DVD-VIDEO. Patrz *Obsługa menu płyty DVD (str.32)*.
- PBC (wyłącznie VCD): Dotknij by włączyć lub wyłączyć funkcję sterowania odtwarzaniem (PBC).
- **Audio** (wyłącznie VCD): Dotknij, aby zmieniać kanały wyjściowe audio.

#### <span id="page-29-0"></span>**3 Wskaźnik trybu odtwarzania/ Czas odtwarzania**

•  $\blacktriangleright$   $\blacktriangleright$   $\blacktriangleright$   $\blacktriangleright$  itp.: wskaźnik bieżacego trybu odtwarzania

Znaczenia ikon są następujące:

► (odtwarzanie), B (szybkie przewijanie do przodu), <<<<<a>
stybkie przewijanie do tyłu),</a> (zatrzymanie), **R** (przywrócenie zatrzymania),  $\textsf{H}$  (pauza),  $\blacktriangleright$  (odtwarzanie w zwolnionym tempie), <l (odtwarzanie w zwolnionym tempie do tyłu).

• Do zatwierdzenia aktualnej pozycji odtwarzania. Możesz przeciągnąć kółko w lewo lub w prawo, aby zmienić pozycję odtwarzania.

> $200123 - 0$  $-0.45:27$

#### **4 Przyciski operacyjne**

 $\cdot \vdash \blacktriangleleft \blacktriangleright$  : Wyszukuje poprzednia/nastepna treść.

Dotknij i przytrzymaj, aby szybko przewinąć płytę do przodu lub do tyłu. (Zostanie anulowane automatycznie po około 50 sekundach.)

- **>II** : Odtwarzanie lub wstrzymywanie.
- **External Exercise Exercise System** : Wyświetla ekran korektora graficznego. *[\(str.84\)](#page-83-0)*

#### **5 Pozycje wyświetlacza**

• **IN**: Status wstawienia płyty. Biały: Płyta wewnątrz urządzenia. Pomarańczowy: Awaria odtwarzacza płyt.

#### **VCD**

- **1chLL/2chLL** : Oznacza lewe wyjście audio kanału 1 lub 2.
- **1chLR/2chLR**: Oznacza wyjście mono audio kanału 1 lub 2.
- **1chRR/2chRR**: Oznacza prawe wyjście audio kanału 1 lub 2.
- **1chST/2chST** : Oznacza wyjście stereo audio kanału 1 lub 2.
- **LL** : Oznacza lewe wyjście audio.
- **LR**: Oznacza jednouszne wyjście audio.
- **RR**: Oznacza prawe wyjście audio.
- **ST** : Oznacza stereofoniczne wyjście audio.
- **PBC**: Funkcja PBC jest włączona.
- **VER1** : Wersja VCD to 1.
- **VER2** : Wersja VCD to 2.

#### **6 Obszar wyszukiwania**

Dotknij, by wyszukać następną/poprzednią treść.

#### **7 Obszar wyświetlania przycisków**

Dotknąć, aby wyświetlić ekran sterowania.

### **8** MENU CTRL **(wyłącznie DVD)**

Dotknij, aby wyświetlić ekran sterowania menu DVD-VIDEO. Patrz *Obsługa menu płyty DVD (str.32)*.

#### **UWAGI**

- Ekran sterowania znika, jeśli przez 5 sekund nie wykona się żadnych czynności.
- Jeśli używany jest pilot zdalnego sterowania, można bezpośrednio przejść do wybranego obrazu, wprowadzając numer rozdziału, numer sceny, czas odtwarzania itd. *[\(str.90\)](#page-89-2)*.

### **CD z muzyką/ Płyta z mediami Podstawowe funkcje**

Większość funkcji można włączać korzystając z ekranu sterowania źródłem oraz ekranu odtwarzania.

#### **UWAGI**

- Przed rozpoczęciem obsługi CD z muzyką i plików dźwiękowych jako tryb przełącznika pilota należy ustawić AUD, patrz *[Przełączanie trybu](#page-89-0)  [działania \(str.90\)](#page-89-0)*.
- W niniejszym podręczniku obsługi wyrażenie "Music CD" oznacza ogólną płytę CD ze ścieżkami muzycznymi.

"Disc media" oznacza płytę CD/DVD zawierającą pliki dźwiękowe lub filmy.

• Poniższy zrzut ekranu odnosi się do płyty z mediami. W przypadku CD może on wyglądać inaczej.

#### **Ekran sterowania**

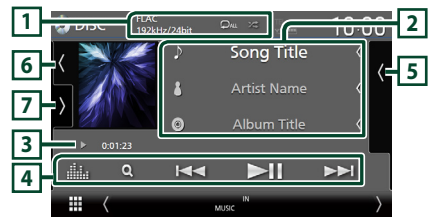

#### **Otwórz szufladę**

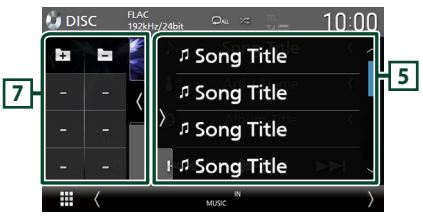

#### **Zamknij szufladę**

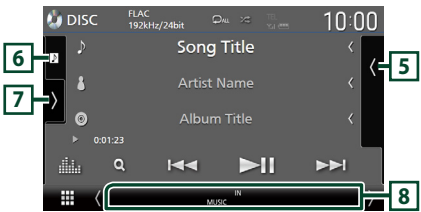

### **1** CODEC**/ /**

- Gdy wyświetlane jest źródło o wysokiej rozdzielczości, wyświetlane są informacje o jego formacie. (Wyłącznie płyta z mediami)
- $\bullet$ : Powtarza bieżąca ścieżke/bieżący folder. Po każdym dotknięciu przycisku tryb powtarzania przełączany jest w następującej sekwencji;

Powtarzanie ścieżki/ pliku (20), Powtarzanie folderu ( $\Box$ ) (wyłącznie płyta z mediami), Powtarzanie wszystkiego (PM)

• **2** : Odtwarza wszystkie ścieżki w bieżącym folderze/na bieżącej płycie w kolejności losowej. Po każdym dotknięciu przycisku tryb losowy jest przełączany w następującej sekwencji;

Losowa ścieżka (ZEMI) (wyłącznie CD z muzyką), Losowy folder (**231**) (wyłącznie płyta z mediami), Losowanie wyłączone ( $\geq$ 

#### **2 Informacje o ścieżce**

- Wyświetla informacje o bieżącej ścieżce/pliku. Jeśli nie ma informacji ze znacznika, wyświetlana jest tylko nazwa pliku i nazwa folderu. (Wyłącznie płyta z mediami)
- Zmiana rozmiaru tekstu informacji, gdy "Small Audio Text" jest ustawiony na "ON"/"OFF" na ekranie interfejsu użytkownika *[\(str.75\)](#page-74-0)*.

#### **3 Wskaźnik trybu odtwarzania/ Czas odtwarzania**

•  $\rightarrow$   $\rightarrow$  itp.: wskaźnik bieżącego trybu odtwarzania

Znaczenia ikon są następujące:

- $\triangleright$  (odtwarzanie),  $\triangleright$  (przewijanie naprzód),
- A (przewijanie wstecz), H (wstrzymanie).
- Do zatwierdzenia aktualnej pozycji odtwarzania. Możesz przeciągnąć kółko w lewo lub w prawo, aby zmienić pozycję odtwarzania. (Tylko format wideo)

 $0.01.23 - 0$ 

### **4 Przyciski operacyjne**

- Q (Wyłacznie płyta z mediami) : Wyszukuje pliki. Aby poznać szczegóły na temat operacji wyszukiwania, patrz *Operacja wyszukiwania pliku (str.32)*.
- $\leftarrow$   $\leftarrow$  : Wyszukuje poprzednią/następną treść.

Dotknij i przytrzymaj, aby szybko przewinąć płytę do przodu lub do tyłu. (Zostanie anulowane automatycznie po około 50 sekundach.)

- **>II** : Odtwarzanie lub wstrzymywanie.
- : Wyświetla ekran korektora graficznego. *[\(str.84\)](#page-83-0)*

#### **5 Lista zawartości**

- Dotknij ekran po prawej stronie, aby wyświetlić listę zawartości. Ponowne dotknięcie zamknie listę.
- Wyświetla listę odtwarzania. Po dotknięciu nazwy utworu/pliku na liście, rozpocznie się odtwarzanie.

#### **6 Grafika/licznik VU**

- Wyświetla/ukrywa obszar grafiki.
- Wyświetlany jest obraz okładki obecnie odtwarzanego pliku. (Wyłącznie płyta z mediami)
- Dotknij, aby przełączać się między grafiką a licznikiem VU.

#### **7 Panel funkcji (wyłącznie płyta z mediami)**

Dotknij lewej strony ekranu, aby wyświetlić panel funkcji. Dotknąć ponownie, aby zamknąć panel.

 $\cdot$   $\Box$   $\Box$  : Wyszukuje poprzedni/następny folder.

#### **8 Pozycje wyświetlacza**

- **IN**: Status wstawienia płyty. Biały: Płyta wewnątrz urządzenia. Pomarańczowy: Awaria odtwarzacza płyt.
- **VIDEO**: Oznacza plik wideo.
- **MUSIC**: Oznacza plik muzyczny.

<span id="page-31-0"></span>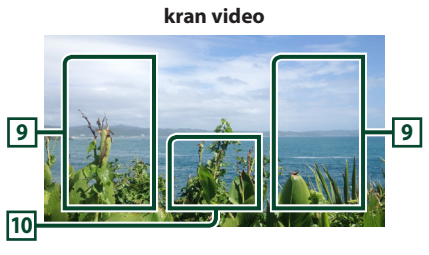

#### **9 Obszar wyszukiwania pliku (wyłącznie pliki filmów)**

Dotknij, aby wyszukać następny/poprzedni plik.

#### **10 Obszar wyświetlania przycisków (wyłącznie pliki filmów)**

Dotknąć, aby wyświetlić ekran sterowania.

### **Operacja wyszukiwania pliku (wyłącznie płyta z mediami)**

Możesz wyszukać plik zgodnie z hierarchią.

#### **UWAGI**

• Aby poznać operacje na ekranie listy, patrz *Ekran listy (str.19)*.

#### **1 Dotknij** 1**.**

 $\triangleright$  Zostanie wyświetlony ekran listy folderów.

#### **2 Dotknąć żądany folder.**

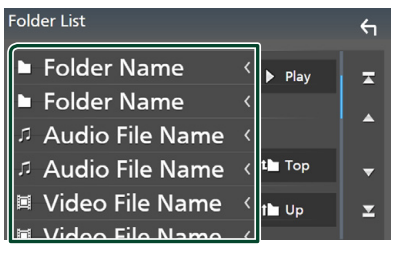

- > Po dotknięciu folderu zostanie wyświetlona jego zawartość.
- **3 Dotknij żądanej pozycji znajdującej się na liście treści.**
	- $\blacktriangleright$  Rozpoczęte zostanie odtwarzanie.

### **Obsługa menu płyty DVD**

W menu płyty DVD-VIDEO możesz skonfigurować niektóre funkcje.

**1 Dotknij zaznaczonego obszaru podczas odtwarzania.**

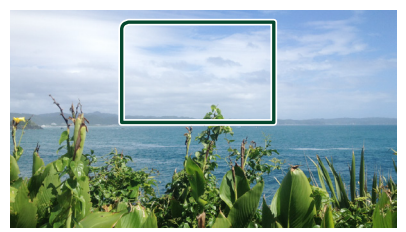

- **> Wyświetlony zostanie ekran Menu** sterowania.
- **2 Wykonaj żądaną operację w następujący sposób.**

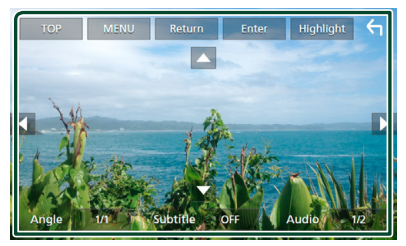

- **Aby wyświetlić główne menu** Dotknij TOP.\*
- **Aby wyświetlić menu** Dotknij MENU.\*
- Aby wyświetlić poprzednie menu Dotknij Return.\*
- **Aby wprowadzić wybraną pozycję** Dotknij Enter .

■ **Aby włączyć bezpośrednie działanie** Dotknij **Highlight**, by otworzyć tryb sterowania podświetleniem *(str.33)*.

■ **Aby przesunąć kursor** Dotknij  $\blacktriangle$ ,  $\nabla$ ,  $\blacktriangleleft$ ,  $\blacktriangleright$ .

■ **Aby przełączać języki napisów** Dotknij Subtitle . Po każdym dotknięciu tego przycisku przełączany jest język napisów.

#### <span id="page-32-0"></span>■ **Aby przełączać języki audio**

Dotknąć Audio. Po każdym dotknięciu tego przycisku przełączane są języki audio.

■ **Aby przełączać między kątami obrazu** Dotknij Angle . Po każdym dotknięciu tego przycisku przełączane są kąty obrazu.

\* Te przyciski mogą nie działać w zależności od płyty.

### Ñ **Sterowanie podświetleniem**

Sterowanie podświetleniem pozwala na sterowanie menu DVD przez dotknięcie przycisku menu bezpośrednio na ekranie.

- **1 Dotknij** Highlight **na ekranie sterowania menu.**
- **2 Dotknij żądaną pozycję na ekranie.**

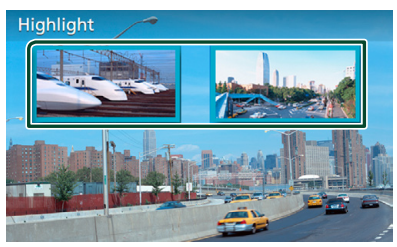

#### **UWAGI**

• Funkcja sterowania podświetleniem jest automatycznie anulowana, jeśli nie wykonasz żadnej czynności przez określony czas.

### **Konfiguracja DVD**

Możliwe jest skonfigurowanie funkcji odtwarzania płyt DVD.

**1 Dotknij zaznaczonego obszaru podczas odtwarzania.**

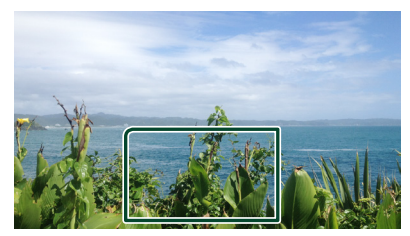

**2** Dotknij **b** po lewej stronie ekranu. **Dotknąć** SETUP**.**

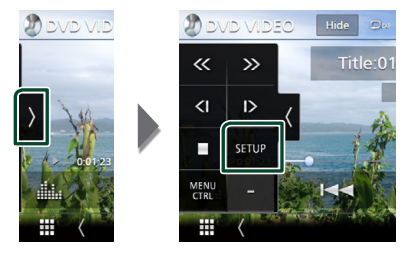

- $\triangleright$  Wyświetlony zostanie ekran Menu SETUP DVD.
- **3 Ustaw każdą z funkcji w następujący sposób.**

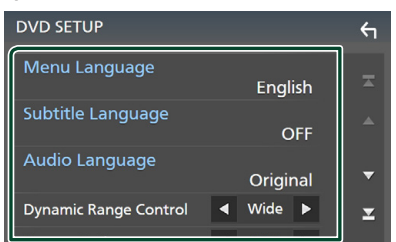

■ Menu Language **/** Subtitle Language **/** Audio Language

Patrz *Konfiguracja języka (str.34)*.

#### ■ Dynamic Range Control

Ustawianie zakresu dynamicznego. **Wide** : Zakres dynamiczny jest szeroki.

**Normal** : Zakres dynamiczny jest normalny.

**Dialog** (Domyślnie): Umożliwia podniesienie całkowitej głośności w większym stopniu, niż w pozostałych trybach. Ta opcja jest dostępna tylko wtedy, gdy używane jest oprogramowanie Dolby Digital.

#### ■ Screen Ratio

Umożliwia wybór trybu wyświetlania ekranu.

- **16:9** (Domyślnie): Wyświetlanie obrazu panoramicznego.
- **4:3 LB**: Wyświetlanie obrazu panoramicznego w formacie Letter Box (czarne pasy na górze i dole ekranu).

#### **4:3 PS** : Wyświetlanie obrazu panoramicznego w formacie Pan & Scan (obraz ucięty z lewej i prawej strony).

### Ñ **Konfiguracja języka**

To ustawienie umożliwia wybranie języków wykorzystywanych w menu, napisach i dźwięku.

- **1 Dotknij pożądaną pozycję;**  Menu Language **,** Subtitle Language **,**  Audio Language **.**
	- ▶ Wyświetlony zostanie ekran konfiguracji Języka.
- **2 Wybrać język.**

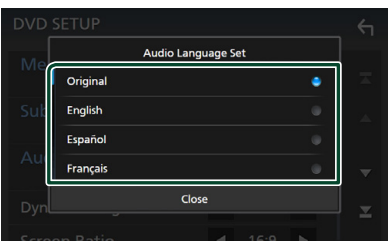

Informacje o kodach językowych znajdują się w rozdziale *[Kody językowe płyt DVD](#page-107-1)  [\(str.108\)](#page-107-1)*.

Dotknij Zamknij, aby ustawić wybrany język i powrócić do ekranu konfiguracji DVD.

#### **UWAGI**

• Aby jako język audio ustawić oryginalny język płyty DVD, dotknij Original.

## <span id="page-34-0"></span>**APLIKACJE**

### <span id="page-34-2"></span>**Obsługa Wireless Mirroring (DNX9190DABS)**

Można wyświetlać ten sam ekran co na urządzeniu z systemem Android na monitorze urządzenia przy użyciu funkcji Wireless Mirroring urządzenia z systemem Android.

#### **Przygotowanie**

- Możesz użyć funkcji Wireless Mirroring na urządzeniach z systemem Android kompatybilnych z tą funkcją.
- Ta funkcja może nazywać się Wireless Display, Screen Mirroring, AllShare Cast itp., w zależności od producenta.
- Ustawienia na urządzeniu z systemem Android różnią się w zależności od typu urządzenia. Aby uzyskać szczegółowe informacje, skorzystaj z instrukcji dołączonej do urządzenia z systemem Android.
- Jeśli w urządzeniu z systemem Android jest blokada, ekran mirroringu może być niewidoczny.
- Jeśli urządzenie z systemem Android nie jest przygotowane do UIBC, nie możesz korzystać z obsługi dotykowej.

#### **1 Naciśnij przycisk** HOME**.**

- $2$  Dotknij $\mathbf{\mathbf{\#}}$ .
- **3 Dotknij** Wireless Mirroring**.** *(str.16)*  $\triangleright$  Wyświetlony zostaje ekran aplikacji.
- **4 Na urządzeniu z systemem Android aktywuj funkcję Wireless Mirroring, a następnie podłącz do tego urządzenia.**
- **5 Wybierz ("DNX9190DABS") jako używaną sieć.**
	- $\triangleright$  Gdy połączenie zostanie nawiązane, wyświetlony zostanie ten sam ekran co na urządzeniu z systemem Android.

#### **UWAGI**

- Działanie aplikacji zostaje przerwane, gdy włączane/wyłączane jest lub po opuszczeniu pojazdu. Aby ponownie uruchomić aplikacje, uruchom urządzenie z systemem Android.
- Gdy źródło aplikacji zostanie wyświetlone, nie można zarejestrować lub ponownie podłączyć urządzenia Bluetooth. Przełącz na źródło aplikacji na inne źródło, a następnie uruchom urządzenie Bluetooth.

### <span id="page-34-1"></span>**Obsługa funkcji Apple CarPlay**

Apple CarPlay jest inteligentniejszym i bezpieczniejszym sposobem na korzystanie z iPhone'a w samochodzie. Apple CarPlay gromadzi zadania, które chcesz wykonywać korzystając z iPhone'a podczas jazdy i wyświetla je na ekranie tego produktu. Możesz korzystać z nawigacji, rozmawiać przez telefon, wysyłać i odbierać wiadomości, a także słuchać muzyki z iPhone'a podczas prowadzenia pojazdu. Aby ułatwić sobie obsługę iPhone'a, można również używać sterowania głosem przy użyciu asystentki Siri.

Szczegółowe informacie na temat Apple CarPlay można znaleźć na stronie *[https://](https://apple.com/ios/carplay/) [apple.com/ios/carplay/](https://apple.com/ios/carplay/)*.

#### *Zgodne urządzenia iPhone*

Z Apple CarPlay można korzystać w połączeniu z następującymi modelami iPhone'ów.

- iPhone X
- iPhone 6s
- iPhone 8 Plus
- iPhone 6 Plus
- iPhone 8
- iPhone 6 • iPhone 5s
- iPhone 7 Plus
- iPhone 7
- iPhone 5c • iPhone 5
- iPhone SE
- iPhone 6s Plus

### Ñ **Podłączanie iPhone'a**

#### *Połączenie przewodowe*

- **1 Podłącz iPhone za pomocą KCA-iP103 przez (czarne) gniazdo USB.** *[\(str.100\)](#page-99-0)* Jeśli iPhone kompatybilny z Apple CarPlay zostanie podłączony do (czarnego) gniazda USB, aktualnie podłączony zestaw głośnomówiący Bluetooth zostanie odłączony. Jeśli używany jest zestaw głośnomówiący Bluetooth, po zakończeniu rozmowy nastąpi rozłączenie.
- **2 Odblokować iPhone'a.**

#### *APLIKACJE*

#### *Połączenie bezprzewodowe (DNX9190DABS)*

Możesz wybrać iPhone'a zarejestrowanego jako urządzenie Bluetooth z Apple CarPlay Device List i użyć go jako urządzenia Apple CarPlay.

#### **Przygotowanie**

- Aby zarejestrować iPhone'a podłączając go przez (czarne) złącze USB
	- Podłącz iPhone przez (czarne) złącze USB i obsługuj iPhone'a zgodnie z komunikatami potwierdzeń wyświetlanymi na iPhone'ie. iPhone jest zarejestrowany w **Apple** CarPlay Device List. Po usunięciu iPhone'a z (czarnego) złącza USB i wybraniu zarejestrowanego iPhone'a z **Apple CarPlay**

Device List, iPhone zostanie połączony bezprzewodowo.

- Aby zarejestrować iPhone'a przez połączenie przez Bluetooth
- Dotkniecie **LU** na ekranie **Apple** CarPlay Device List *[\(str.36\)](#page-35-0)* powoduje wyświetlenie okna dialogowego oczekiwania na parowanie Bluetooth. Po wykonaniu wskazówek podanych w *[Zarejestruj](#page-57-1)  [urządzenie Bluetooth \(str.58\)](#page-57-1)* i zarejestrowaniu iPhone'a, iPhone zostanie połączony bezprzewodowo.
- **1 Naciśnij przycisk** HOME**.**
- $2$  Dotknij $\mathbf{\mathbf{\#}}$ .
- **3 Dotknij** Apple CarPlay **.** *(str.16)*

#### **UWAGI**

- Włącz funkcję Bluetooth i Wi-Fi w iPhone'ie
- Jeśli zostało zarejestrowanych dwa lub więcej iPhone'ów, wybierz iPhone'a, który ma być używany jako źródło Apple CarPlay . *[\(str.36\)](#page-35-0)*
- Można też wybrać iPhone'a zarejestrowanego w Apple CarPlay Device List *[\(str.36\)](#page-35-0)*, nawet jeśli ikona **Apple CarPlay** nie jest aktywna na ekranie wyboru źródła.
- W celu skorzystania z Apple CarPlay wymagane jest podłączenie anteny GPS i wejścia speed pulse.

#### *Przełączanie obecnego ekranu na ekran Apple CarPlay podczas podłączania iPhone'a*

- Dotknąć ikony Apple CarPlay na ekranie wyboru źródła. *(str.16)*
- Jeśli pojawi się komunikat, dotknij następującego komunikatu o połączeniu.

Apple CarPlay is connected

#### **UWAGI**

• Komunikat o połączeniu pojawia się, gdy:

- Poprzednio używany iPhone zostaje podłączony ponownie.
- Zostaje wyświetlony ekran inny niż HOME i ekran wyboru źródła.
- Komunikat połączenia wyświetlany jest przez około 5 sekund.

### <span id="page-35-0"></span> $\blacksquare$  Wybierz urządzenie Apple **CarPlay (DNX9190DABS)**

Jeśli zostało zarejestrowanych dwa lub więcej iPhone'ów kompatybilnych z Apple CarPlay, wybierz iPhone'a, który ma być używany jako źródło Apple CarPlay.

- **1** Naciśnij przycisk  $MENU/\equiv$ .
	- $\triangleright$  Zostanie wyświetlone menu podręczne.
- **2 Dotknąć** SETUP**.**
	- ▶ Wyświetlony zostanie ekran SETUP.
- **3 Dotknij** AV**.**

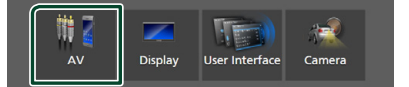

**4 Dotknij** Apple CarPlay Device List**.**

#### **5 Wybierz urządzenie.**

Wyświetlane jest urządzenie Apple CarPlay podłączone przez USB i zarejestrowane urządzenia Apple CarPlay, gotowe do połączenia bezprzewodowego.

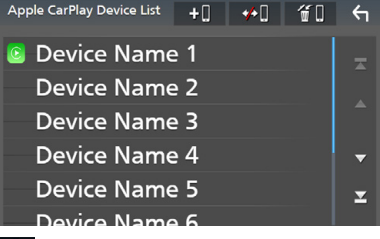

- : Wyświetla okno oczekiwania na parowanie Bluetooth. Aby uzyskać szczegółowe informacje, patrz *[Zarejestruj](#page-57-1)  [urządzenie Bluetooth \(str.58\)](#page-57-1)*.
- $\cdot$   $\bullet$   $\bullet$  : Wyświetla komunikat potwierdzający odłączenie urządzenia.
- **10** : Wyświetla ekran usuwania urządzenia. *[\(str.37\)](#page-36-0)*
### *Usuwanie zainstalowanego urządzenia Apple CarPlay*

- **1 Dotknij .**
- **2 Dotknąć nazwę urządzenia, aby je zaznaczyć.**

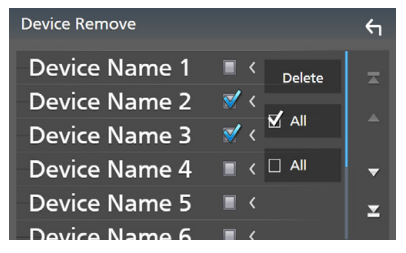

### ■ þ ALL

Wybiera wszystkie urządzenia Apple CarPlay.

### $\blacksquare$   $\Box$  ALL

Wyczyszcza wszystkie symbole zaznaczenia.

# **3 Dotknąć** Delete **.**

 $\blacktriangleright$  Zostanie wyświetlony komunikat potwierdzenia.

### **4 Dotknąć** Yes **.**

 $\triangleright$  Wszystkie wybrane urządzenia zostają usunięte.

#### **UWAGI**

• Ta operacja powoduje również usunięcie tych samych urządzeń z ekranu listy urządzeń Bluetooth. *[\(str.60\)](#page-59-0)*

# Ñ **Przyciski obsługi i dostępne aplikacje na ekranie głównym Apple CarPlay**

Można korzystać z aplikacji z podłączonego iPhone'a.

Wyświetlane pozycje oraz język używany na ekranie różnią się w zależności od podłączonego urządzenia.

Aby włączyć tryb Apple CarPlay, dotknij ikony Apple CarPlay na ekranie wyboru źródła. *(str.16)*

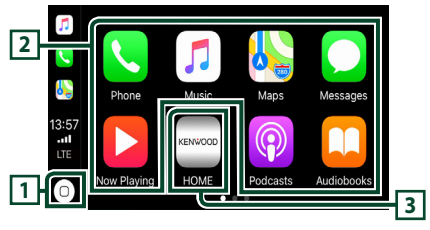

# $\overline{1}$

- Wyświetla ekran domowy Apple CarPlay.
- Dotknij i przytrzymaj, aby aktywować Siri.

# **2 Przyciski aplikacji**

Uruchamia aplikację.

# **3** HOME

Wychodzi z ekranu Apple CarPlay i wyświetla ekran domowy.

# *Aby zamknąć ekran Apple CarPlay*

**1 Naciśnij przycisk** HOME**/ .**

# **Korzystanie z Siri**

Można włączyć Siri.

**1** Naciśnij i przytrzymaj przycisk **przez 1 sekundę.**

**DNX9190DABS / DNX7190DABS**

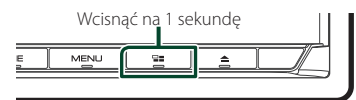

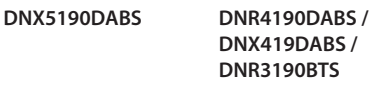

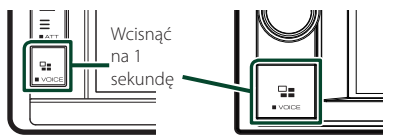

**2 Rozmawiać z Siri.**

# *Aby wyłączyć*

- **1** Naciśnii przycisk **달**
- **E** Przełącz na ekran Apple CarPlay **podczas słuchania treści z innego źródła**
- **1** Naciśnij przycisk  $=$ .

**DNX9190DABS / DNX7190DABS**

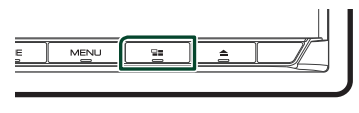

**DNX5190DABS DNR4190DABS /** 

**DNX419DABS / DNR3190BTS**

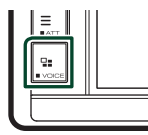

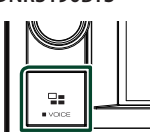

### **UWAGI**

• Podczas słuchania innego źródła z wyświetlonym ekranem Apple CarPlay, odtwarzanie muzyki w serwisie Apple CarPlay przełączy bieżące źródło w źródło Apple CarPlay.

# **Obsługa Android Auto™ (DNX9190DABS / DNX7190DABS / DNX5190DABS)**

Android Auto pozwala na wygodne korzystanie z funkcji urządzenia Android podczas prowadzenia pojazdu. Można łatwo korzystać z nawigacji, rozmawiać przez telefon, słuchać muzyki i korzystać z wygodnych funkcji urządzenia Android podczas prowadzenia pojazdu.

Aby uzyskać szczegółowe informacje na temat Android Auto, wejdź na strony *https://www. android.com/auto/* oraz *[https://support.](https://support.google.com/androidauto) [google.com/androidauto](https://support.google.com/androidauto)*.

# *Zgodne urządzenia Android*

Z Android Auto można korzystać w połączeniu z urządzeniami z systemem Android w wersji 5.0 (Lollipop) lub nowszej.

#### **UWAGI**

• Android Auto może nie być dostępny na wszystkich urządzeniach i we wszystkich krajach lub regionach.

# ● **Informacje o umieszczeniu smartfona**

Zainstaluj smartfona połączonego z systemem Android Auto w miejscu, w którym może być odbierany sygnał GPS.

Jeśli korzystasz z Asystenta Google, zainstaluj smartfon w miejscu, w którym smartfon łatwo przechwytuje głos przez mikrofon.

#### **UWAGI**

- Nie umieszczaj smartfona w miejscu, w którym będzie wystawiony na bezpośrednie działanie promieni słonecznych lub w pobliżu wylotu nadmuchu powietrza klimatyzatora. Umieszczenie smartfona w takich miejscach może prowadzić do nieprawidłowego działania lub uszkodzenia smartfona.
- Nie należy pozostawiać smartfona w pojeździe.

# **E** Podłącz urządzenie z systemem **Android**

### **1 Podłącz urządzenie z systemem Android przez złącze USB.** *[\(str.101\)](#page-100-0)*

Aby korzystać z funkcji zestawu głośnomówiącego, podłączyć urządzenie Android przez Bluetooth.

Kiedy urządzenie Android zgodne z Android Auto zostanie podłączone do gniazda USB, zostanie ono automatycznie połączone przez Bluetooth, a aktualnie podłączony zestaw głośnomówiący Bluetooth zostanie odłączony.

- **2 Odblokować urządzenie Android.**
- **3 Naciśnij przycisk** HOME**/ .**
- $4$  Dotknij $\overline{\mathbf{H}}$
- **5 Dotknij** Android Auto**.** *(str.16)*

# **E** Przyciski obsługi i dostępne **aplikacje na ekranie Android Auto**

Można obsługiwać aplikacje zainstalowane na podłączonym urządzeniu Android.

Pozycje wyświetlane na ekranie są różne w zależności od podłączonego urządzenia Android.

Aby włączyć tryb Android Auto, dotknij ikony Android Auto na ekranie wyboru źródła. *(str.16)*

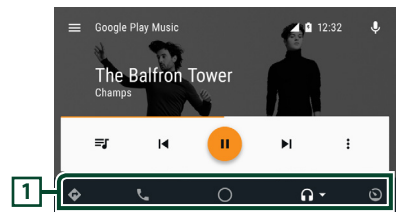

# **1 Przyciski aplikacji/informacji**

Uruchamiają aplikację lub wyświetlają informacje.

# *Aby zamknąć ekran Android Auto*

**1 Naciśnij przycisk** HOME**/ .**

# **Korzystanie ze sterowania głosem**

**1 Naciśnij i przytrzymaj przycisk przez 1 sekundę.**

# **DNX9190DABS / DNX7190DABS**

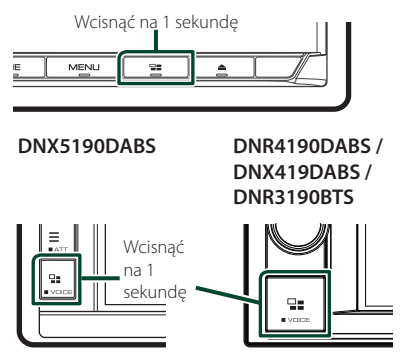

# *Aby anulować*

**1 Naciśnij przycisk .**

# **F** Przełącz na ekran Android **Auto podczas słuchania treści z innego źródła**

**1 Naciśnij przycisk .**

**DNX9190DABS / DNX7190DABS**

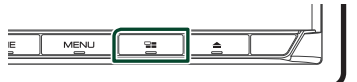

**DNX5190DABS DNR4190DABS / DNX419DABS / DNR3190BTS**

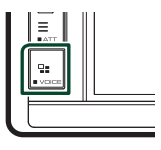

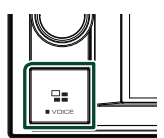

### **UWAGI**

• Podczas słuchania innego źródła z wyświetlonym ekranem Android Auto, odtwarzanie muzyki w trybie Android Auto przełączy bieżące źródło w źródło Android Auto.

# **Obsługa serwisu Spotify**

Używając tego urządzenia, możesz słuchać muzyki z serwisu Spotify, sterując aplikacją zainstalowaną na urządzeniu iPhone lub urządzeniu z systemem Android.

### Aby wybrać źródło Spotify, dotknij ikony Spotify na ekranie wyboru źródła. *(str.16)*

#### **Przygotowanie**

• Należy zainstalować najnowszą wersję aplikacji Spotify, o nazwie "Spotify", na urządzeniu iPhone lub urządzeniu z systemem Android. iPhone: Należy wyszukać "Spotify" w serwisie Apple App Store, aby znaleźć i zainstalować najnowszą wersję aplikacji.

Android: Należy wyszukać "Spotify" w Sklepie Google, aby znaleźć i zainstalować najnowszą wersję aplikacji.

- Urządzenia iPhone są podłączane przez USB lub Bluetooth.
- Urządzenia z systemem Android są podłączane przez Bluetooth.
- Aby podłączyć smartfon przez Bluetooth, zarejestruj go jako urządzenie Bluetooth, wykonując uprzednio konfigurację profilu App (SPP). Patrz *[Zarejestruj urządzenie Bluetooth](#page-57-0)  [\(str.58\)](#page-57-0)* oraz *[Podłączanie urządzenia](#page-58-0)  [Bluetooth \(str.59\)](#page-58-0)*.
- Gdy podłączone jest Apple CarPlay, możesz korzystać z serwisu Spotify.

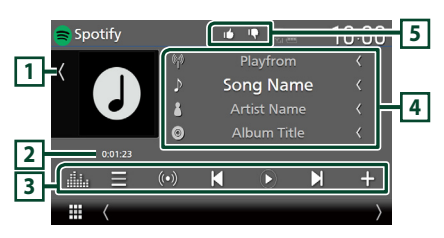

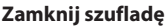

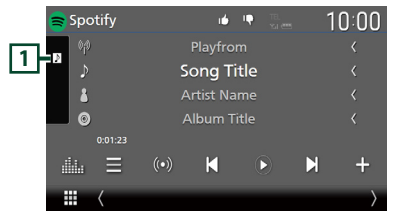

# **1 Grafika**

- Wyświetla/ukrywa obszar grafiki.
- Wyświetlane są dane obrazu, jeśli są dostępne w bieżącej zawartości.

# **2 Czas odtwarzania**

• Dla sprawdzenia czasu odtwarzania.

# **3 Przyciski operacyjne**

- **in the absolute of the stack of the stack** stacji.
- (O) : Wybrana zostaje nowa stacja radiowa powiązana z wykonawcą aktualnie odtwarzanego utworu i rozpoczyna się odtwarzanie.
- **K** , **N** : Przeskakuje obecnie odtwarzany utwór. (Należy pamiętać, że ta funkcja zostaje wyłączona po przekroczeniu ograniczenia pominięcia Spotify).
- $\bullet$  ,  $\bullet$  : Odtwarza lub wstrzymuje odtwarzanie zawartości bieżącej stacji.
- $\blacksquare$  : Zapisuje aktualnie odtwarzany utwór w Moja muzyka.
- : Wyświetla ekran korektora graficznego. *[\(str.84\)](#page-83-0)*

# **4 Informacje o zawartości**

- Wyświetla informacje o aktualnie odtwarzanej zawartości.
- Zmiana rozmiaru tekstu informacji, gdy "Small Audio Text" jest ustawiony na "ON"/ "OFF" na ekranie interfejsu użytkownika *[\(str.75\)](#page-74-0)*.

# **5 / / /**

- $\Box$ : Przesuń kciukiem do dołu do aktualnej zawartości i przejdź do kolejnej.
- <sup>1</sup> : Rejestruje bieżącą treść jako ulubioną.
- $\bullet$  : Powtarza bieżący utwór.
- **2** : Odtwarza wszystkie utwory w bieżącej liście odtwarzania w kolejności losowej.

# **Wybór utworu**

# 1 Dotknij $\blacksquare$ .

 $\geq$  Zostaje wyświetlony ekran listy stacji.

**2 Wybrać typ listy, a następnie wybrać żądaną pozycję.**

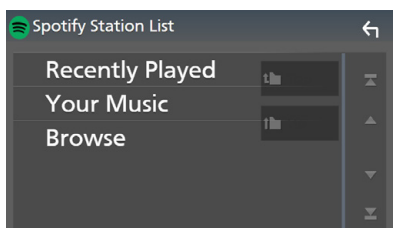

#### ■ **Aby wybrać kategorię i stację**

Dotknąć nazwy kategorii i stacji na liście.

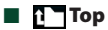

Powraca do góry listy.

# $\blacksquare$   $\blacksquare$   $\blacksquare$

Powrót do poprzedniej listy.

#### **Informacje o Spotify®**

#### **Uwaga**

- Upewnić się, że jest się zalogowanym do aplikacji na smartfonie. W przypadku braku konta Spotify, można je utworzyć bezpłatnie z użyciem smartfona lub na witrynie www.spotify.com.
- Ponieważ Spotify to usługa oferowana przez inną firmę, specyfikacje mogą ulec zmianie bez wcześniejszego powiadomienia. Oznacza to, że mogą występować problemy ze zgodnością, a niektóre lub wszystkie usługi stać się niedostępne.
- Z poziomu tego urządzenia niektóre funkcje Spotify nie są obsługiwane.
- W przypadku problemów z obsługą aplikacji, proszę skontaktować się ze Spotify poprzez www. spotify.com.
- Ustal połączenie z internetem.

# **USB/Karta SD**

# **Podłączanie urządzenia USB**

**1 Podłączyć urządzenie USB za pomocą kabla USB.** *[\(str.100\)](#page-99-0)*

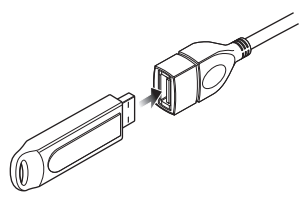

- **2 Naciśnij przycisk** HOME**/ .**
- $3$  Dotknii  $\mathbf{H}$ .
- **4 Dotknij** USB**.** *(str.16)*

# $\Box$  **Odłączyć urządzenie USB**

- **1 Naciśnij przycisk** HOME**/ .**
- **2 Dotknąć źródło inne niż** USB**.**
- **3 Odłączyć urządzenie USB.**

# Ñ **Urządzenia USB, które można używać**

W tym urządzeniu możesz korzystać z urządzenia USB klasy pamięci masowej. Określenie "USB device" pojawiające się w niniejszym podręczniku oznacza urządzenie wykorzystujące pamięć flash.

# ● **Informacje o systemie plików**

System plików powinien być jednym z wymienionych poniżej.

• FAT16 • FAT32 • exFAT • NTFS

#### **UWAGI**

- Urządzenie USB należy zainstalować w miejscu, gdzie nie będzie miało wpływu na bezpieczeństwo prowadzenia pojazdu.
- Nie można podłączyć urządzenia USB przez hub USB i uniwersalny czytnik kart pamięci (multi card reader).
- Należy wykonywać kopie bezpieczeństwa plików audio używanych w tym urządzeniu. Pliki mogą zostać usunięte w zależności od warunków pracy urządzenia USB.

Producent nie jest odpowiedzialny za straty związane z utratą danych.

# **Wkładanie karty SD**

# *DNX9190DABS / DNX7190DABS*

**1 Naciśnij przycisk** G**.**

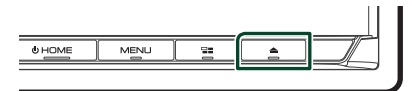

- **2 Dotykaj** OPEN**, aż panel całkowicie się otworzy.**
- **3 Włożyć kartę SD do szczeliny, aż zaskoczy na miejsce.**

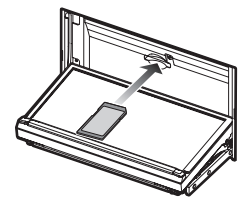

- **4 Naciśnij przycisk** G**.**
- **5 Naciśnij przycisk** HOME**.**
- $6$  Dotknij $\mathbf{\boxplus}$ .
- **7 Dotknij** SD**.** *(str.16)*

# *DNX5190DABS / DNR4190DABS / DNX419DABS / DNR3190BTS*

**1 Włożyć kartę microSD do szczeliny, aż zaskoczy na miejsce.**

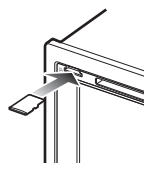

- **2 Naciśnij przycisk** HOME**/ .**
- $3$  Dotknij $\mathbf{\mathbf{\#}}$ .
- **4 Dotknij** SD**.** *(str.16)*
- Ñ **Wyjmij kartę SD**

# *DNX9190DABS / DNX7190DABS*

- **1 Naciśnij przycisk** G**.**
- **2 Dotykaj** OPEN**, aż panel całkowicie się otworzy.**
- **3 Wcisnąć kartę SD, aż słyszalne będzie kliknięcie, a następnie odsunąć palec od karty. Karta wyskoczy i można ją wyjąć palcami.**
- **4** Naciśnij przycisk **≜**.

# *DNX5190DABS / DNR4190DABS / DNX419DABS / DNR3190BTS*

Wcisnąć kartę microSD, aż słyszalne będzie kliknięcie, a następnie odsunąć palec od karty. Karta wyskoczy i można ją wyjąć palcami.

# $\blacksquare$  **Obsługiwana karta SD.**

# *DNX9190DABS / DNX7190DABS*

To urządzenie odtwarza karty pamięci SD/ SDHC/ SDXC zgodne ze standardem SD, SDHC lub SDXC. Aby móc korzystać z karty miniSD, miniSDHC, microSD, microSDHC, lub microSDXC konieczny jest specjalny adapter.

Kart MultiMedia Card (MMC) nie można używać.

### *DNX5190DABS / DNR4190DABS / DNX419DABS / DNR3190BTS*

To urządzenie odtwarza karty pamięci microSD/ microSDHC/microSDXC zgodne ze standardem microSD, microSDHC lub microSDXC.

# **Podstawowe funkcje USB/karty SD**

Większość funkcji można włączać, korzystając z ekranu sterowania źródłem oraz ekranu odtwarzania.

### **UWAGI**

• Przed rozpoczęciem obsługi jako tryb przełącznika pilota należy ustawić AUD, patrz *[Przełączanie trybu działania \(str.90\)](#page-89-0)*.

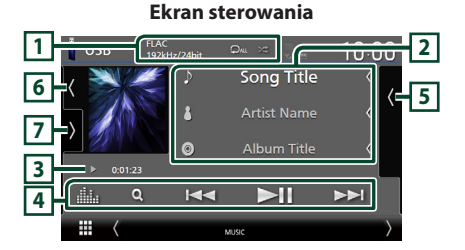

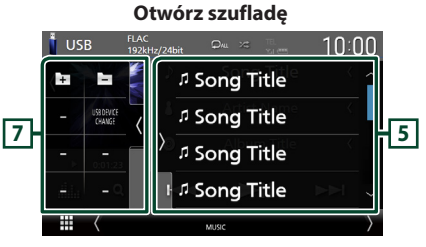

# **Zamknij szufladę**

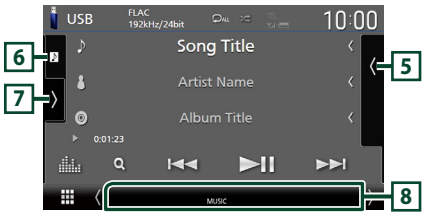

# $\overline{1}$  CODEC/ $\overline{2}$ / $\overline{2}$

- Gdy wyświetlane jest źródło o wysokiej rozdzielczości, wyświetlane są informacje o jego formacie.
- **•** : Powtarza bieżącą ścieżkę/bieżący folder. Po każdym dotknięciu przycisku tryby powtarzania są przełączane w następującej sekwencii:

powtarzanie pliku ( $\Box$ <sup>0</sup>), powtarzanie folderu  $\left($   $\Box$ ), powtarzanie wszystkiego ( $\Box$ 

•  $\overline{\mathbf{z}}$ : Odtwarza wszystkie ścieżki w bieżącym folderze w kolejności losowej. Po każdym dotknięciu przycisku tryby losowe są przełączane w następującej sekwencji: odtwarzanie plików w kolejności losowej **(21)**, odtwarzanie w kolejności losowej wyłączone (ze

### **2 Informacje o ścieżce**

- Wyświetla informacje o bieżącym pliku. Jeśli nie ma informacji ze znacznika, wyświetlana jest tylko nazwa pliku i nazwa folderu.
- Zmiana rozmiaru tekstu informacji, gdy "Small Audio Text" jest ustawiony na "ON"/"OFF" na ekranie interfejsu użytkownika *[\(str.75\)](#page-74-0)*.

#### **3 Wskaźnik trybu odtwarzania/ Czas odtwarzania**

•  $\rightarrow$   $\rightarrow$  itp.: wskaźnik bieżącego trybu odtwarzania Znaczenia poszczególnych ikon są

następujące:

- $\triangleright$  (odtwarzanie),  $\triangleright$  (przewijanie naprzód),
- A (przewijanie wstecz), H (wstrzymanie).
- Do zatwierdzenia aktualnej pozycji odtwarzania. Możesz przeciągnąć kółko w lewo lub w prawo, aby zmienić pozycję odtwarzania. (Tylko format wideo)

#### $0.0123 - 0$

### **4 Przyciski operacyjne**

- Q: Umożliwia wyszukiwanie ścieżek/plików. Aby poznać szczegóły na temat operacji wyszukiwania, patrz *[Operacja wyszukiwania](#page-44-0)  [\(str.45\)](#page-44-0)*.
- •E F : Umożliwia wyszukanie poprzedniej/następnej ścieżki/pliku. Dotknąć i przytrzymać, aby szybko przewinąć naprzód lub wstecz. (Zostanie anulowane automatycznie po około 50 sekundach.)
- **DH** : Odtwarzanie lub wstrzymywanie.
- **Executive**: Wyświetla ekran korektora graficznego. *[\(str.84\)](#page-83-0)*

# **5 Lista zawartości**

- Dotknij ekran po prawej stronie, aby wyświetlić listę zawartości. Ponowne dotknięcie zamknie listę.
- Wyświetla listę odtwarzania. Po dotknięciu nazwy utworu/pliku na liście, rozpocznie się odtwarzanie.

#### **6 Grafika/licznik VU**

- Wyświetla/ukrywa obszar grafiki.
- Wyświetlany jest obraz okładki obecnie odtwarzanego pliku.
- Dotknij, aby przełączać się między grafiką a licznikiem VU.

# **7 Panel funkcji**

Dotknij lewej strony ekranu, aby wyświetlić panel funkcji. Dotknąć ponownie, aby zamknąć panel.

 $\Box$   $\Box$  : Wyszukuje poprzedni/nastepny folder.

#### • USB DEVICE CHANGE:

Przełącza na inne urządzenie USB, gdy podłączone są dwa urządzenia USB. (tylko DNX9190DABS / DNX7190DABS / DNX5190DABS)

### **8 Pozycje wyświetlacza**

- **VIDEO**: Oznacza plik wideo.
- **MUSIC**: Oznacza plik muzyczny.

#### **Ekran video**

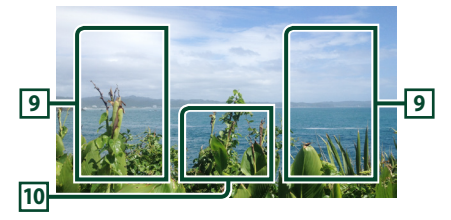

### **9 Obszar wyszukiwania pliku (wyłącznie pliki filmów)**

Dotknij, aby wyszukać następny/poprzedni plik.

#### **10 Obszar wyświetlania przycisków (wyłącznie pliki filmów)**

Dotknąć, aby wyświetlić ekran sterowania.

<span id="page-44-0"></span>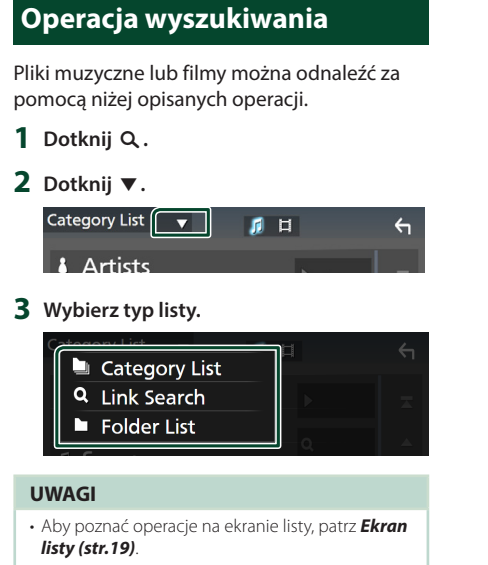

# **L** Wyszukiwanie kategorii

Możesz wyszukać plik, wybierając kategorię.

- **1 Dotknij** Category List**.**
- **2 Wybierz, czy szukasz plików muzycznych , czy plików wideo .**
- **3 Dotknąć żądaną kategorię.**

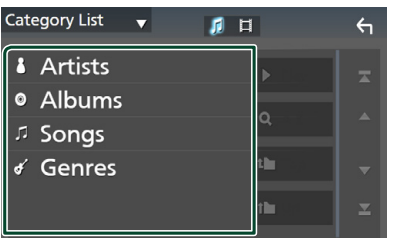

▶ Wyświetlona zostanie lista zgodna z dokonanym wyborem.

**4 Dotknij, aby wybrać żądaną pozycję z listy. Niniejszy krok należy powtarzać, aż odnaleziony zostanie żądany plik.**

# $\blacksquare$  Wyszukiwanie powiązane

Możesz wyszukać plik tego samego wykonawcy/albumu/gatunku, co plik aktualnie odtwarzany.

- **1 Dotknij** Link Search**.**
- **2 Dotknij pożądany typ tagów. Możesz wybrać spośród wykonawców, albumów oraz gatunków.**

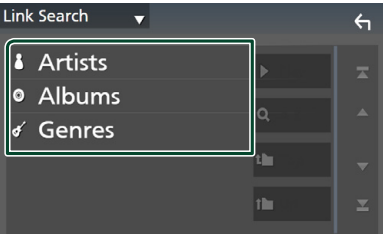

- ▶ Wyświetlona zostanie lista zgodna z dokonanym wyborem.
- **3 Dotknij żądanej pozycji znajdującej się na liście treści.**

# $\blacksquare$  Wyszukiwanie w folderze

Możesz wyszukać plik zgodnie z hierarchią.

- **1 Dotknij** Folder List**.**
- **2 Dotknąć żądany folder.**

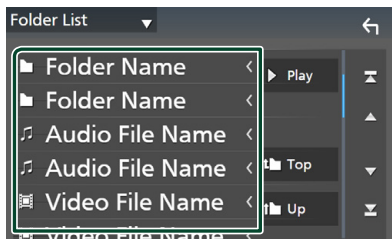

Po dotknięciu folderu zostanie wyświetlona jego zawartość.

**3 Dotknij, aby wybrać żądaną pozycję z listy. Niniejszy krok należy powtarzać, aż odnaleziony zostanie żądany plik.**

# **iPod/iPhone**

# **Przygotowanie**

# Ñ **Urządzenia iPod/iPhone, które można podłączać**

#### Do urządzenia podłączyć można następujące modele.

Wyprodukowano dla

- iPhone X
- iPhone 6 Plus
- iPhone 8 Plus
- iPhone 6 • iPhone 5s
- iPhone 8 • iPhone 7 Plus
- iPhone 5c • iPhone 5
- iPhone 7
- iPod touch (6.
- iPhone SE • iPhone 6s Plus
- iPhone 6s
- generacji)

#### **UWAGI**

- Najnowsza lista zgodności urządzeń iPod/iPhone. Aby uzyskać szczegółowe informacje, patrz *[www.](http://www.kenwood.com/cs/ce/ipod/) [kenwood.com/cs/ce/ipod/](http://www.kenwood.com/cs/ce/ipod/)*.
- Po podłączeniu iPoda/iPhone'a do tego urządzenia za pomocą kabla do podłączania iPoda KCA-iP103 (akcesorium opcjonalne), możesz zasilać iPoda/iPhone'a i ładować go podczas odtwarzania muzyki. Zwróć uwagę, że urządzenie musi być włączone.
- W przypadku ponownego rozpoczęcia odtwarzania po podłączeniu iPoda, najpierw odtwarzana jest muzyka, która była odtwarzana przez iPoda w momencie podłączenia.

# **F** Podłączanie iPod/iPhone

# *Połączenie przewodowe*

#### **Przygotowanie**

- Podłącz iPoda/iPhone'a za pomocą KCA-iP103 (wyposażenie opcjonalne), gdy Apple CarPlay nie jest podłączone.
- W przypadku iPhone'a obsługującego Apple CarPlay, należy wyłączyć Apple CarPlay, ustawiając funkcje iPhone'a przed podłączeniem iPhone'a. Aby uzyskać szczegółowe informacje o metodzie konfiguracji, skontaktuj się z producentem gniazda.
- Podłącz iPoda/iPhone'a do szarego gniazda USB za pomocą KCA-iP103 (wyposażenie opcjonalne). (tylko DNX9190DABS / DNX7190DABS / DNX5190DABS)
- Podłącz iPoda/iPhone'a do gniazda USB za pomocą KCA-iP103 (wyposażenie opcjonalne). (tylko DNR4190DABS / DNX419DABS / DNR3190BTS)
- Można podłączyć tylko jeden iPod/iPhone.
- **1 Podłącz iPod/iPhone'a, używając KCAiP103.** *[\(str.100\)](#page-99-1)*
- **2 Naciśnij przycisk** HOME**/ .**
- $3$  Dotknij $\mathbf{\mathbf{\#}}$ .
- **4 Dotknij** iPod**.** *(str.16)*
- **Aby odłączyć iPoda/iPhone'a podłączonego za pomocą kabla:**
- **1 Odłączyć iPoda/iPhone'a.**

# *Połączenie Bluetooth*

Sparuj iPhone'a przez Bluetooth.

#### **Przygotowanie**

- Aby podłączyć iPhone przez Bluetooth, zarejestruj je uprzednio jako urządzenie Bluetooth i wykonaj konfigurację profilu połączenia. Patrz *[Zarejestruj](#page-57-0)  [urządzenie Bluetooth \(str.58\)](#page-57-0)* oraz *[Podłączanie urządzenia Bluetooth \(str.59\)](#page-58-0)*.
- Podłącz iPhone'a przez Bluetooth, gdy Apple CarPlay i iPod/iPhone nie są podłączone przez USB.
- W przypadku iPhone'a obsługującego Apple CarPlay, należy wyłączyć Apple CarPlay, ustawiając funkcje iPhone'a przed podłączeniem iPhone'a. Aby uzyskać szczegółowe informacje o metodzie konfiguracji, skontaktuj się z producentem gniazda.
- **Wybierz metodę połączenia dla odtwarzania dźwięku ze źródła iPod.**
- **1 Naciśnij przycisk** MENU**.**
	- $\triangleright$  Zostanie wyświetlone menu podręczne.
- **2 Dotknąć** SETUP**.**
	- $\triangleright$  Wyświetlony zostanie ekran SETUP.
- **3 Dotknij** AV**.**
	- ▶ Zostanie wyświetlony ekran AV.
- **4 Dotknij** iPod Bluetooth Connection**. Bluetooth** (Domyślnie): Odtwarzaj dźwięk

przy użyciu urządzenia Bluetooth. **Bluetooth+HDMI** : Odtwarzaj dźwięk przy użyciu urządzenia HDMI i dokonuj wyboru muzyki itp. przy użyciu urządzenia Bluetooth.

# **Podstawowe funkcje iPod/ iPhone**

### **UWAGI**

• Przed rozpoczęciem obsługi jako tryb przełącznika pilota należy ustawić AUD, patrz *[Przełączanie trybu działania \(str.90\)](#page-89-0)*.

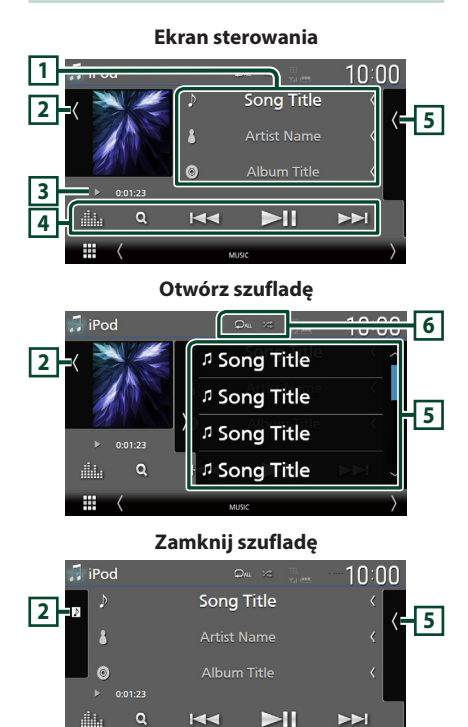

# **1 Informacje o ścieżce**

m

- Wyświetla informacje o bieżącym pliku.
- Dotknąć, aby wyświetlić ekran listy kategorii.
- Patrz *[Wyszukiwanie kategorii \(str.48\)](#page-47-0)*. • Zmiana rozmiaru tekstu informacji, gdy "Small
- Audio Text" jest ustawiony na "ON"/"OFF" na ekranie interfejsu użytkownika *[\(str.75\)](#page-74-0)*.

# **2 Grafika/licznik VU**

- Wyświetla/ukrywa obszar grafiki.
- Wyświetlany jest obraz okładki obecnie odtwarzanego pliku.
- Dotknij, aby przełączać się między grafiką a licznikiem VU.

# **3 Wskaźnik trybu odtwarzania/ Czas odtwarzania**

- $\rightarrow$  itp.: wskaźnik bieżącego trybu odtwarzania Znaczenia poszczególnych ikon są następujące:
	- $\triangleright$  (odtwarzanie),  $\triangleright$  (przewijanie naprzód),
	- A (przewijanie wstecz), H (wstrzymanie).

# **4 Przyciski operacyjne**

- Q : Wyszukuje ścieżke/plik. Aby poznać szczegóły na temat operacji wyszukiwania, patrz *[Operacja wyszukiwania \(str.48\)](#page-47-1)*.
- •E F : Wyszukuje poprzednią/następną ścieżkę/plik.

Dotknąć i przytrzymać, aby szybko przewinąć naprzód lub wstecz. (Zostanie anulowane automatycznie po około 50 sekundach.)

- **>II** : Odtwarzanie lub wstrzymywanie.
- **ika** : Wyświetla ekran korektora graficznego. *[\(str.84\)](#page-83-0)*

# **5 Lista zawartości**

- Dotknij ekran po prawej stronie, aby wyświetlić listę zawartości. Ponowne dotknięcie zamknie listę.
- Wyświetla listę odtwarzania. Po dotknięciu nazwy utworu/pliku na liście, rozpocznie się odtwarzanie.

# **6 /**

**7**

**•** : Powtarza bieżącą ścieżkę/album. Po każdym dotknięciu przycisku tryby powtarzania są przełączane w następującej sekwencii:

Powtarzanie utworu (**Qu**), powtarzanie wszystkich utworów ( $\Box$ au), powtarzanie wyłączone  $\left( \begin{array}{c} \blacksquare \end{array} \right)$ 

• : Odtwarza wszystkie ścieżki w bieżącym albumie w kolejności losowej. Po każdym dotknięciu przycisku tryby losowe są przełączane w następującej sekwencji: Odtwarzanie plików muzycznych w kolejności losowej ( $\geq$ ), odtwarzanie w kolejności losowej wyłączone (z=)

# **7 Pozycje wyświetlacza**

• **MUSIC**: Oznacza plik muzyczny.

<span id="page-47-1"></span>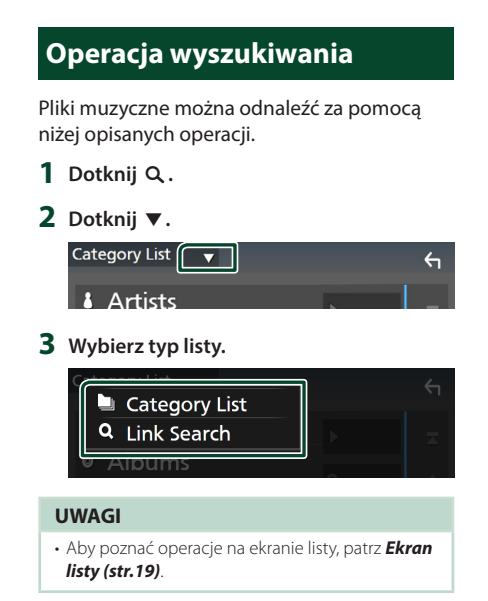

# <span id="page-47-0"></span> $\blacksquare$  **Wyszukiwanie kategorii**

Możesz wyszukać plik, wybierając kategorię.

- **1 Dotknij** Category List**.**
- **2 Dotknąć żądaną kategorię.**

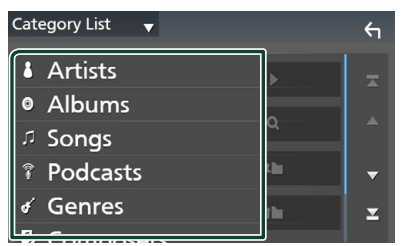

▶ Wyświetlona zostanie lista zgodna z dokonanym wyborem.

**3 Dotknij, aby wybrać żądaną pozycję z listy. Niniejszy krok należy powtarzać, aż odnaleziony zostanie żądany plik.**

# $\Box$  Wyszukiwanie powiązane

Możesz wyszukać plik tego samego wykonawcy/albumu/gatunku/kompozytora, co plik aktualnie odtwarzany.

- **1 Dotknij** Link Search**.**
- **2 Dotknij pożądany typ tagów. Można wybrać spośród wykonawców, albumów, gatunków i kompozytorów.**

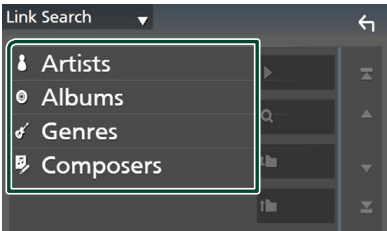

- ▶ Wyświetlona zostanie lista zgodna z dokonanym wyborem.
- **3 Dotknij żądanej pozycji znajdującej się na liście treści.**

# **Radio**

# **Podstawowa obsługa radia**

Większością funkcji można sterować, korzystając z ekranu sterowania źródłem. Aby słuchać ze źródła Radio, dotknij ikony Radio na ekranie wyboru źródła. *(str.16)*

#### **UWAGI**

• Przed rozpoczęciem obsługi przestaw przełącznik trybu zdalnego sterowania na AUD, patrz *[Przełączanie trybu działania \(str.90\)](#page-89-0)*.

**Ekran sterowania**

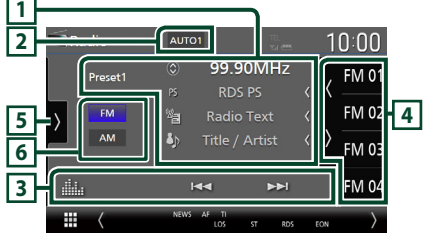

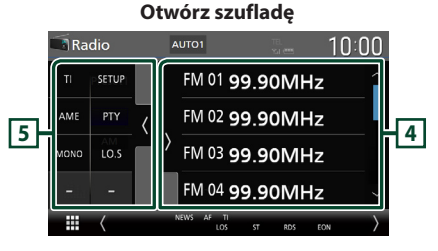

### **Zamknij szufladę**

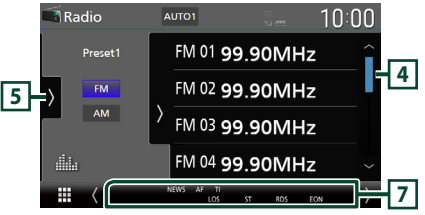

# **1 Wyświetlanie informacji**

• Wyświetla informacje o bieżącej stacji: Częstotliwość Dotykanie  $\circled{c}$  pozwala na przełączanie

między treścią A a treścią B. Treść A: nazwa stacji (PS), tekst RDS, tytuł i wykonawca Treść B: gatunek PTY, tekst RDS plus

**Preset#**: Numer zapisanej pozycji

• Zmiana rozmiaru tekstu informacii, gdy "Small Audio Text" jest ustawiony na "ON"/"OFF" na ekranie interfejsu użytkownika *[\(str.75\)](#page-74-0)*.

# **2 Wyszukiwanie trybu**

Dotknij, aby przełączyć tryb wyszukiwania w następującej kolejności: AUTO1, AUTO2, MANUAL .

- **AUTO1**: Automatyczne włączanie stacji z dobrym sygnałem.
- **AUTO2**: Koleino dostraja stacie zapisane w pamięci.
- **MANUAL**: Reczne przełączanie na następną częstotliwość radiową.

# **3 Przyciski operacyjne**

- $\blacktriangleright\blacktriangleright\blacktriangleright$  : Umożliwia dostrojenie stacji. Sposób przełączania częstotliwości można zmieniać (patrz **2** Tryb wyszukiwania).
- **in a** : Wyświetla ekran korektora graficznego. *[\(str.84\)](#page-83-0)*

# **4 Lista Preset**

- Dotknięcie (/ ) umożliwi zmianę rozmiaru obrazu.
- Przywołuje stację zapisaną w pamięci.
- Po przytrzymaniu przez 2 sekundy zapisuje aktualnie odbieraną stację w pamięci.

# **5 Panel funkcji**

Dotknij lewej strony ekranu, aby wyświetlić panel funkcji. Dotknąć ponownie, aby zamknąć panel.

- TI (wyłącznie tuner FM): Wybiera tryb informacji o ruchu na drogach. Aby poznać szczegóły, patrz temat *[Informacje o ruchu](#page-50-0)  [\(str.51\)](#page-50-0)*.
- SETUP(wyłącznie FM): Wyświetla ekran ustawień radia. Aby uzyskać szczegółowe informacje, patrz *[Konfiguracja radia](#page-51-0)  [\(str.52\)](#page-51-0)*.
- **AME**: Automatycznie zapisuje stacje w pamięci. Aby poznać szczegóły, patrz *[Automatyczne wprowadzanie do pamięci](#page-49-0)  [\(str.50\)](#page-49-0)*.
- PTY (wyłacznie tuner FM) Wyszukuje program według typu programu. Aby poznać szczegóły, patrz *[Wyszukiwanie według typu programu](#page-50-1)  [\(str.51\)](#page-50-1)*.
- MONO (wyłącznie tuner FM): Wybiera tryb odbioru monofonicznego.
- LO.S (wyłącznie tuner FM): Włączanie lub wyłączanie funkcji Przeszukiwanie lokalne.

# **6 Przyciski pasma**

Przełącza pasma (między FM i AM).

# **7 Pozycje wyświetlacza**

- **ST** : Odbierana jest audycja stereo.
- **MONO**: Włączona jest funkcja wymuszonego mono.
- **AF** : Funkcja wyszukiwania AF jest włączona.
- **EON**: Stacja Radio Data System przesyła EON.
- **LOS** : Funkcja Local Seek jest włączona.
- **NEWS** : Odtwarzanie przerwane przez biuletyn z wiadomościami.
- **RDS** : Oznacza stan stacji Radio Data System, gdy włączona jest funkcja AF. Biały: Radio Data System jest odbierany. Pomarańczowy: Radio Data System nie jest

odbierany.

• **TI** : Oznacza stan odbioru informacji o ruchu drogowym.

Biały: Sygnał TP jest odbierany.

Pomarańczowy: Sygnał TP nie jest odbierany.

# **Obsługa pamięci**

# <span id="page-49-0"></span> $\blacksquare$  **Automatyczne wprowadzanie do pamięci**

Możesz automatycznie zapisać w pamięci stacje o silnych sygnałach.

### **1 Dotknąć przycisk żądanego pasma.**

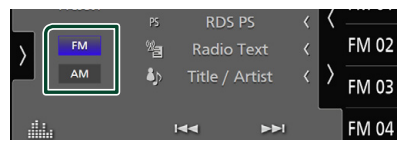

### **2 Dotknij po lewej stronie ekranu. Dotknij** AME**.**

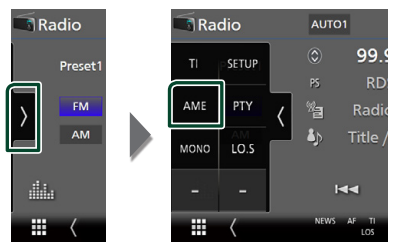

**3 Dotknąć** Yes **.**

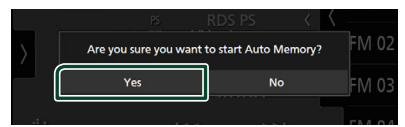

 $\blacktriangleright$  Rozpoczęte zostanie automatyczne wprowadzanie do pamięci.

# $\blacksquare$  Reczne wprowadzanie do **pamięci**

Możesz zapisać aktualnie odbieraną stację w pamięci.

- **1 Wybierz stację, która ma zostać zapisana w pamięci.**
- **2 Dotknij** FM# **(#:1-15) lub** AM# **(#:1-5), gdzie będzie przechowywana wybrana stacja i przytrzymać przez 2 sekundy, aż do pojawienia się sygnału dźwiękowego.**

# **Operacja wybierania**

# Ñ **Wybór nastawień**

Możliwe jest wprowadzenie na listę i wybranie zapisanych stacji.

**1 Dotknij po prawej stronie ekranu. Wybierz stację z listy.**

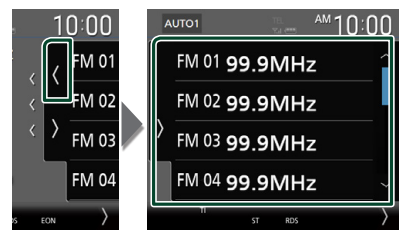

# <span id="page-50-1"></span>**L** Wyszukiwanie według typu **programu (wyłącznie tuner FM)**

Słuchając FM, możesz dostroić się do stacji nadającej określony typ programu.

**1** Dotknij **b** lewej strony ekranu. **Dotknij** PTY**.**

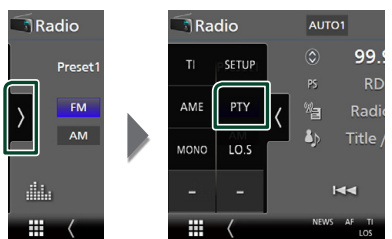

- **>** Pojawi się ekran trybu TUNER PTY.
- **2 Wybrać typ programu z listy.**
- **3 Dotknij** Search**.**

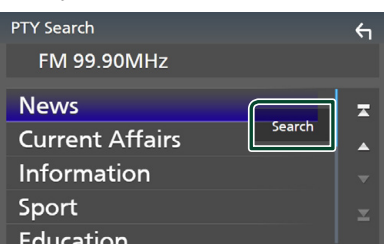

Możesz wyszukać stację nadającą wybrany typ programu.

# <span id="page-50-0"></span>**Informacje o ruchu (tylko tuner FM)**

Po rozpoczęciu nadawania biuletynu o ruchu na drogach możesz automatycznie słuchać i oglądać informacje o ruchu na drogach. Jednakże ta opcja wymaga funkcji Radio Broadcast Data System z informacją TI.

**1** Dotknij **b** po lewej stronie ekranu.

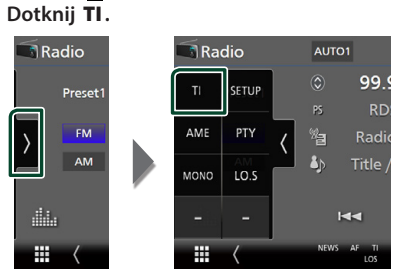

 $\triangleright$  Tryb informacji o ruchu na drogach jest ustawiony.

# **F** Po rozpoczęciu biuletynu o **ruchu na drogach**

Ekran z informacjami o ruchu drogowym pojawi się automatycznie.

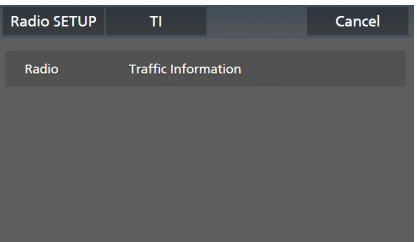

#### **UWAGI**

- Należy włączyć funkcję informacji o ruchu drogowym, aby ekran z informacjami pojawiał się automatycznie.
- Automatycznie zapisywana jest głośność wybrana podczas odbierania informacji o ruchu na drogach. Jeżeli informacje o ruchu na drogach zostaną ponownie odebrane, urządzenie automatycznie przywoła ustawienie głośności.
- Aby anulować informacje o ruchu drogowym: Dotknij Cancel.

# <span id="page-51-0"></span>**Konfiguracja radia**

Można ustawić parametry odnoszące się do tunera.

**1 Dotknij po lewej stronie ekranu. Dotknąć** SETUP**.**

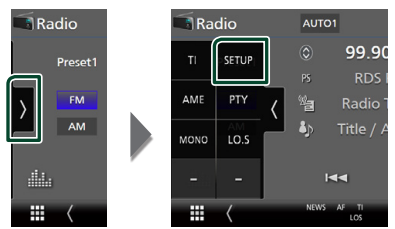

- $\triangleright$  Wyświetlony zostanie ekran Radio SETUP.
- **2 Ustaw każdą z funkcji w następujący sposób.**

#### ■ NEWS

Ustawianie czasu przerywania nadawania wiadomości. Domyślnie ustawione to "OFF".

#### ■ AF

Gdy odbiór jest słaby, funkcja ta automatycznie przełącza na stację o lepszym odbiorze na innej częstotliwości, która nadaje ten sam program w tej samej sieci Radio Data System. Domyślnie ustawione jest "ON".

#### ■ Regional

Wybór, czy radio ma się przełączać na stację tylko z określonego regionu przy użyciu "AF". Domyślnie ustawione jest "ON".

#### ■ Auto TP Seek

Gdy odbiór stacji informacyjnej jest słaby, funkcja ta automatycznie wyszukuje stacji o lepszym odbiorze. Domyślnie ustawione jest "ON".

#### ■ Language Select

Wybór języka dla funkcji rodzaju programu PTY.

# **DAB (Za wyjątkiem DNR3190BTS)**

# **Podstawowa obsługa DAB**

Większością funkcji można sterować, korzystając z ekranu sterowania źródłem. Aby słuchać źródła DAB, dotknij ikony DAB na ekranie wyboru źródła. *(str.16)*

#### **UWAGI**

• Przed rozpoczęciem obsługi jako tryb przełącznika pilota należy ustawić AUD, patrz *[Przełączanie trybu działania \(str.90\)](#page-89-0)*.

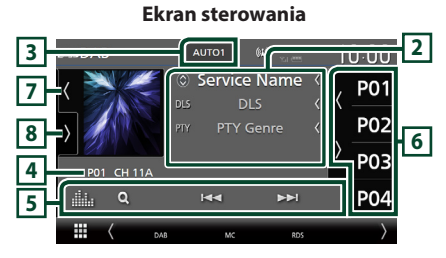

#### **Otwórz szufladę**

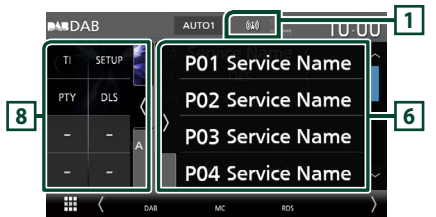

# **Zamknij szufladę**

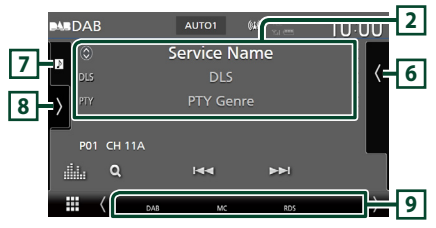

# **1 Wskaźnik**

Wyświetla siłę odbieranego sygnału.

### **2 Wyświetlanie informacji**

• Wyświetla informacje o bieżącej stacji: nazwa stacji

Dotykanie  $\circledcirc$  pozwala na przełączanie między treścią A, treścią B i treścią C. Treść A: DLS, Gatunek PTY Treść B: Tytuł utworu, nazwa wykonawcy,

nazwa zespołu

Treść C: Teraz odtwarzane, Następny program, Jakość dźwięku

Dotknąć, aby przełączyć pomiędzy ekranem kontrolnym a ekranem Informacji.

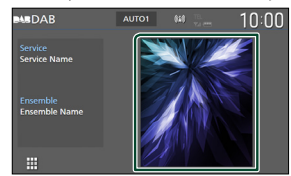

• Zmiana rozmiaru tekstu informacji, gdy "Small Audio Text" jest ustawiony na "ON"/"OFF" na ekranie interfejsu użytkownika *[\(str.75\)](#page-74-0)*.

# **3 Wyszukiwanie trybu**

Dotknij, aby przełączyć tryb wyszukiwania w następującej kolejności: AUTO1, AUTO2, MANUAL .

- **AUTO1**: Automatyczne włączanie zestawów kanałów z dobrym sygnałem.
- **AUTO2**: Kolejno dostraja zespoły zapisane w pamięci.
- **MANUAL**: Reczne przełączanie na następny zestaw kanałów.

# **4 Wskaźnik**

**P#**: Numer zapisanej pozycji **CH#**: Wyświetlanie kanału

# **5 Przyciski operacyjne**

- **Q** : Wyświetla ekran listy stacji. Aby poznać szczegóły dotyczące wyszukiwania, patrz *[Wyszukiwanie usługi \(str.55\)](#page-54-0)*.
- $\leftarrow \leftarrow \leftarrow$  : Dostrajanie zestawu kanałów, usługi i elementu. Przełączanie trybu wyszukiwania może zostać zmienione. (patrz **3** Tryb wyszukiwania).
- **External Exercise Exercise System** ekran korektora graficznego. *[\(str.84\)](#page-83-0)*

# **6 Lista Preset**

- $\cdot$  Dotkniecie  $\blacksquare$  /  $\blacksquare$  umożliwi zmiane rozmiaru obrazu.
- Umożliwia przywołanie zapisanej usługi.
- Po przytrzymaniu przez 2 sekundy zapisuje aktualnie odbieraną usługę w pamięci.

# **7 Grafika/licznik VU**

- Wyświetla/ukrywa obszar grafiki.
- Wyświetlane są dane obrazu, jeśli są dostępne w bieżącej zawartości.
- Dotknij, aby przełączać się między grafiką a licznikiem VU.

# **8 Panel funkcji**

Dotknij lewej strony ekranu, aby wyświetlić panel funkcji. Dotknąć ponownie, aby zamknąć panel.

- TI: Wybiera tryb informacji o ruchu na drogach. Aby poznać szczegóły, patrz temat *[Informacja o ruchu drogowym \(str.55\)](#page-54-1)*.
- **SETUP** Wyświetla ekran DAB SETUP Aby uzyskać szczegółowe informacje, patrz *[Ustawienia DAB \(str.56\)](#page-55-0)*.
- PTY: Wyszukuje program według typu programu. Aby poznać szczegóły, patrz *[Wyszukiwanie według typu programu](#page-53-0)  [\(str.54\)](#page-53-0)*.
- DLS: Wyświetlanie ekranu Dynamic Label Segment (Segment dynamiki etykiety).

### **9 Pozycje wyświetlacza**

- **DAB**: Odbierany jest sygnał radia cyfrowego.
- **RDS** : Radio Data System jest odbierany.
- **MC**: Wyświetlany jest odbierany sygnał. Biały: Odbierany jest główny element. Pomarańczowy: Odbierany jest pomocniczy element.
- **TI** : Oznacza stan odbioru informacji o ruchu drogowym.

Biały: Sygnał TP jest odbierany. Pomarańczowy: Sygnał TP nie jest odbierany.

# **Zapisywanie usług w pamięci Preset**

Możesz zapisać w pamięci aktualnie odbierany serwis.

- **1 Wybierz serwis, który ma zostać zapisany w pamięci.**
- **2** Dotknij **K** po prawej stronie ekranu.

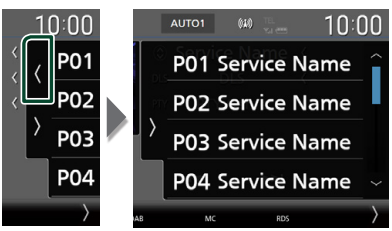

**3 Dotknij** P# **(#:1-15), gdzie będzie przechowywana wybrana stacja i przytrzymać przez 2 sekundy, aż do pojawienia się sygnału dźwiękowego.**

# **Operacja wybierania**

# <span id="page-53-0"></span> $\blacksquare$  **Wyszukiwanie według typu programu**

Słuchając radia cyfrowego, możesz dostroić się do stacji nadającej określony typ programu.

**1 Dotknij po lewej stronie ekranu. Dotknij** PTY**.**

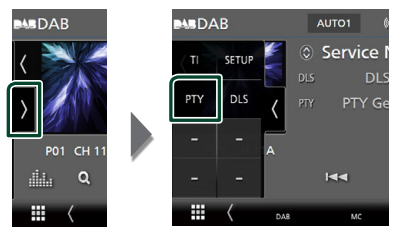

▶ Pojawi się ekran "PTY Search".

# **2 Wybrać typ programu z listy.**

# **3 Dotknij** Search**.**

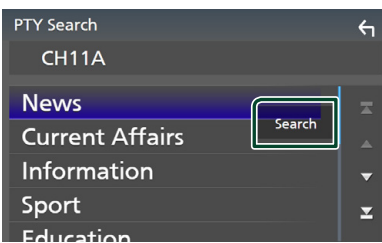

Możesz wyszukać stację nadającą wybrany typ programu.

# <span id="page-54-0"></span>Ñ **Wyszukiwanie usługi**

Można wybrać serwis z listy wszystkich odbieranych serwisów.

**1 Dotknij** 1**.**

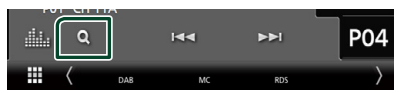

### **2 Wybierz z listy żądaną treść.**

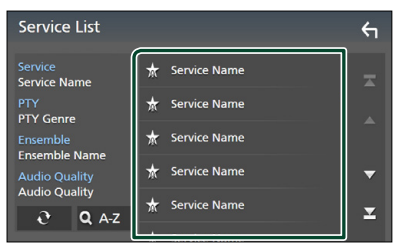

# ■

Dotknąć i przytrzymać, aby znaleźć najnowszą listę usług.

# $\blacksquare$  QA-Z

Wyświetla ekran klawiatury.

Przejście do wpisanej litery (wyszukiwanie alfabetyczne).

# <span id="page-54-1"></span>**Informacja o ruchu drogowym**

Po rozpoczęciu nadawania biuletynu o ruchu na drogach możesz automatycznie słuchać i oglądać informacje o ruchu na drogach. Jednakże ta opcja wymaga funkcji radia cyfrowego z informacją TI.

**1** Dotknij **b** lewej strony ekranu. **Dotknij** TI**.**

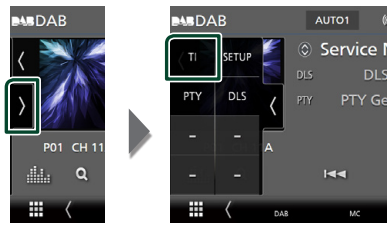

> Tryb informacji o ruchu na drogach jest ustawiony.

# **F** Po rozpoczęciu biuletynu o **ruchu na drogach**

Ekran z informacjami o ruchu drogowym pojawi się automatycznie.

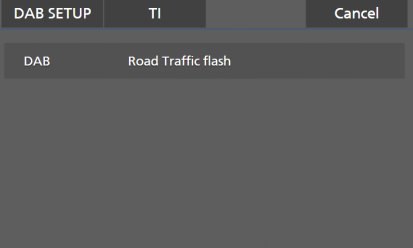

### **UWAGI**

- Należy właczyć funkcie informacji o ruchu drogowym, aby ekran z informacjami pojawiał się automatycznie.
- Automatycznie zapisywana jest głośność wybrana podczas odbierania informacji o ruchu na drogach. Jeżeli informacje o ruchu na drogach zostaną ponownie odebrane, urządzenie automatycznie przywoła ustawienie głośności.
- Aby anulować informacje o ruchu drogowym: Dotknij Cancel.

# <span id="page-55-0"></span>**Ustawienia DAB**

Można ustawić parametry odnoszące się do radia cyfrowego.

**1** Dotknij **b** lewej strony ekranu. **Dotknąć** SETUP**.**

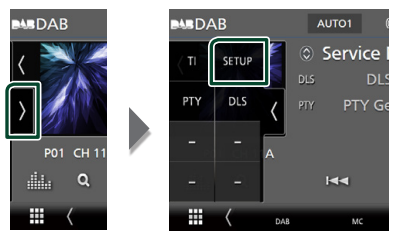

**> Wyświetlony zostanie ekran DAB SETUP.** 

# **2 Ustaw każdą z funkcji w następujący sposób.**

### ■ Priority

Jeżeli ten sam sygnał jest odbierany za pośrednictwem radia cyfrowego, to podczas odbioru za pomocą funkcji Radio Data System, następuje automatyczne przełączenie na radio cyfrowe. Jeżeli ten sam sygnał jest odbierany za pośrednictwem funkcji Radio Data System, to gdy odbiór za pomocą radia cyfrowego jest złej jakości, następuje automatyczne przełączenie na Radio Data System.

### ■ PTY Watch

Jeśli sygnał programu o ustawionym typie jest nadawany w odbieranej transmisji, to odbiór z dowolnego źródła jest przełączany na odbiór za pomocą radia cyfrowego.

#### ■ Announcement Select

Przełączenie na ustawioną usługę komunikatów. Aby uzyskać szczegółowe informacje, patrz *[Ustawianie ogłoszeń](#page-55-1)  [\(str.56\)](#page-55-1)*.

### ■ Antenna Power

Ustawienie zasilania na antenę radia cyfrowego. Przełączenie na "ON", gdy antena radia cyfrowego jest wyposażona we wzmacniacz.

Domyślnie ustawione jest "ON".

### ■ Related Service

Po wybraniu ON (Wł.), urządzenie przełączy się na powiązaną usługę (jeśli istnieje), gdy sieć usług DAB jest niedostępna. Domyślnie ustawione jest "OFF".

#### ■ Language Select

Wybór języka dla funkcji rodzaju programu PTY.

# <span id="page-55-1"></span>Ñ **Ustawianie ogłoszeń**

Jeśli rozpoczyna się odbiór usługi, dla której ustawiono opcję ON, następuje przełączenie z dowolnego źródła na komunikat.

- **1 Dotknij** Announcement Select **na ekranie DAB SETUP screen.**
	- $\blacktriangleright$  Zostanie wyświetlony ekran Announcement Select (Wybór komunikatów).
- **2 Dotknąć każdej listy komunikatów i wybrać opcję włączenia lub wyłączenia.**

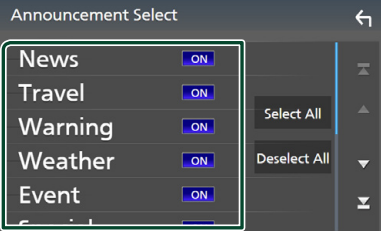

### ■ Select All

Włączyć wszystkie ogłoszenia.

### ■ Deselect All

Wyłączyć wszystkie ogłoszenia.

#### **UWAGI**

• Głośność wybrana podczas odbioru usługi komunikatów zostaje automatycznie zapisana. Gdy usługa komunikatów zostanie ponownie odebrana, urządzenie automatycznie przywoła ustawienie głośności.

# **Sterowanie Bluetooth**

Podczas korzystania z funkcji Bluetooth możesz używać różnych funkcji, takich jak słuchanie plików audio, wykonywanie/ odbieranie połączenia.

# **Informacje dotyczące urządzeń Bluetooth®**

# **& Bluetooth**®

Bluetooth to technologia bezprzewodowej komunikacji radiowej krótkiego zasięgu wykorzystywana w urządzeniach przenośnych, takich jak telefony komórkowe czy komputery przenośne.

Urządzenia Bluetooth mogą być ze sobą połączone bezprzewodowo i wzajemnie się komunikować.

#### **UWAGI**

- Podczas jazdy nie wykonuj skomplikowanych czynności, takich jak wybieranie numerów, korzystanie z listy kontaktów itp. Czynności te powinno się wykonywać w chwili, gdy samochód jest zatrzymany i znajduje się w bezpiecznym miejscu.
- Możliwość podłączenia urządzeń Bluetooth do urządzenia zależy od wersji Bluetooth tego urządzenia.
- Urządzenie może nie być kompatybilne z niektórymi urządzeniami Bluetooth.
- Warunki połączenia mogą zależeć od otoczenia.
- Niektóre urządzenia Bluetooth zostaną odłączone, jeśli urządzenie jest wyłączane.
- Urządzeń Bluetooth nie można używać podczas korzystania Apple CarPlay.
- Bluetooth obecnie połączony z innym urządzeniem zostaje odłączony, gdy zostanie podłączony iPhone kompatybilny z Apple CarPlay.

# $\blacksquare$  Informacje o telefonie **komórkowym i odtwarzaczu audio Bluetooth**

Niniejsze urządzenie spełnia następujące wymagania techniczne Bluetooth:

#### Wersia

Bluetooth wer. 5.0

# Profile

Telefon komórkowy:

HFP (V1.7) (Hands Free Profile) SPP (Serial Port Profile) PBAP (Phonebook Access Profile)

#### Odtwarzacz audio :

A2DP (Advanced Audio Distribution Profile) AVRCP (V1.6) (Audio/Video Remote Control Profile)

# Kodek dźwięku

SBC, AAC

#### **UWAGI**

- Urządzenia obsługujące funkcje Bluetooth otrzymały certyfikat zgodności ze standardem Bluetooth zgodnie z procedurą organizacji Bluetooth SIG.
- Jednakże urządzenia te mogą nie połączyć się z danym telefonem komórkowym w zależności od jego typu.

# <span id="page-57-0"></span>**Zarejestruj urządzenie Bluetooth**

Przed rozpoczęciem korzystania z funkcji Bluetooth konieczne jest zarejestrowanie odtwarzacza audio Bluetooth lub telefonu komórkowego w urządzeniu.

Można zarejestrować do 10 urządzeń Bluetooth.

#### **UWAGI**

- Można zarejestrować maksymalnie 10 urządzeń Bluetooth. Przy próbie rejestracji jedenastego urządzenia Bluetooth, najwcześniej podłączone urządzenie Bluetooth zostanie usunięte, aby zarejestrować jedenaste.
- To urządzenie jest kompatybilne z funkcją Apple Easy Pairing. Gdy iPod touch lub iPhone podłączony uprzednio przez złącze USB zostaje ponownie podłączony, pojawi się okno dialogowe autoryzacji. Przeprowadzając uwierzytelnienie, urządzenie lub smartfon z iOS rejestruje smartfon, jako urządzenie Bluetooth.

# **1** Naciśnij przycisk **MENU** $\overline{E}$ .

 $\triangleright$  Zostanie wyświetlone menu podręczne.

# **2 Dotknąć** SETUP**.**

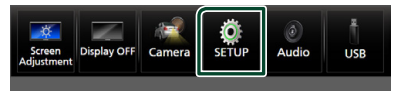

 $\triangleright$  Wyświetlony zostanie ekran Menu SETUP (Menu programowania).

# **3 Dotknij** Bluetooth**.**

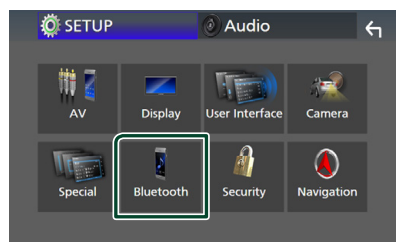

 $\triangleright$  Wyświetlony zostanie ekran Bluetooth SETUP (Bluetooth PROGRAMOWANIE). **4 Dotknij** Select Device **na ekranie ustawień Bluetooth.**

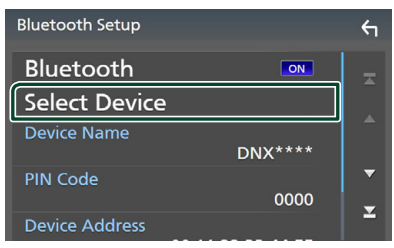

**5 Dotknij ekranie wyboru urządzenia.**

# **Select Device**  $+ \Box$ "f[  $\overline{a}$

▶ Pojawi się okno oczekiwania na parowanie Bluetooth.

#### **UWAGI**

- Można także zarejestrować iPhone'a na ekranie listy urządzeń Apple CarPlay *[\(str.36\)](#page-35-0)*
- Jeżeli nie jest podłączony Apple CarPlay, Android Auto ani zestaw głośnomówiący Bluetooth, naciśniecie i przytrzymanie przycisku powoduje wyświetlenie okna dialogowego oczekiwania na parowanie Bluetooth.
- **6** Wyszukaj urządzenie ("DNX\*\*\*\*"/ **"DNR\*\*\*\*") na swoim smartfonie / telefonie komórkowym.**

Wykonaj kroki od 6 do 9 w ciągu 30 sekund.

- **7 Obsługa w smartfonie/telefonie komórkowym w zależności od wyświetlonych komunikatów.**
	- **Potwierdź żądanie na smartfonie/ telefonie komórkowym.**

.<br>Are you sure you want to add this BT device ? Passkey 012345<br>Device Name

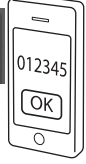

#### ● **Wprowadź kod PIN w smartfonie/ telefonie komórkowym.**

Kod PIN jest domyślnie ustawiony jako 0000"

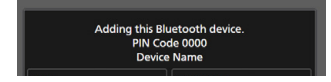

#### **8 Wybierz funkcję, której chcesz użyć.**

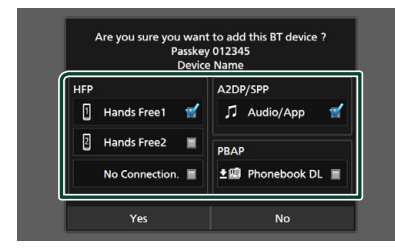

### ■ **HFP** Hands Free1**/** Hands Free2**/** No Connection.

Wybrać numer do połączeń przez zestaw głośnomówiący do podłączenia.

#### ■ **A2DP/SPP** Audio/App

Wybrać, czy chce się korzystać z aplikacji do odtwarzania dźwięku smartfona przez A2DP i innych aplikacji na smartfonie przez SPP.

#### ■ **PBAP Phonebook DL**

Wybrać, jeśli chce się przenieść dane ze swojej listy kontaktów książki telefonicznej.

### **9 Dotknąć** Yes **.**

Po zakończeniu przesyłania danych i połączenia, na ekranie pojawi się ikona połączenia Bluetooth.

#### **UWAGI**

- Podczas rejestracji bezprzewodowej iPhone'a, który jest dostępny dla Apple CarPlay pojawia się komunikat potwierdzenia.
	- Yes : Wyświetla ekran Apple CarPlay połączenia bezprzewodowego.
	- No: Apple CarPlay nie jest podłączone. Korzystając z Apple CarPlay, patrz *[Wybierz](#page-35-0)  [urządzenie Apple CarPlay \(str.36\)](#page-35-0)*.

# <span id="page-58-1"></span>**Ustawianie Bluetooth**

### **UWAGI**

• Konfiguracja Bluetooth jest wyłączona podczas korzystania z Apple CarPlay.

### **1** Naciśnij przycisk  $MENU/\equiv$ .

 $\blacktriangleright$  Zostanie wyświetlone menu podręczne.

### **2 Dotknąć** SETUP**.**

**>** Wyświetlony zostanie ekran Menu SETUP (Menu programowania).

#### **3 Dotknij** Bluetooth**.**

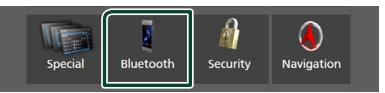

- $\triangleright$  Wyświetlony zostanie ekran Bluetooth SETUP (Bluetooth PROGRAMOWANIE). Aby dowiedzieć się więcej na temat każdego z ustawień, patrz dalsza część podręcznika.
- Podłączanie urządzenia Bluetooth *[\(str.59\)](#page-58-0)*
- Zmiana kodu PIN *[\(str.61\)](#page-60-0)*
- <span id="page-58-0"></span>• Zmiana nazwy urządzenia *[\(str.60\)](#page-59-1)*

# **E** Podłączanie urządzenia **Bluetooth**

- **1 Dotknij** Select Device **na ekranie ustawień Bluetooth.**
- **2 Wybierz nazwę urządzenia, które ma zostać podłączone.**

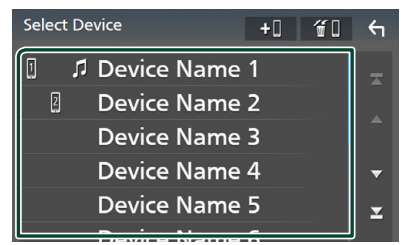

 $\triangleright$  Pojawia się ekran wyboru profilu.

#### *Sterowanie Bluetooth*

#### **UWAGI**

- Jeśli ikona jest podświetlona, oznacza to, że urządzenie wykorzysta podświetlony produkt.
- Nie możesz wybrać urządzenia z systemem Android połączonego jako urządzenie Android Auto.

### **3 Każdy z profili można ustawić w następujący sposób.**

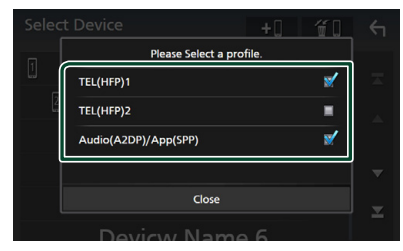

### ■ TEL (HFP) 1**,** TEL (HFP) 2

Wybierz, jeśli urządzenie jest połączone z tym urządzeniem w roli telefonu z zestawem głośnomówiącym 1 lub 2.

#### ■ Audio (A2DP)/App (SPP)

Wybierz, aby współpracować z aplikacją zainstalowaną na smartfonie lub aby używać jako odtwarzacza audio.

### **4 Dotknąć** Close **.**

# <span id="page-59-0"></span>*Usuwanie zainstalowanego urządzenia Bluetooth*

**1 Dotknij ekranie wyboru urządzenia.**

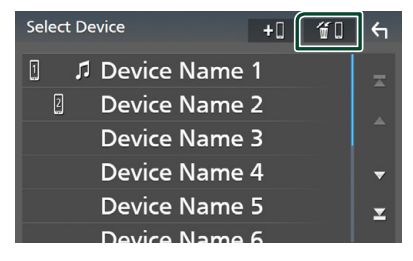

**2 Dotknąć nazwę urządzenia, aby je zaznaczyć.**

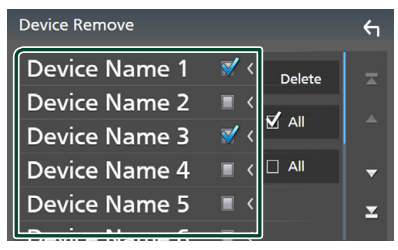

### ■ þ All

Wybiera wszystkie urządzenia Bluetooth.

#### $\blacksquare$   $\square$  All

Wyczyszcza wszystkie symbole zaznaczenia.

#### **UWAGI**

• Nie możesz wybrać urządzenia z systemem Android połączonego jako urządzenie Android Auto.

# **3 Dotknąć** Delete **.**

 $\geq$  Zostanie wyświetlony komunikat potwierdzenia.

### **4 Dotknąć** Yes **.**

 $\triangleright$  Wszystkie wybrane urządzenia zostają usunięte.

#### **UWAGI**

• Jeśli urządzenie zgodne z bezprzewodową usługą Apple CarPlay zostanie usunięte, to samo urządzenie zostanie usunięte z ekranu listy urządzeń Apple CarPlay.

# <span id="page-59-1"></span>Ñ **Zmiana nazwy urządzenia**

- **1 Dotknij** Device Name **na ekranie Bluetooth SETUP.**
	- $\triangleright$  Wyświetlony zostanie ekran "Change Device Name" (Zmień nazwę urządzenia).
- **2 Dotknij i przytrzymaj .**

### **3 Wpisz nazwę urządzenia.**

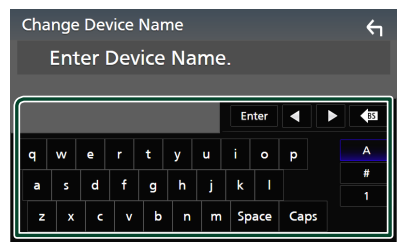

**4 Dotknij** Enter **.**

# <span id="page-60-0"></span>Ñ **Zmień kod PIN**

- **1 Dotknij** PIN Code **na ekranie Bluetooth SETUP.**
	- $\triangleright$  Wyświetlony zostanie ekran Zmiana kodu PIN.
- **2 Dotknij i przytrzymaj .**
- **3 Wprowadź kod PIN.**

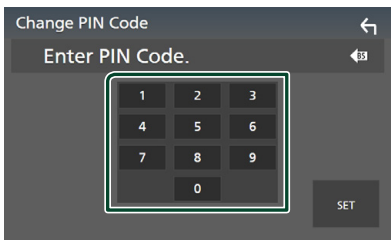

**4 Dotknąć** SET**.**

# **Odtwarzanie z urządzenia audio Bluetooth**

Większością funkcji można sterować korzystając z ekranu sterowania źródłem.

Aby wybrać źródło Bluetooth, dotknij ikony Bluetooth na ekranie wyboru źródła. *(str.16)*

### **UWAGI**

- Źródło dźwięku Bluetooth jest wyłączone podczas korzystania z Apple CarPlay.
- Źródło dźwięku Bluetooth jest wyłączone, gdy urządzenie ustawione jako Audio(A2DP)/ App(SPP) korzysta z Android Auto.

# **E** Podstawowa obsługa Bluetooth

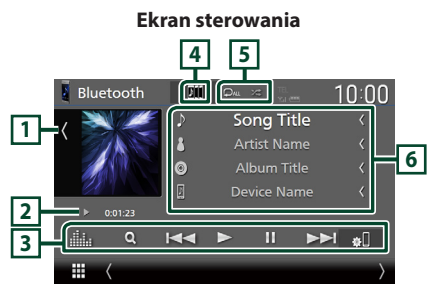

# **1 Grafika/licznik VU**

- Wyświetla/ukrywa obszar grafiki.
- Dotknij, aby przełączać się między grafiką a licznikiem VU.

### **2 Wskaźnik trybu odtwarzania/ Czas odtwarzania**

D, H : wskaźnik bieżącego trybu odtwarzania Znaczenia poszczególnych ikon są następujące:

 $\triangleright$  (odtwarzanie),  $\triangleright$  (przewijanie naprzód),  $\blacktriangleleft$ (przewijanie wstecz), II (pauza), [ (zatrzymanie).

# **3 Przyciski operacyjne\***

- 1 : Wyszukuje plik. Patrz *[Wyszukiwanie](#page-62-0)  [plików \(str.63\)](#page-62-0)*.
- $\cdot$   $\blacktriangleright$   $\blacktriangleright$  : Wyszukuje poprzednia/nastepna treść.

Dotknąć i przytrzymać, aby szybko przewinąć naprzód lub wstecz. (Zostanie anulowane automatycznie po około 50 sekundach.)

- Ddtwarzanie.
- **H** · Pauza
- **80** : Wyświetla ekran ustawień Bluetooth. *[\(str.59\)](#page-58-1)*
- **in a** : Wyświetla ekran korektora graficznego. *[\(str.84\)](#page-83-0)*

# **4 KENWOOD Music Mix**

Urządzenia audio Bluetooth można łatwo przełączać w celu odtwarzania muzyki. Patrz *[KENWOOD Music Mix \(str.62\)](#page-61-0)*.

# **5 / \***

•  $\bullet$ : Powtarza bieżącą ścieżkę/bieżący folder. Po każdym dotknięciu przycisku tryby powtarzania są przełączane w następującej sekwencji:

Powtarzanie pliku ( $\Box$ <sup>0</sup>), Powtarzanie folderu

- **(P1)**, powtarzanie wszystkich utworów
- $\Box$ P ), powtarzanie wyłączone ( $\Box$ )

•  $\overline{\mathbf{z}}$  : Odtwarza wszystkie ścieżki w bieżącym folderze w kolejności losowej. Po każdym dotknięciu przycisku tryby losowe są przełączane w następującej sekwencji: Odtwarzanie folderu w kolejności losowej **(z+1)**, odtwarzanie wszystkiego w kolejności losowej ( $\sum$ u), odtwarzanie w kolejności losowej wyłączone (z#)

# **6 Wyświetlanie informacji \***

- Wyświetla informacje o nazwie ścieżki.
- Nazwa podłączonego urządzenia.
- Zmiana rozmiaru tekstu informacji, gdy "Small Audio Text" jest ustawiony na "ON"/"OFF" na ekranie interfejsu użytkownika *[\(str.75\)](#page-74-0)*.

\* Te pozycje są wyświetlane wyłącznie wtedy, gdy podłączony jest odtwarzacz audio obsługujący profil AVRCP.

### **UWAGI**

- Przyciski operacyjne, wskazówki i informacje wyświetlane na ekranie różnią się w zależności od podłączonego urządzenia.
- Jeśli przyciski operacji nie są wyświetlane, odtwarzanie należy obsługiwać z wykorzystaniem odtwarzacza.
- Zależnie od telefonu komórkowego lub odtwarzacza audio, dźwięk może być słyszalny i możliwe może być sterowanie nim, ale informacje tekstowe mogą nie być pokazywane.
- Jeśli poziom głośności jest zbyt niski, należy go zwiększyć w telefonie komórkowym lub odtwarzaczu audio.

# <span id="page-61-0"></span>**KENWOOD Music Mix**

Można podłączyć i łatwo przełączać do pięciu urządzeń audio Bluetooth, aby odtwarzać muzykę.

# **1** Dotknij

▶ Wyświetlana jest lista zarejestrowanych urządzeń.

# **2 Dotknij nazwy urządzenia, które mają zostać podłączone.**

 $\cdot$  Dotknięcie przycisku  $\bullet$  powoduje wyświetlenie ekranu konfiguracji połączenia z urządzenia Bluetooth. *[\(str.59\)](#page-58-0)*

• Dotknięcie przycisku **pił** po lewei stronie (**IIII III**) odłącza urządzenie.

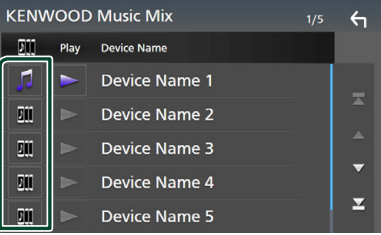

- **•** : Urządzenie używane normalnie.
- : Urządzenie używane do KENWOOD MusicMix
- **3** Dotknij przycisk **za (biały)** z lewej strony **nazwy urządzenia do odtwarzania.**  $\triangleright$  (biały) zmieni się na  $\triangleright$  (fioletowy) i

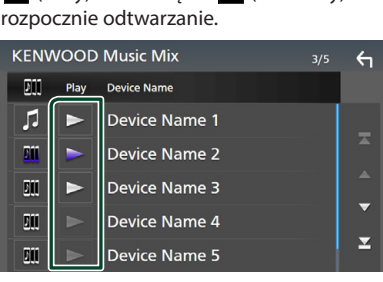

- (Szary): Niepołączony.
- (Biały): Połączony.
- (Fioletowy): W trakcie odtwarzania.

# **4 Dotknij .**

### **UWAGI**

- Jeśli podłączone urządzenie audio Bluetooth jest obsługiwane w celu odtwarzania muzyki, połączenia są przełączane.
- Gdy źródło Bluetooth zostanie przełączone na inne, jego ustawienia zostaną usunięte, a połączenie zostanie przywrócone do połączenia przed przełączeniem źródła.
- Nie możesz wybrać urządzenia z systemem Android połączonego jako urządzenie Android Auto.

# <span id="page-62-0"></span>Ñ **Wyszukiwanie plików**

- **1 Dotknij** 1**.**
- **2 Dotknąć żądany plik lub folder.**

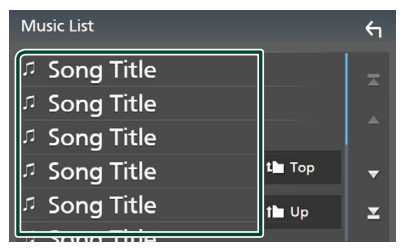

Po dotknięciu folderu zostanie wyświetlona jego zawartość.

- **3 Dotknij żądanej pozycji znajdującej się na liście treści.**
	- $\triangleright$  Rozpoczęte zostanie odtwarzanie.

#### **UWAGI**

• Aby poznać operacje na ekranie listy, patrz *Ekran listy (str.19)*.

# **Korzystanie z zestawu głośnomówiącego**

Podłączenie do urządzenia telefonu Bluetooth pozwala na korzystanie z funkcji telefonu.

#### **UWAGI**

- W przypadku częstego korzystania z funkcji zestawu głośnomówiącego, przenieś przycisk skrótów TEL (ikona) na ekran HOME. *(str.17)*
- Po podłączeniu Apple CarPlay lub Android Auto niemożliwe będzie korzystanie z Bluetooth w trybie głośnomówiącym wraz z dwoma połączeniami urządzeń Bluetooth. Wtedy można korzystać tylko z funkcji zestawu głośnomówiącego Apple CarPlay lub Android Auto.
- **Nawiązywanie połączenia**
- **1 Naciśnij przycisk** HOME**/ .**
- $2$  Dotknij  $\mathbf{H}$ .
- **3 Dotknij** TEL **.**

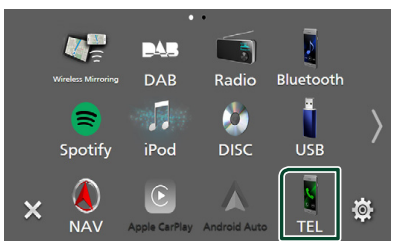

**> Wyświetlony zostanie ekran Hands Free.** 

#### **UWAGI**

- Jeśli telefon komórkowy obsługuje PBAP, na ekranie dotykowym możesz wyświetlić książkę telefoniczną oraz listy połączeń, jeżeli telefon komórkowy jest podłączony.
- Lista kontaktów: do 1000 wpisów
- Do 50 pozycji zawierających wybrane połączenia, odebrane połączenia i nieodebrane połączenia

# **4 Wybrać sposób wybierania numeru.**

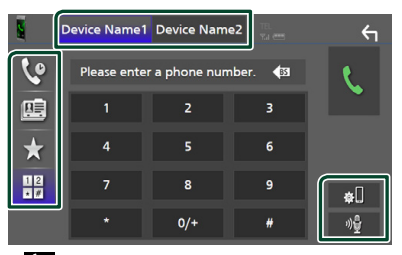

- $\mathbf{e}$  : Nawiązanie połączenia za pomocą rejestru połączeń
- $\mathbb{E}$ : Nawiązanie połączenia za pomocą listy kontaktów książki telefonicznej
- **X**: Nawiązanie połączenia za pomocą numeru wpisanego do pamięci
- $\frac{11}{10}$ : Nawiązanie połączenia poprzez wpisanie numeru telefonu

### ● **Wybrać telefon, który zostanie użyty**

Po podłączeniu dwóch telefonów komórkowych

1) Należy dotknąć **Device name 1** Device name 2, aby wybrać telefon, który ma być używany.

#### *Sterowanie Bluetooth*

#### ● **Konfiguracja Bluetooth**

1) Dotknij **al** 

Wyświetlony zostanie ekran Bluetooth SETUP (Bluetooth PROGRAMOWANIE).

#### ● **Rozpoznawanie głosu**

1) Dotknij . *[\(str.65\)](#page-64-0)*

#### **UWAGI**

- Ikony statusu, takie jak bateria i antena, mogą różnić się od ikon wyświetlanych w telefonie komórkowym.
- Włączenie trybu cichego telefonu komórkowego może wyłączyć zestaw głośnomówiący.

### *Nawiązywanie połączenie z wykorzystaniem rejestru połączeń*

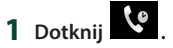

**2 Z listy wybrać numer telefonu.**

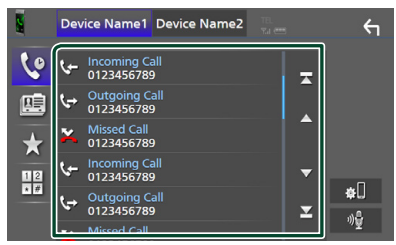

# <span id="page-63-0"></span>*Nawiązywanie połączenia z wykorzystaniem książki telefonicznej*

- **1 Dotknij .**
- 2 Dotknij Q A-Z
- **3 Wybrać inicjał.**

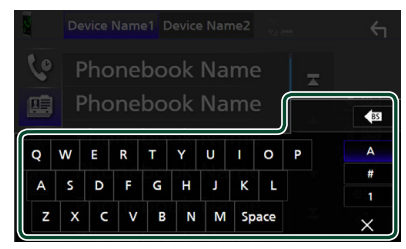

• Znaki, do których żadna nazwa nie jest przypisana, nie będą pokazywane.

- Pierwszy znak ze znakiem akcentującym, takim jak "ü", można wyszukać, wpisując nieakcentowany znak "u". Niemożliwe jest wyszukanie znaku akcentowanego w środku zdania.
- **4 Wybrać z listy osobę, do której chce się zadzwonić.**

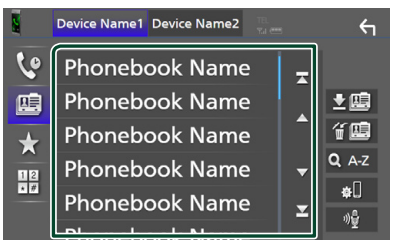

# **5 Z listy wybrać numer telefonu.**

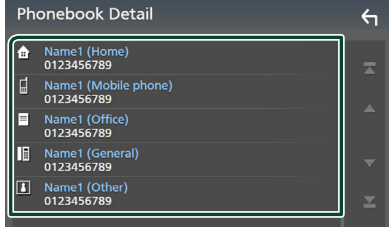

#### **UWAGI**

• Możesz sortować numery telefonów na liście według nazwiska lub imienia. Aby uzyskać szczegółowe informacje, patrz *[Programowanie](#page-67-0)  [urządzenia głośnomówiącego \(str.68\)](#page-67-0)*.

# *Nawiązywanie połączenia z wykorzystaniem wstępnie ustawionego numeru*

- **1 Dotknij .**
- **2 Dotknij nazwę lub numer telefonu.**

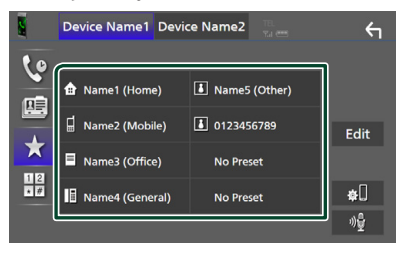

# <span id="page-64-1"></span>*Nawiązywanie połączenia poprzez wprowadzenie numeru telefonu*

- **1 Dotknij .**
- **2 Używając przycisków numerycznych, wprowadzić numer telefonu.**

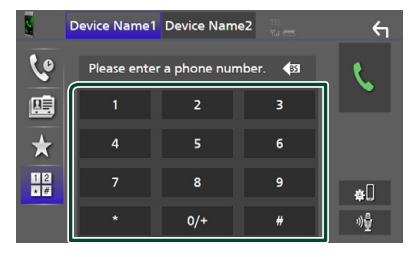

**3 Dotknij .**

# <span id="page-64-0"></span>**E** Rozpoznawanie głosu

Można uzyskać dostęp do funkcji rozpoznawania głosu w telefonie komórkowym podłączonym do tego urządzenia. Można przeszukiwać książkę telefoniczną telefonu komórkowego, używając głosu. (Funkcjonalność zależy od telefonu komórkowego.)

**1 Naciśnij i przytrzymaj przycisk przez 1 sekundę.**

#### **DNX9190DABS / DNX7190DABS**

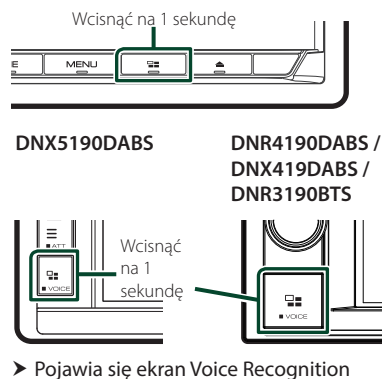

- (Rozpoznawanie głosu).
- **2 Rozpoczęcie rozmowy.**

### **UWAGI**

• Możesz używać funkcji rozpoznawania głosu, dotykając <sup>0</sup> na ekranie funkcji zestawu głośnomówiącego.

# $\Box$  **Odebranie rozmowy**

**1 Dotknij , by odebrać połączenie telefoniczne lub** 

**, aby odrzucić połączenie przychodzące.**

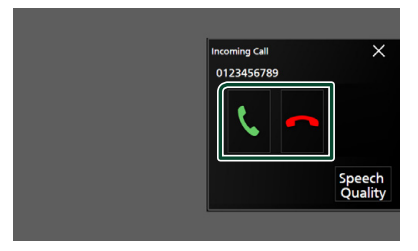

#### **UWAGI**

• Podczas wyświetlania widoku z kamery ten ekran nie pojawi się, nawet jeśli wykryte zostanie połączenie przychodzące.

### *Kończenie rozmowy*

**1 Podczas rozmowy dotknij .**

# $\Box$  Operacje podczas połączenia

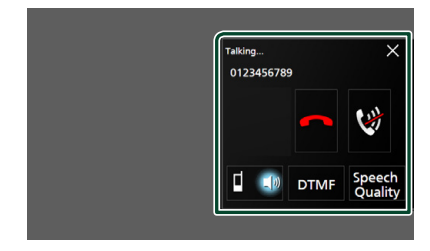

● **Dostosowanie głośności swojego głosu**  1) Dotknij Speech Quality

#### 2) Dotknij < lub > dla Microphone Level. Speech Quality Adjust Microphone Level ä  $\mathbf{o}$ **Echo Cancel Level**  $\overline{0}$ a **Noise Reduction Leve** 4  $\overline{0}$ ь Close

● **Regulacja głośności słuchawki**

### *DNX9190DABS / DNX7190DABS / DNX5190DABS*

Naciśnij przycisk ▼ lub ▲.

**DNX9190DABS / DNX7190DABS**

**DNX5190DABS**

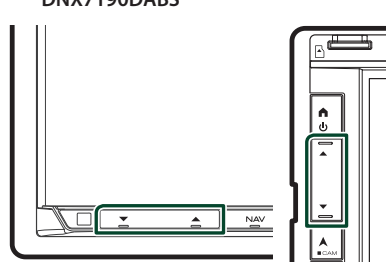

*DNR4190DABS / DNX419DABS / DNR3190BTS*

Przekręć pokrętło.

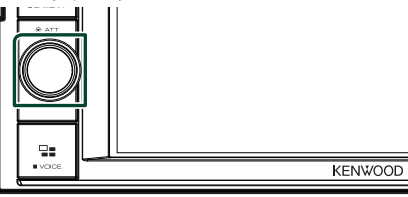

# ● **Wyciszenie swojego głosu**

Dotykaj , aby włączyć lub wyłączyć wyciszenie swojego głosu.

#### ● **Przesyłanie tonów wybierania**

Dotknij DTMF , by wyświetlić ekran wprowadzania tonów.

Przesyłanie tonów jest możliwe po dotknięciu żądanych przycisków na ekranie.

● **Przełączanie między kierunkami odbioru głosu**

Dotknięcie  $\left| \begin{array}{cc} 1 & 1 \end{array} \right|/ \left| \begin{array}{cc} \frac{1}{2} & 1 \end{array} \right|$  za każdym razem powoduje przełączenie głosu pomiędzy telefonem a głośnikiem.

### ● **Połączenie oczekujące**

Gdy podczas rozmowy zadzwoni inny numer, można się na niego przełączyć, dotykając **.** Bieżące połączenie jest zawieszane.

Przy każdym dotknięciu **b** dokonuje się przełączania na drugą osobę wywołującą.

Po dotknięciu **bieżące połączenie zostanie** zakończone, a rozmowa zostanie przełączona na połączenie oczekujące.

### ● **Aby zamknąć ekran zestawu głośnomówiącego**

Dotknięcie  $\times$  zamyka ekran zestawu głośnomówiącego.

### *Aby wyświetlić go ponownie*

- 1 Naciśnij przycisk HOME/A.
- 2 Dotknij
- 3 Dotknij TEL .

# **Numer telefonu zapisany w pamięci**

W urządzeniu możesz zarejestrować często wykorzystywane numery telefonów.

**1 Dotknij .**

# **2 Dotknij** Edit**.**

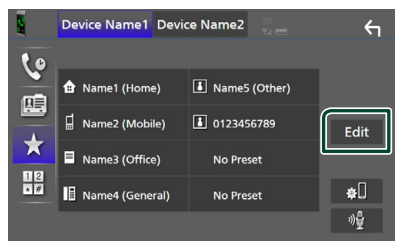

### **3 Wybrać miejsce zapisu w pamięci.**

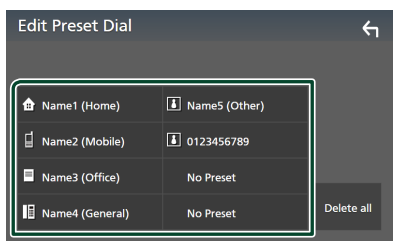

### ■ Delete All

Aby usunąć numery zapisane w pamięci, dotknij Delete all, a następnie dotknij Yes na ekranie potwierdzającym.

#### **4 Wybrać sposób zapisu w pamięci.**

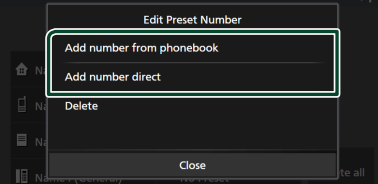

#### ■ Add number from phonebook

Wybierz numer do zapisania, korzystając z książki telefonicznej. Patrz *[Nawiązywanie](#page-63-0)  [połączenia z wykorzystaniem książki](#page-63-0)  [telefonicznej \(str.64\)](#page-63-0)*.

#### ■ Add number direct

wprowadzić bezpośrednio numer telefonu i dotknąć SET. Patrz *[Nawiązywanie](#page-64-1)  [połączenia poprzez wprowadzenie](#page-64-1)  [numeru telefonu \(str.65\)](#page-64-1)*.

#### ■ Delete

Aby usunąć numer zapisany w pamięci, naciśnij Delete , a następnie naciśnij OK na ekranie potwierdzającym.

# Ñ **Przenoszenie książki telefonicznej**

Możesz przenieść dane książki telefonicznej ze swojego smartfona Bluetooth, używając PBAP.

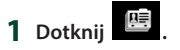

### 2 Dotknij 고画

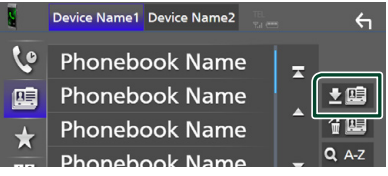

 $\triangleright$  **Rozpocznie się transfer danych książki** telefonicznej.

#### **UWAGI**

- Jeśli książka telefoniczna zawiera ponad 1 000 wpisów, danych książki telefonicznej nie można przenieść.
- Jeśli nie pobrano żadnej książki telefonicznej, dotknięcie opcji Download Phonebook Now rozpocznie pobieranie książki telefonicznej.

# *Usuwanie książki telefonicznej*

- 1 Dotknij <sup>4</sup>區</sup>
- **2 Dotknąć nazwy do zaznaczenia.**

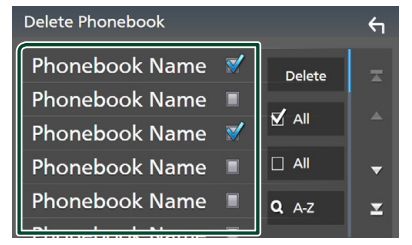

### ■ þ All

Zaznaczenie wszystkich kratek.

#### $\blacksquare$   $\Box$  All

Wyczyszcza wszystkie symbole zaznaczenia.

#### **3 Dotknąć** Delete **.**

- $\blacktriangleright$  Zostanie wyświetlony komunikat potwierdzenia.
- **4 Dotknąć** Yes **.**

# <span id="page-67-0"></span>**Programowanie urządzenia głośnomówiącego**

Możesz dokonać szeregu ustawień dla funkcji zestawu głośnomówiącego.

**1** Naciśnii przycisk **MENU** $\overline{E}$ .

 $\blacktriangleright$  Zostanie wyświetlone menu podręczne.

**2 Dotknąć** SETUP**.**

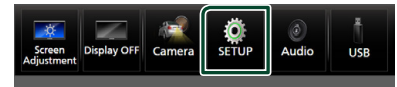

**> Wyświetlony zostanie ekran Menu** SETUP (Menu programowania).

### **3 Dotknij** Bluetooth**.**

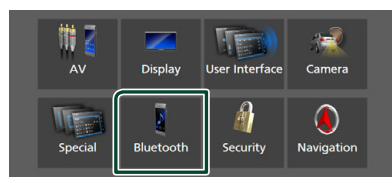

 $\triangleright$  Wyświetlony zostanie ekran Bluetooth SETUP (Bluetooth PROGRAMOWANIE)

# **4 Dotknij** TEL SETUP**.**

> Pojawi się ekran "TEL SETUP" (Konfiguracja telefonu).

### **5 Ustaw każdą z funkcji w następujący sposób.**

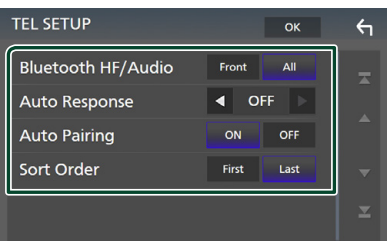

### ■ Bluetooth HF/Audio

Wybierz głośniki odtwarzające dźwięk z telefonu komórkowego (np. głos rozmówcy i dzwonek połączenia) i odtwarzacza audio Bluetooth.

- **Front**: Odtwarza dźwięk z przednich głośników.
- **All** (Domyślnie): Odtwarza dźwięk ze wszystkich głośników.

#### ■ Auto Response **\***

Ustaw czas automatycznego odbierania przychodzących połączeń.

- **OFF** (Domyślnie): Wyłącza funkcję automatycznej odpowiedzi.
- **1** / **5** / **10** / **15** / **20** / **25** / **30** : Ustawia czas sygnału wywołania (w sekundach).

#### ■ Auto Pairing

Po ustawieniu na "ON", funkcja Apple Auto Pairing jest włączona, aby automatycznie zarejestrować iPod lub iPhone podłączony do tego urządzenia.

- **ON** (Domyślnie): Włącza funkcję Apple Auto Pairing.
- **OFF** : Wyłącza funkcję Apple Auto Pairing.

#### ■ Sort Order

Ustaw sposób sortowania danych z książki telefonicznej telefonu komórkowego.

**First**: Sortuje dane według imienia.

- **Last** (Domyślnie): Sortuje dane według nazwiska.
- \* Obowiązuje automatyczny czas odpowiedzi ustawiony na tym urządzeniu lub czas ustawiony w telefonie komórkowym, w zależności od tego, który jest krótszy.

# **6 Dotknąć** OK**.**

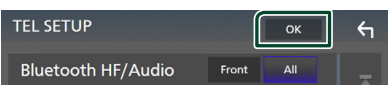

# **Inne Komponenty Zewnętrzne**

# **Widok z kamery**

#### **UWAGI**

- Żeby podłączyć kamerę, patrz *[str.99](#page-98-0)*.
- Aby móc korzystać z kamery wstecznej, konieczne jest podłączenie przewodu REVERSE. *[\(str.97\)](#page-96-0)*
- Jeżeli Rear Camera Interruption jest włączone, ekran kamery jest wyświetlany przy zmianie biegu na wsteczny (R).

# **Wyświetlanie ekranu kamery**

### **1** Naciśnij przycisk  $MENU/\equiv$ .

 $\blacktriangleright$  Zostanie wyświetlone menu podręczne.

# **2 Dotknąć** Camera**.**

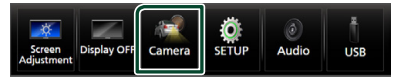

 $\blacktriangleright$  Zostanie wyświetlony ekran widoku z kamery.

### **3 Każdą z pozycji wyregulować w następujący sposób.**

Dotknij ekran, aby wyłączyć wyświetlanie komunikatu ostrzegawczego.

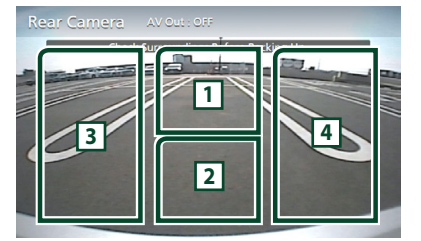

# **1 Przełączanie widoku z kamery \*1**

Dotknąć, aby wyświetlić przyciski przełączania kamery. Konieczne jest uprzednie ustawienie "Camera Assignment Settings". Patrz *[Przełączanie widoku z](#page-68-0)  [kamer \(str.69\)](#page-68-0)*.

**2 Kamera wyłączona**

Dotknąć, aby zamknąć ekran kamery.

# **3 Przełączanie linii pomocniczej \*2**

Dotykanie za każdym razem włącza lub wyłącza linię pomocniczą.

# **4 Przełączanie kąta obrazu \*2**

Każdorazowe dotknięcie zmienia kąty kamery.

- \*1 Jeśli dwie lub więcej kamer z tyłu, przodu, z lewej i z prawej strony jest połączonych z tym urządzeniem.
- \*2 Dostępne, gdy kamera cofania CMOS-3xx podłączona jest z tym urządzeniem.

# <span id="page-68-0"></span>*Przełączanie widoku z kamer*

# $1$  Dotknij  $\boxed{1}$ .

- $\triangleright$  Po lewej/prawej stronie pojawiają się przyciski przełączania kamer.
- **2 Wybierz kamerę, na której widok chcesz przełączyć.**

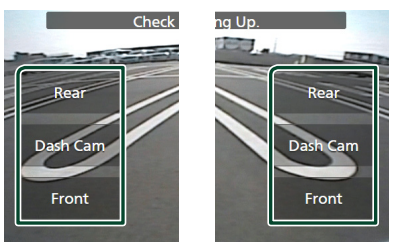

### **UWAGI**

• Aby przełączyć na obraz inny niż obraz z kamery do wyboru za pomocą klawiszy przełączania kamer, zmień funkcję klawiszy oprócz, Rear" w Camera Assignment Settings . *[\(str.70\)](#page-69-0)*

# <span id="page-69-1"></span>**Konfiguracja kamery**

# **1** Naciśnij przycisk  $MENU/\equiv$ .

 $\blacktriangleright$  Zostanie wyświetlone menu podręczne.

# **2 Dotknąć** SETUP**.**

 $\triangleright$  Wyświetlony zostanie ekran Menu SETUP (Menu programowania).

# **3 Dotknąć** Camera**.**

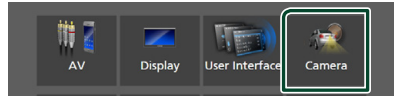

- $\geq$  Zostanie wyświetlony ekran kamery.
- **4 Każdy z elementów ustawić w następujący sposób.**

### ■ Camera Assignment Settings

Skonfiguruj przydział kamery. Patrz *[Konfiguracja ustawień przydziału kamer](#page-69-0)  [\(str.70\)](#page-69-0)*.

### ■ Rear Camera Interruption

**ON**: wyświetla ekran z tylnej kamery po włączeniu biegu wstecznego (R).

**OFF** (Domyślnie): wybrać to ustawienie, kiedy kamera nie jest podłączona.

# ■ Rear Camera for Car interface

- **ON**: Wybierz, gdy podłączone jest zewnętrzne urządzenie systemowe. Nie są wyświetlane ani przyciski, ani tytuły.
- **OFF** (Domyślnie): Wybierz, jeśli podłączona jest kamera wsteczna.

### ■ Rear Camera Settings **\*1 \*4**

Reguluje serię CMOS-3xx z zestawem ID 1 ("Rear Camera"). Dalsze informacje można znaleźć w instrukcji obsługi kamery.

# ■ Parking Guidelines

Można wyświetlić linie pomocnicze parkowania, co ułatwia parkowanie po włączeniu biegu wstecznego (R). Domyślnie ustawione jest "ON".

### ■ Guidelines SETUP

Jeśli wybierzesz ON dla Parking **Guidelines** , możesz wyregulować pomocnicze linie parkowania. Patrz *[Regulowanie linii pomocniczych](#page-70-0)  [parkowania \(str.71\)](#page-70-0)*.

# ■ Front Camera Settings **\*2 \*4**

Reguluje serię CMOS-3xx z zestawem ID 2 ("Front Camera"). Dalsze informacje można znaleźć w instrukcji obsługi kamery.

### ■ Front Camera Interruption<sup>\*3</sup>

**10 sec** / **15 sec** (Domyślnie)/ **20 sec** : Ekran kamery przedniej wyświetli się po przywróceniu biegu z pozycji biegu wstecznego (R) na inny.

**OFF** : Anuluj.

- \*1 Dostępne, gdy kamera cofania CMOS-3xx podłączona jest z tym urządzeniem.
- \*2 Aby korzystać z tej funkcji, konieczne jest podłączenie urządzenia serii CMOS-3xx i ustawienia Camera Assignment Settings na Front. *[\(str.70\)](#page-69-0)*
- \*3 Aby korzystać z tej funkcji, konieczne jest ustawienie Rear Camera Interruption na ON, aby ustawić Rear Camera for Car interface na OFF i ustawić Camera Assignment Settings na Front. *[\(str.70\)](#page-69-0)*

# <span id="page-69-0"></span>**Konfiguracja ustawień przydziału kamer**

- **1 Dotknij** Camera Assignment Settings **na ekranie kamery.** *[\(str.70\)](#page-69-1)*
- **2 Każdy z elementów ustawić w następujący sposób.**
	- FRONT VIEW CAMERA / DASH CAM **(Za wyjątkiem DNR3190BTS)**

Ustaw przydział kamery z widoku kamery podłączonej do gniazda wejściowego kamery widoku z przodu/ kamery deski rozdzielczej.

# ■ AV-IN

Ustaw przydział kamery z widoku kamery podłączonej do gniazda wejściowego AV-IN.

# *Dla gniazda wejściowego kamery przedniej / kamery deski rozdzielczej: (za wyjątkiem DNR3190BTS)*

- **1 Dotknij** FRONT VIEW CAMERA / DASH CAM**.**
	- $\triangleright$  Wyświetla obraz z widoku kamery podłączonej do gniazda kamery przedniej / kamery deski rozdzielczej.

<sup>\*4</sup> tylko DNX9190DABS / DNX7190DABS / DNX5190DABS

**2 Wybierz widok z kamery do ustawienia.**

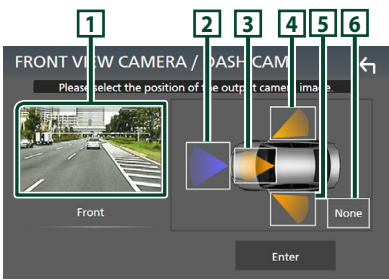

# **1 Obraz z widoku kamery**

Wyświetla obraz z widoku kamery podłączonej do gniazda wejściowego kamery przedniej / kamery deski rozdzielczej. *[\(str.102\)](#page-101-0)*

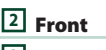

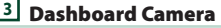

- **4** Right
- **5** Left
- **6** None
- **3 Dotknij** Enter **.**

# *Dla gniazda wejściowego AV-IN:*

# **1 Dotknij** AV-IN**.**

- $\triangleright$  Wyświetla obraz z widoku kamery podłączonej do wejścia AV-IN.
- **2 Wybierz widok z kamery do ustawienia.**

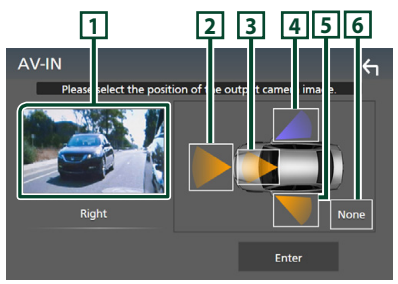

# **1 Obraz z widoku kamery**

Wyświetla obraz z widoku kamery podłączonej do wejścia AV-IN. *[\(str.102\)](#page-101-0)*

- **2** Front
- **3** Dashboard Camera **(za wyjątkiem DNR3190BTS)**
- **4** Right

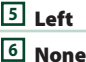

# **3 Dotknij** Enter **.**

#### **UWAGI**

• Kamera deski rozdzielczej może zostać wybrana, gdy jest podłączona. *[\(str.102\)](#page-101-0)*

# <span id="page-70-0"></span>**E** Regulowanie linii **pomocniczych parkowania**

#### **UWAGI**

- Zainstaluj kamerę wsteczną w odpowiednim miejscu zgodnie z dołączonymi do niej instrukcjami.
- Regulując pomocnicze linie parkowania, zaciągnij hamulec ręczny, żeby uniemożliwić ruch samochodu.
- **1 Dotknij** Parking Guidelines **na ekranie kamery i ustaw na** ON**.** *[\(str.70\)](#page-69-1)*
- **2 Dotknij** Guidelines SETUP **na ekranie kamery.**
- **3 Wyregulować linie pomocnicze parkowania, wybierając symbol .**

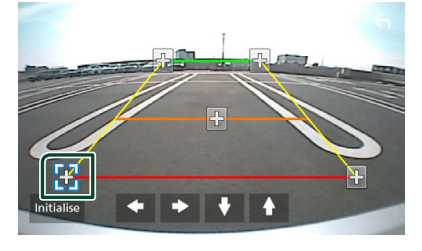

**4 Regulacja położenia wybranego symbolu.**

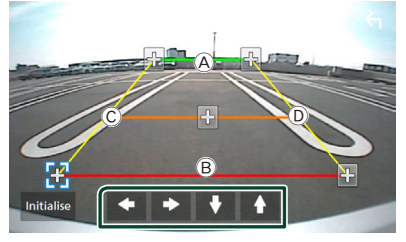

Upewnij się, że linie  $\overline{A}$  i  $\overline{B}$  są ustawione równolegle poziomo, a linie  $\overline{C}$  i  $\overline{D}$  sa jednakowej długości.

#### **UWAGI**

• Dotknij Initialise , a następnie Yes , żeby przywrócić wszystkie **oznaczenia** do ich początkowej, domyślnej pozycji.

# **Korzystanie z kamery deski rozdzielczej (za wyjątkiem DNR3190BTS)**

Kamera deski rozdzielczej, DRV-N520 (wyposażenie opcjonalne), podłączona do tego urządzenia pozwoli na odtwarzanie nagranych danych wideo itd.

Dalsze informacje można znaleźć w instrukcji obsługi Kamery deski rozdzielczej DRV-N520 (wyposażenie opcjonalne).

#### **UWAGI**

- Aby podłączyć kamerę deski rozdzielczej, patrz *str[.102](#page-101-0)*.
- Aby korzystać z funkcji kamery deski rozdzielczej, konieczne jest ustawienie "Camera Assignment Settings" to Dashboard Camera" *[\(str.70\)](#page-69-0)*

# **Wyświetlanie ekranu kamery deski rozdzielczej**

### **1** Naciśnii przycisk **MENU** $\overline{E}$ .

 $\blacktriangleright$  Zostanie wyświetlone menu podręczne.

### **2 Dotknąć** Camera**.**

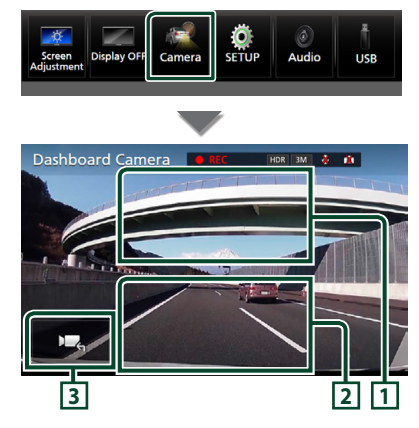

# **1 Przełączanie widoku z kamery**

Dotknąć, aby wyświetlić przyciski przełączania kamery. Konieczne jest uprzednie ustawienie "Camera Assignment Settings". Patrz *[Przełączanie widoku z](#page-68-0)  [kamer \(str.69\)](#page-68-0)*.

### **2 Kamera wyłączona**

Dotknąć, aby zamknąć ekran kamery.

### **3 Wyświetlanie przycisków**

Dotknij, aby wyświetlić przyciski sterowania kamerą deski rozdzielczej.

# **E** Dodana funkcja

### *Wyświetl mapę podczas odtwarzania nagranego pliku*

### **1 Odtwarzaj nagrany plik.**

Patrz instrukcja obsługi kamery deski rozdzielczej.

### **2 Dotknij .**

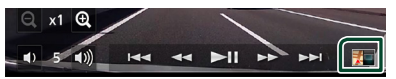

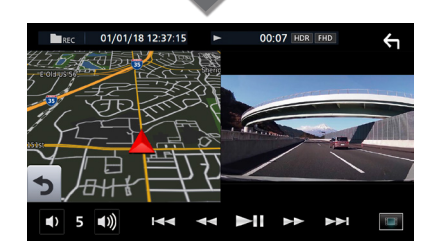

# *Powróć do ekranu odtwarzania nagranego pliku*

**1 Dotknij .**

# **Zewnętrzne odtwarzacze audio/wideo (AV-IN)**

- **1 Podłącz zewnętrzny komponent do wejścia AV-IN.** *[\(str.99\)](#page-98-0)*
- **2 Jako źródło wskaż** AV-IN**.** *(str.16)*
- **3 Włącz podłączony komponent i rozpocznij odtwarzanie ze źródła.**
### **UWAGI**

• Aby wybrać źródło AV-IN, należy ustawić "AV-IN" na "None" w Camera Assignment Settings. *[\(str.70\)](#page-69-0)*

# **Źródło HDMI**

**1 Podłącz smartfon do wejścia HDMI.**  *[\(str.99\)](#page-98-0)*

Użyj kabla HDMI KCA-HD100 (wyposażenie opcjonalne).

- **2 Wybierz źródło** HDMI**.** *(str.16)*
- **3 Uruchomić aplikację lub odtwarzać na smartfonie.**

# **Tuner TV (DNX9190DABS / DNX7190DABS / DNX5190DABS)**

Można podłączyć tuner TV (dostępny w sprzedaży) do urządzenia, aby oglądać telewizję.

#### **Przygotowanie**

- Podczas używania funkcji sterowania telewizorem podłączyć tuner TV (dostępny w sprzedaży) oraz ustawić opcję 3rd Party TV Tuner Control (Sterowanie tunerem innej firmy) w *[Konfiguracja](#page-78-0)  [AV \(str.79\)](#page-78-0)* na ON.
- Tuner TV można obsługiwać za pomocą dołączonego pilota i czujnika sterowania zdalnego na przednim panelu urządzenia.
- **1 Wybierz** TV **jako źródło.** *(str.16)*
- **2 Dotknąć obszar wyświetlania przycisków .**

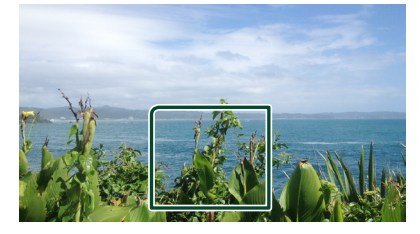

**3 Dotknij** TV Ctrl**.**

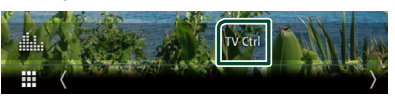

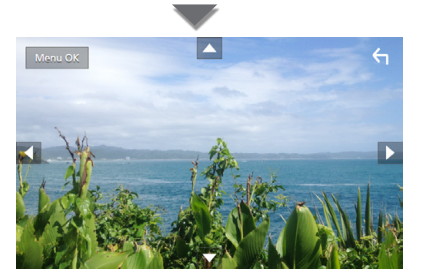

■ **Wyświetla menu/ Otwiera wybraną pozycję** Dotknąć MENU/OK.

■ **Przesuwanie kursora** Dotknij  $\blacktriangle$   $\blacktriangledown$   $\blacktriangle$   $\blacktriangleright$ 

■ **Zamykanie sterowania menu** Dotknij  $\leftarrow$ 

# **Konfiguracja**

# **Konfiguracja ekranu monitora**

Możesz wyregulować jakość obrazu wideo, ekranu menu itp.

### **1** Naciśnij przycisk **MENU** $\overline{E}$ .

- $\blacktriangleright$  Zostanie wyświetlone menu podręczne.
- **2 Dotknij** Screen Adjustment**.**

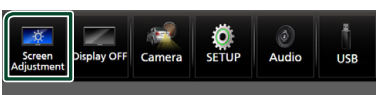

- $\triangleright$  Wyświetlony zostanie ekran Ustawienia ekranu.
- **3 Wyreguluj każde ustawienie w następujący sposób.**

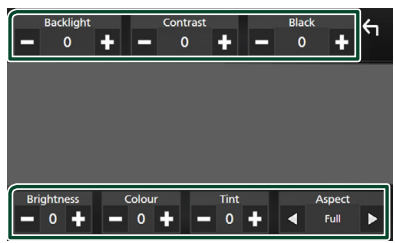

### ■ Backlight**/**Contrast**/**Black**/** Brightness **/**Colour **/** Tint

Wyreguluj każde ustawienie.

### ■ Aspect

Wybierz tryb ekranu.

**Full** : Zmienia współczynnik kształtu wideo i wyświetla je na pełnym ekranie.

**Normal** : Wyświetla nagranie wideo w trybie  $4.3$ 

#### **Auto**:

DVD, VCD oraz płyta z mediami: 16: 9 obraz wideo jest wyświetlane w pełnym trybie, a 4: 3 obraz wideo w trybie zwykłym. Urządzenie USB i karta SD: Wyświetla nagranie wideo na pełnym ekranie (w pionie lub poziomie) bez zmiany współczynnika.

#### **UWAGI**

• Ustawienia regulacji różnią się w zależności od bieżącego źródła.

# **Konfiguracja systemu**

### **1** Naciśnii przycisk  $MENU/\equiv$ .

 $\triangleright$  Zostanie wyświetlone menu podręczne.

**2 Dotknąć** SETUP**.**

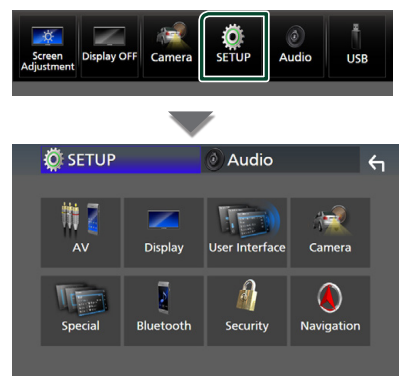

#### **Aby dowiedzieć się więcej na temat każdego z ustawień, patrz dalsza część podręcznika.**

- Konfigurowanie AV *[\(str.79\)](#page-78-0)*
- Konfiguracja ekranu *[\(str.77\)](#page-76-0)*
- Konfigurowanie interfejsu użytkownika *[\(str.74\)](#page-73-0)*
- Konfiguracja kamery *[\(str.70\)](#page-69-1)*
- Konfiguracja funkcji specjalnych *[\(str.76\)](#page-75-0)*
- Konfiguracja Bluetooth *[\(str.59\)](#page-58-0)*
- Konfiguracja zabezpieczeń *(str.11)*
- Konfiguracja nawigacji *(str.22)*

# <span id="page-73-0"></span>**Konfiguracja interfejsu użytkownika**

Można regulować ustawienia różnych parametrów interfejsu użytkownika.

- **1** Naciśnij przycisk **MENU** $\overline{E}$ .
	- $\blacktriangleright$  Zostanie wyświetlone menu podręczne.
- **2 Dotknąć** SETUP**.**
	- ▶ Wyświetlony zostanie ekran SETUP.

### **3 Dotknij** User Interface **.**

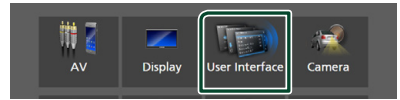

 $\triangleright$  Wyświetlony zostanie ekran User Interface (Interfejs użytkownika).

#### **4 Ustaw każdy z parametrów w następujący sposób.**

#### ■ Small Audio Text

Zmiana rozmiaru tekstu na ekranie sterowania źródłem.

**ON** (Domyślnie): Zmiana rozmiaru tekstu na mniejszy.

**OFF** : Anuluj.

#### ■ Steering Remote Controller

Ustawia żądaną funkcję zdalnego sterowania z kierownicy. (Szczegółowe informacje można uzyskać u sprzedawcy produktów marki KENWOOD).

■ Beep (za wyjątkiem DNX9190DABS)

Włączanie lub wyłączanie dźwięku klawiszy. Domyślnie ustawione jest "ON".

#### ■ Beep Volume (DNX9190DABS)

Ustaw głośność dźwięku dotykania klawiszy. "0" (Wyłączony) – "3" (Domyślny) – "5"

#### ■ Widget SETUP

Informacje o konfiguracji widżetu są wyświetlane na ekranie HOME. *(str.27)*

#### ■ Vehicle Adaptor Information **(DNX9190DABS / DNX7190DABS / DNX5190DABS) \*1**

Wyświetla informację o pojeździe.

Ta funkcja wymaga zastosowania dostępnego w sprzedaży adaptera. Szczegółowe informacje można uzyskać u sprzedawcy produktów marki KENWOOD.

#### ■ Beep for Parking distance control **(DNX9190DABS / DNX7190DABS / DNX5190DABS) \*1**

Określa, czy wygenerować dźwięk ostrzeżenia, gdy pokładowy czujnik zbliżeniowy wykryje osobę lub obiekt. Szczegółowe informacje można uzyskać u sprzedawcy produktów marki KENWOOD.

#### ■ Parking Distance Display **(DNX9190DABS / DNX7190DABS / DNX5190DABS) \*1**

Można wyświetlać informacje o przeszkodach wokół samochodu.

**ON**: informacje są wyświetlane zawsze.

**Dyn.** (Domyślnie): wyświetla informacje, gdy czujnik wykryje przeszkodę.

**OFF** : anulowanie wyświetlania.

Ta funkcja wymaga zastosowania dostępnego w sprzedaży adaptera. Szczegółowe informacje można uzyskać u sprzedawcy produktów marki KENWOOD.

#### ■ Parking Distance Position **(DNX9190DABS / DNX7190DABS / DNX5190DABS) \*1**

Wybór, gdzie na ekranie wyświetlane mają być informacje o przeszkodach (po lewej lub prawej stronie).

"Left" (Lewa strona)/ "Right" (Prawa strona) (Domyślnie)

Ta funkcja wymaga zastosowania dostępnego w sprzedaży adaptera. Szczegółowe informacje można uzyskać u sprzedawcy produktów marki KENWOOD.

#### ■ Language Select Mode

Wybiera tryb wyboru języka.

**Easy** (Domyślnie): Wybór języka jest łatwy.

**Advanced**: pozwala na wybór języków dla odpowiednich pozycji.\*2

#### ■ Language Select

Wybrać język.

■ Touch Panel Adjust **(za wyjątkiem DNX9190DABS)**

Regulacja obszaru czułości panelu dotykowego. *[\(str.76\)](#page-75-1)*

#### ■ Time Format

Wybierz format wyświetlania czasu. "12-Hour"/ "24-Hour" (Domyślnie)

#### ■ Clock

**NAV-SYNC** (Domyślnie): Synchronizuje godziny zegara z systemem nawigacji GPS.

**Manual** : Ręczne ustawienie zegara.

#### ■ Time Zone

Jeśli wybrano **Manual** dla Clock (Zegar), należy wybrać strefę czasową.

#### ■ Clock Adjust

Jeśli wybrano **Manual** dla Clock (Zegar), ustawić datę i godzinę ręcznie. *[\(str.76\)](#page-75-2)*

- *\*1 To ustawienie jest dostępne, gdy dostępny w sprzedaży adapter jest podłączony.*
- *\*2 Jeśli wybrano* Advanced *dla Trybu wyboru języka, pojawi się następujący ekran.*

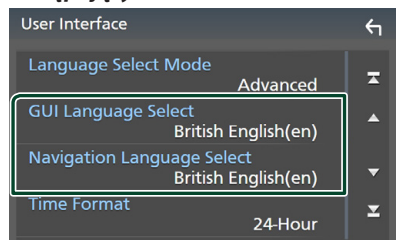

#### ■ GUI Language Select

Wybiera język wyświetlenia dla ekranu sterowania itd.

#### ■ Navigation Language Select

<span id="page-75-2"></span>Wybiera język używany dla nawigacji.

## **N** Reczne ustawianie daty i **godziny**

- **1 Dotknij** Clock **na ekranie interfejsu użytkownika.**
- **2 Wybierz opcję** Manual**.**
- **3 Dotknij** Time Zone **na ekranie Interfejs użytkownika.**
- **4 Wybierz strefę czasową.**
- **5 Dotknij** Clock Adjust **na ekranie Interfejs użytkownika.**
- **6 Ustawić datę, a następnie godzinę.**

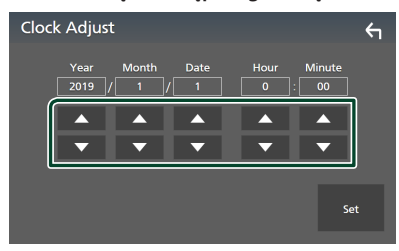

**7 Dotknąć** Set**.**

# <span id="page-75-1"></span> $\blacksquare$  Ustawianie panelu dotykowego

#### **1 Dotknij** Touch Panel Adjust **na ekranie Interfejs użytkownika.**

- hh Wyświetlony zostanie ekran Touch Panel Adjust.
- **2 Należy postępować zgodnie z instrukcjami pokazywanymi na ekranie oraz dotykać i przytrzymywać palec na środkowej części każdej z nich .**

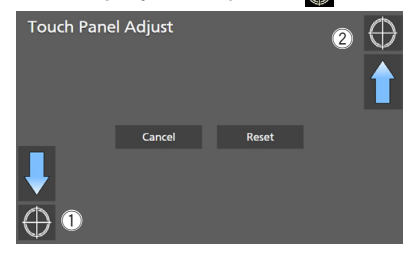

#### **UWAGI**

- Aby anulować regulację panelu dotykowego, dotknij Cancel.
- Aby ustawić na wartość domyślna, dotknij Reset.

# <span id="page-75-0"></span>**Konfiguracja funkcji specjalnych**

Możesz skonfigurować parametry specjalne.

- **1** Naciśnij przycisk **MENU** $\overline{=}$ .  $\triangleright$  Zostanie wyświetlone menu podreczne.
- **2 Dotknąć** SETUP**.**
	- $\triangleright$  Wyświetlony zostanie ekran SETUP.
- **3 Dotknij** Special**.**

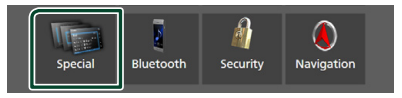

- ▶ Zostanie wyświetlony ekran Special (Specjalne).
- **4 Ustaw każdy z parametrów w następujący sposób.**

### ■ DEMO

Wybierz tryb demo. Domyślnie ustawione jest "ON".

#### ■ Software Information

Potwierdź wersję oprogramowania tego urządzenia. *[\(str.77\)](#page-76-1)*

#### ■ Open Source Licenses

Wyświetl licencje open source.

#### ■ Initialise

Dotknij **Initialise** a nastepnie Yes aby przywrócić wszystkie ustawienia domyślne.

• Nie następuje inicjalizacja pamięci konfiguracji audio.

### <span id="page-76-1"></span>**Informacja o oprogramowaniu**

Możesz zatwierdzić wersję oprogramowania tego urządzenia.

**1 Dotknij** Software Information **na ekranie Special.**

#### **2 Sprawdzić wersję oprogramowania.**

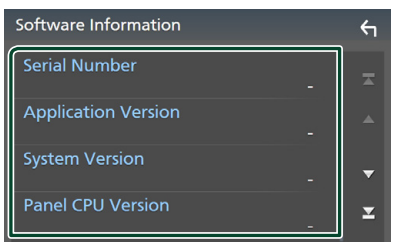

#### **UWAGI**

• Aby dowiedzieć się w jaki sposób można zaktualizować oprogramowanie, patrz odpowiedni podręcznik procedury aktualizacji dołączony do oprogramowania.

# <span id="page-76-0"></span>**Konfiguracja wyświetlacza**

#### **1** Naciśnii przycisk **MENU** $\overline{E}$ .

 $\blacktriangleright$  Zostanie wyświetlone menu podręczne.

#### **2 Dotknąć** SETUP**.**

- hh Wyświetlony zostanie ekran SETUP.
- **3 Dotknij** Display **.**

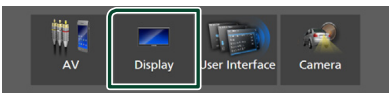

> Zostanie wyświetlony ekran menu wyświetlacza.

#### **4 Ustaw każdy z parametrów w następujący sposób.**

#### ■ Dimmer

Wybierz tryb przyciemniania.

**OFF** : Nie przyciemnia wyświetlacza i przycisków.

**ON**: Przyciemnia wyświetlacz i przyciski.

- **SYNC** (Domyślnie): Funkcja ściemniania jest włączana lub wyłączana, zależnie od tego, czy wyłącznik sterowania oświetleniem wnętrza pojazdu jest ustawiany w położeniu ON lub OFF.
- **NAV-SYNC**: Funkcja ściemniania jest włączana lub wyłączana, zależnie od ustawienia wyświetlacza Navigation Day/ Night.

### ■ OSD Clock

Wybierz tę opcję, aby wyświetlać zegar, gdy ekran jest wyłączony lub podczas oglądania filmu DVD i plików wideo (USB, SD, płyta z mediami), itp.

"ON" (Włącz; domyślnie)/ "OFF" (Wyłącz)

### ■ Key Colour

Można ustawić kolor podświetlenia przycisków. *[\(str.78\)](#page-77-0)*

■ Wallpaper Customize

Możesz zmienić tapetę lub kolor. *[\(str.78\)](#page-77-1)*

#### ■ **Viewing Angle** (DNX5190DABS / **DNR4190DABS / DNX419DABS / DNR3190BTS)**

Jeśli obraz trudno jest oglądać równomiernie ekranie, wyreguluj kąt oglądania. Im mniejsza (ujemna) wartość, tym bardziej biało wygląda obraz na ekranie.

"0" (Domyślne)/ "-1"/ "-2"/ "-3"

### ■ Screen transition effect

Wybierz, czy chcesz używać efektów przejścia ekranu, kiedy ekran sterowania źródłami zmienia się na ekran główny (Home).

"ON" (Włącz; domyślnie)/ "OFF" (Wyłącz)

# <span id="page-77-0"></span>**E** Personalizacja koloru klawiszy

Można skonfigurować kolor podświetlenia przycisków.

**1 Dotknij** Key Colour **na ekranie wyświetlacza.**

### **2 Dotknąć żądany kolor.**

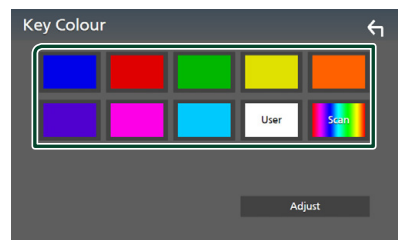

### ■ User

Kolor skonfigurowany podczas procedury Adjust zostaje zarejestrowany.

### ■ Scan

Możliwe jest takie ustawienie koloru klawiszy, by ustawicznie skanował widmo kolorów.

**3 Dotknąć .**

### *Aby zarejestrować oryginalny kolor*

Możliwe jest zarejestrowanie własnego koloru.

- **1 Na ekranie Koloru klawiszy dotknij** User **.**
- **2 Dotknij** Adjust**.**
- **3 Użyj** - **i** + **w celu dostosowania wartości poszczególnych kolorów.**

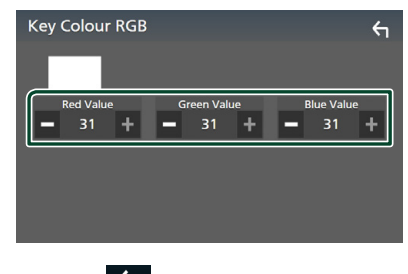

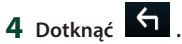

# <span id="page-77-1"></span>**E** Zmień tapete lub kolor

- **1 Dotknij** Wallpaper Customize **na ekranie wyświetlacza.**
- **2 Wybrać obraz.**

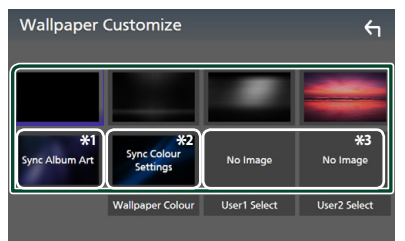

- \*1 Aktualnie wyświetlana grafika z albumu jest używana jako tapeta.
- \*2 Wybierz najpierw kolor tapety.
- \*3 Wybierz najpierw oryginalne zdjęcie.

### *Aby wybrać kolor tapety*

- **1 Dotknij** Wallpaper Colour **na ekranie tła.**
- **2 Wybierz kolor tapety.**

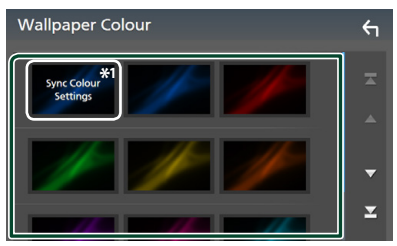

\*1 Kolor wybrany w **Key Colour** zostanie dodany do obrazu. Wybranie "Scan" dla Key Colour powoduje, że wybranie tego obrazu jest niemożliwe.

**3 Dotknąć .**

### *Aby zarejestrować oryginalne zdjęcie*

Możesz załadować zdjęcie z podłączonego urządzenia USB i ustawić je jako tapetę. Przed wykonaniem tej procedury konieczne jest podłączenie urządzenia zwierającego zdjęcie do załadowania.

- **1 Dotknij** User1 Select **lub** User2 Select **na ekranie dostosowania tapety.**
- **2 Wybrać obraz do załadowania.**

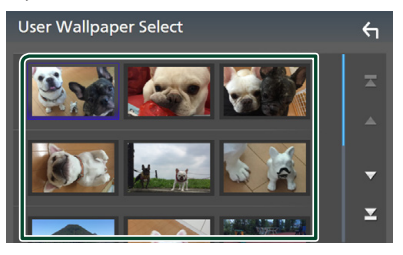

### **3 Dotknij** Enter **.**

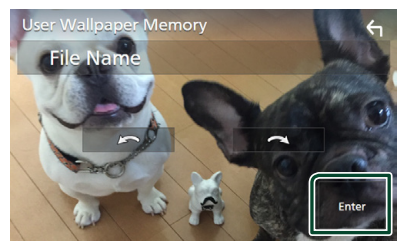

 $\triangleright$  Wybrany obraz zostanie załadowany, a na wyświetlaczu powtórnie pojawi się ekran dostosowania tapety.

#### **UWAGI**

- $\cdot$  Dotkniecie przycisku  $\blacksquare$ spowoduje obrót zdjęcia w kierunku przeciwnym do ruchu wskazówek zegara.
- Dotknięcie **przez powoduje obracanie** zdjęcia zgodnie z ruchem wskazówek zegara.
- Pliki obrazu: JPEG (.jpg, .jpeg), PNG (.png), BMP  $(hmn)$

# <span id="page-78-0"></span>**Konfiguracja AV**

Można ustawić parametry AV (audio-wideo).

- **1** Naciśnii przycisk  $MENU / \equiv$ .
	- $\blacktriangleright$  Zostanie wyświetlone menu podręczne.

### **2 Dotknąć** SETUP**.**

- hh Wyświetlony zostanie ekran SETUP.
- **3 Dotknij** AV**.**

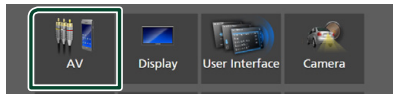

- > Zostanie wyświetlony ekran AV.
- **4 Ustaw każdy z parametrów w następujący sposób.**

#### ■ Android Auto Device Select **(DNX9190DABS)**

Wybrać urządzenie, które ma być używane w trybie Android Auto. *[\(str.80\)](#page-79-0)*

■ Apple CarPlay Device List **(DNX9190DABS)**

Wybrać urządzenie, które ma być używane w trybie Apple CarPlay. *[\(str.36\)](#page-35-0)*

#### ■ Speech Quality Adjust

Ustawianie jakości mowy.

**Microphone Level** : Ustawiane poziomu wzmocnienia mikrofonu. Domyślnie ustawione jest "0".

**Echo Cancel Level** : Wyreguluj poziom usuwania echa. Domyślnie ustawione jest "0".

**Noise Reduction Level: Ogranicza** zakłócenia generowane przez otoczenie bez zmieniania poziomu głośności mikrofonu. Skorzystaj z tej funkcji, gdy głos rozmówcy nie jest wyraźny. Domyślnie ustawione jest  $\bigcap''$ 

■ iPod Bluetooth Connection Patrz *[Wybierz metodę połączenia dla](#page-45-0)  [odtwarzania dźwięku ze źródła iPod.](#page-45-0)  [\(str.46\)](#page-45-0)*.

### ■ TV Tuner Control **(DNX9190DABS / DNX7190DABS / DNX5190DABS)**

Opcja jest ustawiana podczas podłączania tunera TV do wejścia AV.

Aby korzystać z tej funkcji, należy ustawić

#### "AV-IN" na "None" w **Camera Assignment** Settings . *[\(str.70\)](#page-69-0)*

- **ON**: Po podłączeniu tunera TV innego producenta ustawić na ON. Nazwa AV-IN1 jest ustawiana na TV. Jeśli podłączony jest tuner TV firmy DOS, podczas oglądania telewizji można wykonywać proste czynności, dotykając ekranu urządzenia.
- **OFF** (Domyślnie): Jeśli tuner innego producenta nie jest podłączony, należy wybrać opcję OFF.

### ■ AV-OUT

Możliwe jest wybranie źródła AV, które będzie przesyłało sygnał wyjściowy z portu AV OUTPUT.

OFF, AV-IN, PŁYTA (tylko DNX9190DABS / DNX7190DABS / DNX5190DABS / DNX419DABS), USB, SD lub iPod

- Nie można wybrać AV-IN, jeśli wejście AV-IN jest używane dla kamery.
- Nie można wybrać iPod, jeśli jest podłączony przez Bluetooth.
- W przypadku wybrania USB, SD, iPoda, PŁYTY (płyty CD z muzyką / płyty z muzyką) Spotify lub dźwięku Bluetooth jako głównego źródła, nie można wybrać USB, karty SD lub iPoda jako źródła wyjściowego AV.
- W przypadku wybrania Wireless Mirroring, Apple CarPlay lub Android Auto jako głównego źródła, nie możesz wybrać PŁYTY (płyta CD z muzyką / płyta z mediami), USB, karty SD lub iPoda jako źródła wyjściowego AV.

### ■ Driving Position

Wybierz pozycję kierowcy (lewo lub prawo). "Left" (Lewo) (Domyślnie)/ "Right" (Prawo)

#### ■ Wi-Fi SETUP **(DNX9190DABS)**

Można zmienić nazwę urządzenia i wyświetlić adres urządzenia, hasło. Patrz *[Zmiana nazwy urządzenia \(str.80\)](#page-79-1)*.

# <span id="page-79-0"></span> $\blacksquare$  Wybierz urządzenie z systemem **Android (DNX9190DABS)**

- **1 Dotknij** Android Auto Device Select **na ekranie AV.**
- **2 Wybierz urządzenie z systemem Android.**

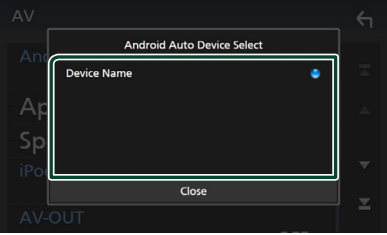

# <span id="page-79-1"></span>**La Zmiana nazwy urządzenia**

**1 Dotknij** Wi-Fi SETUP **na ekranie AV.**

### **2 Dotknij** Device Name **.**

- $\triangleright$  Wyświetlony zostanie ekran "Change Device Name" (Zmień nazwę urządzenia).
- **3 Dotknij i przytrzymaj .**

### **4 Wpisz nazwę urządzenia.**

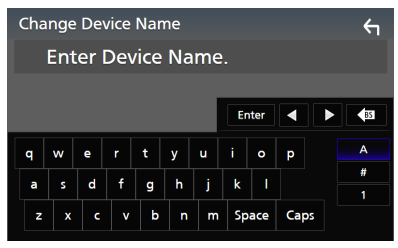

**5 Dotknij** Enter **.**

# <span id="page-80-1"></span>**Sterowanie dźwiękiem**

Możesz wyregulować różne ustawienia, takie jak balans dźwięku lub poziom głośnika niskotonowego.

- **1** Naciśnij przycisk **MENU** $\overline{E}$ .
	- $\blacktriangleright$  Zostanie wyświetlone menu podręczne.
- **2 Dotknąć** Audio**.**

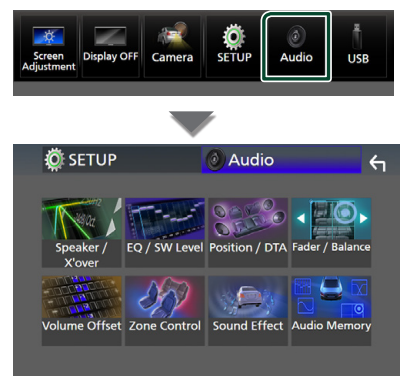

**Aby dowiedzieć się więcej na temat każdego z ustawień, patrz dalsza część podręcznika.**

- Wykonaj konfigurację głośnika/ zwrotnicy *[\(str.82\)](#page-81-0)*
- Sterowanie korektorem *[\(str.84\)](#page-83-0)*
- Konfiguracja pozycji odsłuchu/ DTA *[\(str.87\)](#page-86-0)*
- Regulacja ogólnych ustawień dźwięku (Fader/Balance) *[\(str.84\)](#page-83-1)*
- Konfiguracja przesunięcia głośności *[\(str.85\)](#page-84-0)*
- Wykonywanie kontroli stref *[\(str.86\)](#page-85-0)*
- Ustawienie efektów dźwiękowych *[\(str.87\)](#page-86-1)*
- Pamięć/Przywołanie ustawień audio *[\(str.89\)](#page-88-0)*

# <span id="page-80-0"></span>**3-drożny system głośników (z wyjątkiem DNX419DABS)**

Wybierz odpowiedni tryb zwrotnicy dla systemu głośników (2-drożny lub 3-drożny).

- **1 Naciśnij przycisk** HOME**/ .**
	- $\geq$  Zostanie wyświetlony ekran HOME (Dom).

 $2$  Dotknij $\mathbf{\mathbf{\#}}$ .

▶ Pojawia się ekran wyboru źródła.

- **3 Dotknąć** STANDBY**.**
- **4 Naciśnij przycisk** 1**, a następnie jednocześnie przycisk** 2 **przez 1 sekundę.**

#### **DNX9190DABS / DNX7190DABS**

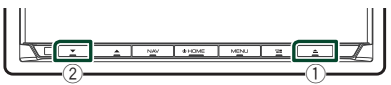

**DNX5190DABS DNR4190DABS /** 

**DNR3190BTS**

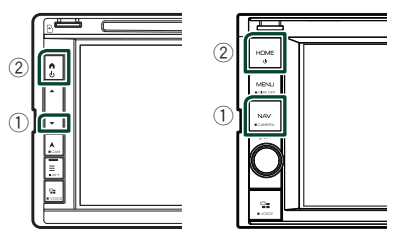

- $\blacktriangleright$  Pojawia się ekran wyboru systemu głośników.
- **5 Wybierz tryb sieci przejścia.**

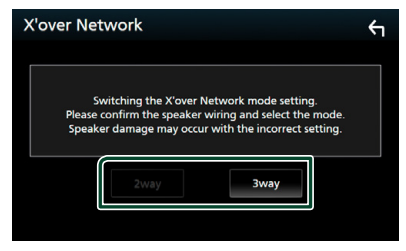

- $\triangleright$  Wyświetlony zostanie ekran potwierdzenia.
- **6 Dotknąć** Yes **.**

#### *Sterowanie dźwiękiem*

#### **UWAGI**

- Gdy wybrany jest system głośników 3-kierunkowych, następujące funkcje są zablokowane.
	- Front focus Pozycji słuchania/ DTA
	- Fader sterowania dźwiękiem ogólnym
	- Sterowanie strefą
	- Wybór głośników odtwarzających dźwięk z telefonu komórkowego HF/Audio Bluetooth.
	- Sygnał ustawień interfejsu użytkownika
- Podłączenie głośników 3-kierunkowych w trybie 2-kierunkowym może uszkodzić głośniki.

# <span id="page-81-0"></span>**Konfiguracja głośników/ zwrotnicy**

**1** Naciśnij przycisk  $MENU/\equiv$ .

 $\blacktriangleright$  Zostanie wyświetlone menu podręczne.

#### **2 Dotknąć** Audio**.**

 $\blacktriangleright$  Zostanie wyświetlony ekran Audio.

**3 Dotknij** Speaker / X'over **.**

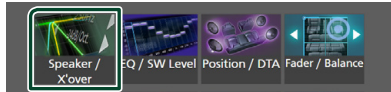

### **4 Wybierz typ pojazdu.**

#### Możesz wybrać typ samochodu oraz sieć głośników itp.

Jeśli wybierzesz typ pojazdu, w celu zapewnienia najlepszych efektów dźwięków jest automatycznie ustawiana opcja Delay Time Alignment (regulacja synchronizacji sygnału wyjściowego dźwięku każdego z kanałów).

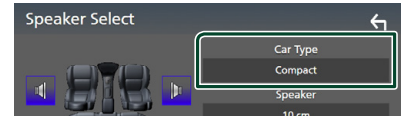

**5 Dotknij głośnika (**1**), który chcesz wyregulować, a następnie każdy z parametrów (**2**) ustaw w następujący sposób.**

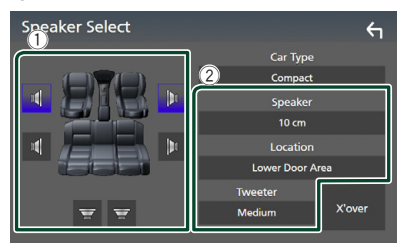

#### ■ Speaker

Można wybrać rodzaj i rozmiar głośnika w celu uzyskania najlepszej jakości dźwięku. Po wybraniu typu głośnika i rozmiaru sieć częstotliwości przejścia głośników jest ustawiana automatycznie.

#### ■ **Location** (wyłącznie dla opcji przód, **tył)**

Wybierz położenie zainstalowanego głośnika.

■ Tweeter **(wyłącznie dla opcji przód)** Głośnik wysokotonowy możesz skonfigurować po wybraniu przednich

głośników. Brak, Mały, Średni, Duży

### ■ X'over

Wyświetl ekran konfiguracji przejścia głośników.

Możesz wyregulować automatyczne ustawienia częstotliwości przejścia wprowadzone po wybraniu typu głośnika. Aby poznać szczegóły, patrz *[Konfiguracja](#page-82-0)  [sieci przejścia \(str.83\).](#page-82-0)*

### *Gdy sieć głośników jest ustawiona na system 3-drożny:*

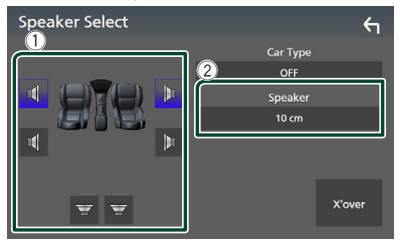

#### **UWAGI**

- Informacje jak ustawić 3-drożny system głośników można znaleźć w *[3-drożny system](#page-80-0)  [głośników \(str.81\)](#page-80-0)*. Podłączenie głośników 3-kierunkowych w trybie 2-kierunkowym może uszkodzić głośniki.
- Jeśli w samochodzie nie zamontowano głośników danego typu, należy wybrać "None" (Brak).

# <span id="page-82-0"></span>Ñ **Konfiguracja sieci przejścia**

Możesz ustawić częstotliwość przejścia głośników.

### **1 Dotknij** X'over **.**

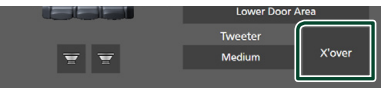

#### **2 Dotknij głośnik do skonfigurowania.**

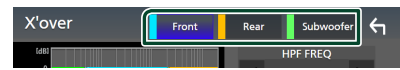

**3 Ustaw każdy z parametrów w następujący sposób.**

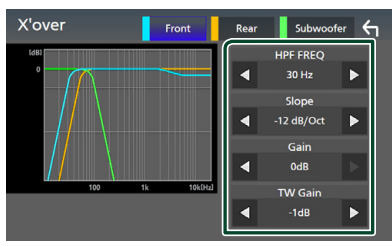

### **E** HPF FREQ

Regulacja filtra górnoprzepustowego. (Gdy na ekranie wyboru głośnika wybrany jest przedni lub tylny głośnik)

#### **ELPF FREQ**

Regulacja filtra dolnoprzepustowego. (Gdy głośnik superniskotonowy jest wybrany na ekranie wyboru głośnika)

#### ■ Slope<sup>\*1</sup>

Ustaw krzywą przejściową.

#### ■ Gain

Wyreguluj wzmocnienie wzmocnienia dźwięku głośnika przedniego, głośnika tylnego lub głośnika superniskotonowego.

#### ■ TW Gain **\*2**

Wyreguluj poziom wzmocnienia dźwięku głośnika wysokotonowego. (Gdy na ekranie wyboru głośnika jest wybrany głośnik przedni)

#### ■ Phase Inversion**\*3**

Ustaw fazę wyjścia głośnika superniskotonowego.

Zaznacz Phase Inversion, aby przesunąć fazę o 180 stopni. (Gdy głośnik superniskotonowy jest wybrany na ekranie wyboru głośnika)

- \*<sup>1</sup> Tylko, gdy "LPF FREQ"/ "HPF FREO" jest ustawione na tryb inny, niż "Through" w X'over .
- \*<sup>2</sup> Wyłącznie gdy dla opcji "Tweeter" wybrano ustawienie "Small", "Medium", "Large" w menu Speaker Setup.
- \*3 Wyłącznie gdy dla opcji "Subwoofer" wybrano tryb inny niż "None" w menu Speaker Setup.

### *Gdy sieć głośników jest ustawiona na system 3-drożny:*

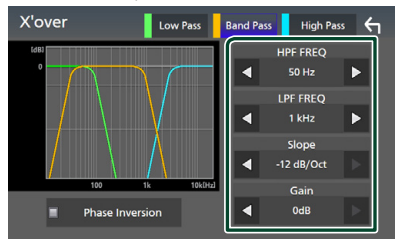

#### ■ **FREQ** (górnoprzepustowy)

Regulacja filtra górnoprzepustowego.

#### ■ HPF FREQ**,** LPF FREQ **(filtr pasmowy)**

Regulacja filtra pasmowego. (Gdy na ekranie wyboru głośnika wybrany jest głośnik środkowego zakresu)

#### ■ FREQ **(dolnoprzepustowy)**

Regulacja filtra dolnoprzepustowego. (Gdy na ekranie wyboru głośnika jest wybrany głośnik niskotonowy)

#### ■ Slope \*<sup>1 \*2</sup>

Ustaw krzywą przejściową.

#### ■ Gain

Ustawianie wzmocnienia każdego głośnika.

#### *Sterowanie dźwiękiem*

#### ■ Phase Inversion

Ustawianie fazy wyjścia głośnika wysokotonowego, średniotonowego i niskotonowego.

Zaznacz Phase Inversion, aby przesunąć fazę o 180 stopni.

- \*<sup>1</sup> Tylko, adv "LPF FREO"/ "HPF FREO" (obudowa pasmowoprzepustowa) jest ustawione na tryb inny, niż "Through" w X'over .
- \*2 Tylko, gdy "FREQ" (niskie przejście) jest ustawione na tryb inny, niż "Through" w X'over .

#### **UWAGI**

• Informacje jak ustawić 3-drożny system głośników można znaleźć w *[3-drożny system](#page-80-0)  [głośników \(str.81\)](#page-80-0)*. Podłączenie głośników 3-kierunkowych w trybie 2-kierunkowym może uszkodzić głośniki.

# <span id="page-83-1"></span>**Sterowanie dźwiękiem ogólnym**

- **1** Naciśnij przycisk **MENU** $\overline{E}$ .
	- $\blacktriangleright$  Zostanie wyświetlone menu podreczne.

#### **2 Dotknąć** Audio**.**

- $\blacktriangleright$  Zostanie wyświetlony ekran Audio.
- **3 Dotknij** Fader / Balance **.**

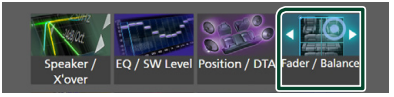

**4 Ustaw każdy z parametrów w następujący sposób.**

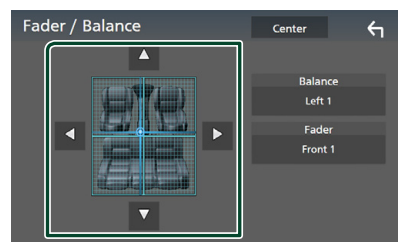

#### ■ Fader / Balance

Wyregulować balans głośności wokół dotkniętego obszaru.

 $\blacktriangleleft$  i  $\blacktriangleright$  umożliwiają wyregulowanie lewego i prawego balansu głośności.

 $\blacktriangle$  i  $\blacktriangledown$  umożliwiają wyregulowanie przedniego i tylnego balansu głośności.

#### ■ Center

Wyzeruje ustawienie.

# <span id="page-83-0"></span>**Sterowanie korektorem dźwięku**

Korektor może być wyregulowany poprzez wybranie optymalnego ustawienia dla każdej z kategorii.

#### **1** Naciśnij przycisk **MENU** $\overline{E}$ .

 $\triangleright$  Zostanie wyświetlone menu podręczne.

#### **2 Dotknąć** Audio**.**

 $\blacktriangleright$  Zostanie wyświetlony ekran Audio.

#### **3 Dotknąć** EQ / SW Level**.**

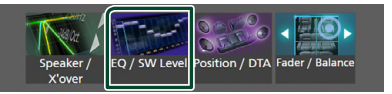

**4 Dotknąć ekranu i dostosować Graphic Equalizer do własnych preferencji.**

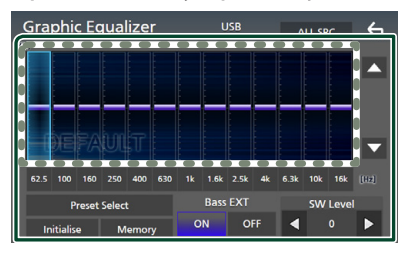

#### ■ Poziom wzmocnienia (obszar w **kropkowanej ramce)**

Wyreguluj poziom wzmocnienia poprzez dotknięcie każdego słupka częstotliwości. Możesz wybrać słupek częstotliwości i dostosować jej poziom za pomoca ▲, ▼.

#### ■ Preset Select

Wyświetl ekran wyboru krzywej korektora dźwięku. *[\(str.85\)](#page-84-1)*

#### ■ Memory

Zapisuje wyregulowaną krzywą korektora dźwięku w pozycji od "User1" do "User4". *[\(str.85\)](#page-84-2)*

#### ■ Initialise

Zainicjuj (spłaszcz) aktualną krzywą korektora dźwięku.

#### ■ ALL SRC

Zastosuj wyregulowaną krzywą korektora do wszystkich źródeł. Dotknij ALL SRC, a następnie dotknij OK na ekranie potwierdzenia.

#### ■ Bass EXT **(rozszerzone ustawienia basów)**

Po włączeniu, częstotliwości poniżej 62,5 Hz są ustawiane na taki sam poziom wzmocnienia (62,5 Hz).

#### ■ SW Level

Wyreguluj głośność głośnika superniskotonowego. To ustawienie nie jest dostępne, gdy dla głośnika superniskotonowego ustawiona jest opcja "None". Patrz *[Konfiguracja głośników/](#page-81-0) [zwrotnicy \(str.82\)](#page-81-0)*.

## <span id="page-84-1"></span>**L** Wczytanie krzywej korektora **dźwięku**

- **1 Dotknij** Preset Select**.**
- **2 Wybierz krzywą korektora dźwięku.**

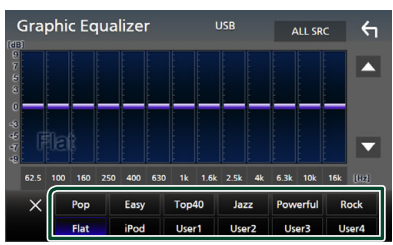

#### **UWAGI**

• **iPod** jest dostępny dla iPoda, Apple CarPlay oraz źródeł Spotify i jest podłączony za pomocą USB.

# <span id="page-84-2"></span>Ñ **Zapis krzywej korektora dźwięku**

- **1 Dostosować krzywą korektora dźwięku.**
- **2 Dotknąć** Memory **.**
- **3 Wybrać miejsce zapisu w pamięci.**

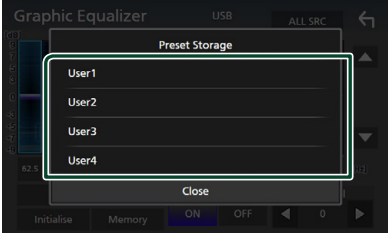

# <span id="page-84-0"></span>**Dopasowanie głośności**

Dobrze wyregulować głośność obecnego źródła w celu zminimalizowania różnicy w głośności pomiędzy różnymi źródłami.

- **1** Naciśnii przycisk  $MENU/\equiv$ .
	- $\triangleright$  Zostanie wyświetlone menu podręczne.

#### **2 Dotknąć** Audio**.**

- > Zostanie wyświetlony ekran Audio.
- **3 Dotknij** Volume Offset**.**

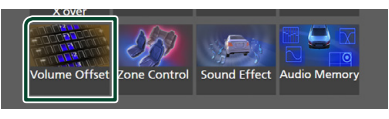

#### **4 Dotknij** + **lub** - **w celu ustawienia poziomu.**

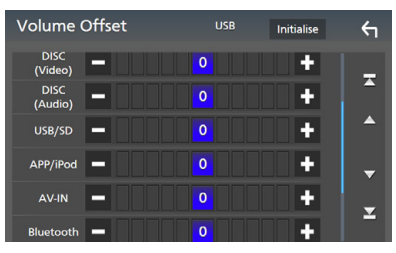

#### ■ Initialise

Przywraca ustawienia wyjściowe.

#### *Sterowanie dźwiękiem*

#### **UWAGI**

• Jeśli wcześniej zwiększyłeś głośność, zmniejsz ją, używając "Volume Offset". Nagłe przełączanie bieżącego źródła na inne źródło może doprowadzić do bardzo głośnego dźwięku.

# <span id="page-85-0"></span>**Sterowanie strefą**

Dla głośników położonych z przodu i z tyłu pojazdu możesz wybrać różne źródła.

#### **1** Naciśnij przycisk  $MENU/\equiv$ .

 $\blacktriangleright$  Zostanie wyświetlone menu podreczne.

#### **2 Dotknąć** Audio**.**

 $\blacktriangleright$  Zostanie wyświetlony ekran Audio.

#### **3 Dotknij** Zone Control**.**

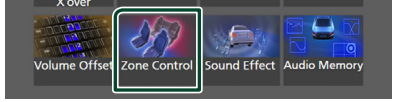

**> Wyświetlony zostanie ekran Zone** Control.

### **4 Dotknąć** Zone Select**.**

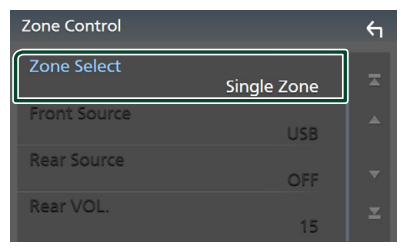

### **5 Dotknij** Dual Zone **.**

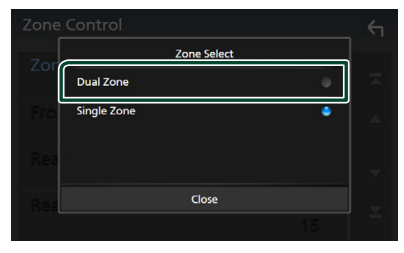

**6 Każde ze źródeł ustawić w następujący sposób.**

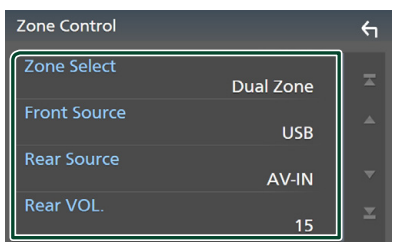

#### ■ Zone Select

Dotknij **Single Zone**, aby wyłączyć funkcję podwójnej strefy.

#### ■ Front Source, Rear Source

Wybierz źródło dźwięku dla każdego głośnika.

Źródło z tyłu; ..AV-IN"/..DISC"/..iPod"/..SD"/..USB"/..OFF"

#### ■ Rear VOL.

Wyreguluj głośność tylnego źródła.

#### **UWAGI**

- Gdy zmienione zostanie źródło dźwięku w tylnych głośnikach, źródło dźwięku wysyłane przez gniazdo AV OUTPUT zostanie również zmienione na takie same źródło.
- Kiedy funkcja podwójnej strefy jest włączona, niedostępne są poniższe funkcje.
	- Dźwięk z głośnika tonów niskich
	- Poziom głośnika tonów niskich / Wzmocnienie basów *[\(str.87\)](#page-86-1)*
	- Sterowanie korektorem / Efekty dźwiękowe / Pozycja słuchacza *(str[.84,](#page-83-0) [87,](#page-86-1) [87](#page-86-0))*
	- Konfiguracja głośników *[\(str.82\)](#page-81-0)*
	- Odtwarzanie plików źródła dźwięku o wysokiej rozdzielczości
- Nie można wybrać AV-IN, jeśli wejście AV-IN jest używane dla kamery.
- Nie można wybrać iPod, jeśli jest podłączony przez Bluetooth.
- Jeśli wybierzesz radio, USB, SD, iPod, PŁYTE (płyta) CD z muzyką / płyta z mediami), Spotify lub dźwięk Bluetooth jako źródła z przodu, nie można wybrać USB, SD, iPoda, PŁYTY (płyta CD z muzyką / płyta z mediami) jako źródła z tyłu.
- W przypadku wybrania Wireless Mirroring, Apple CarPlay lub Android Auto jako źródła z przodu, nie możesz wybrać PŁYTY (płyta CD z muzyką / płyta z mediami), USB, karty SD lub iPoda jako źródła z tyłu.

# <span id="page-86-1"></span>**Sound Effect**

Można ustawiać efekty dźwiękowe.

- **1** Naciśnii przycisk  $MENU / \equiv$ .
	- $\blacktriangleright$  Zostanie wyświetlone menu podręczne.

#### **2 Dotknąć** Audio**.**

> Zostanie wyświetlony ekran Audio.

#### **3 Dotknij** Sound Effect**.**

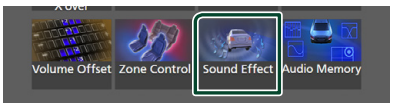

**4 Ustaw każdy z parametrów w następujący sposób.**

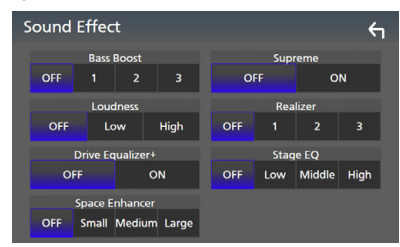

#### ■ Bass Boost

Ustaw stopień wzmocnienia basów spośród opcji "OFF"/"1"/"2"/"3".

#### ■ Loudness

Ustaw stopień wzmocnienia niskich i wysokich tonów.

"OFF", "Low" (Niskie), "High" (Wysokie)

#### ■ Drive Equalizer+

Jakość dźwięku jest ustawiana automatycznie, aby dostosować się do prędkości samochodu odczytywanej z systemu GPS.

"OFF", "ON"

#### ■ Space Enhancer

Wybór efektu przestrzennego dźwięku. "OFF" (Wyłącz)/ "Small" (Małe)/ "Medium" (Średnie)/"Large" (Duże).

To ustawienie nie jest dostępne dla źródła tunera radiowego.

#### ■ Supreme

Włącz/wyłącz funkcję Supreme.

Wykorzystująca własnościowy algorytm technologia ekstrapolująca i uzupełniająca zakres wysokich częstotliwości odfiltrowany podczas kodowania.

#### ■ Realizer

Utwórz wirtualny efekt bardziej realistycznego dźwięku przy pomocy systemu cyfrowego procesora dźwięku (DSP). Wybrać poziom spośród opcji "OFF" (Wyłącz)/  $1''/$   $2''/$   $3''$ .

#### ■ Stage EQ

Można dostosować wirtualną wysokość głośników w celu dopasowania do pozycji odsłuchu.

"OFF" (Wyłącz)/ "Low" (Niska)/ "Middle" (Średnia)/"High" (Wysoka).

# <span id="page-86-0"></span>**Pozycja odsłuchu/ DTA**

Pozycja odsłuchu/DTA pozwala poprawić scenę dźwiękową w zależności od zajmowanego siedzenia.

Pozycja odsłuchu/DTA pozwala na ustawienie "Listening Position" lub "Front Focus". Nie można ustawić obu opcji jednocześnie.

### **1** Naciśnii przycisk **MENU** $\overline{E}$ .

 $\blacktriangleright$  Zostanie wyświetlone menu podręczne.

#### **2 Dotknąć** Audio**.**

- $\blacktriangleright$  Zostanie wyświetlony ekran Audio.
- **3 Dotknij** Position/DTA**.**

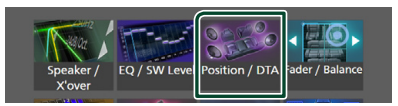

- Skonfigurować pozycję odsłuchu *[\(str.88\)](#page-87-0)*
- Skonfigurować funkcję Front Focus *[\(str.88\)](#page-87-1)*

# <span id="page-87-0"></span>Ñ **Pozycja słuchacza**

Wyreguluj opóźnienie dźwięku, aby dźwięk z poszczególnych głośników docierał do odbiorcy na wybranym siedzeniu w tym samym czasie.

- **1 Dotknij** Listening Position **na ekranie Position/DTA.**
- **2 Wybierz położenie odsłuchu pomiędzy**  Front R **(prawy przedni),** Front L **(lewy przedni),** Front All **(wszystkie przednie) oraz** All**.**

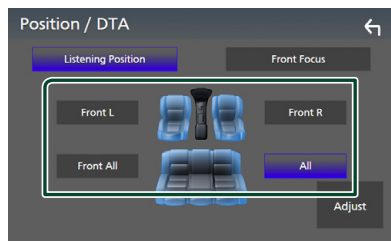

## *Sterowanie położeniem DTA*

Można szczegółowo ustawić położenie słuchacza.

- **1 Dotknij** Adjust**.**
- **2 Dotknąć** Delay **.**
- **3** Dotykać ◀ lub ▶, aby dostosować **opóźnienie dla wybranego głośnika.**

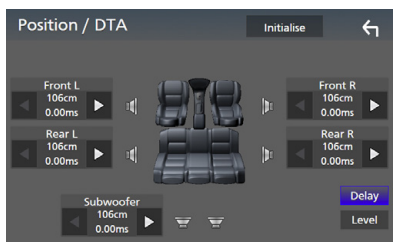

**4 Dotknąć** Level**.**

**5** Dotykać ◀ lub ▶, aby dostosować **poziom głośności dla wybranego głośnika.** 

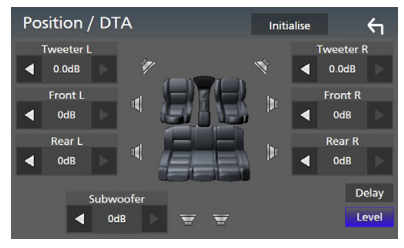

### **UWAGI**

• Przywrócić ustawienia początkowe ustawienia opcji Delay i Level, dotknij Initialise oraz YES na ekranie potwierdzenia.

# <span id="page-87-1"></span>**K** Front Focus

Możesz skupić wirtualny obraz dźwięku przed wybranym siedzeniem.

- **1 Dotknąć** Front Focus **na ekranie Position/DTA.**
- **2 Wybrać położenie koncentracji dźwięku przed siedzeniem.**

Dla Front All oraz All wybrać Priority L (Priorytet lewej strony) lub Priority R (Priorytet prawej strony), w zależności od żądanego miejsca wirtualnej sceny dźwiękowej.

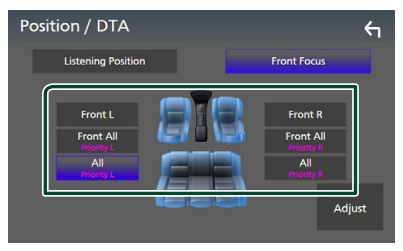

# **E** Precyzyjna regulacja funkcji **Front Focus**

- **1 Dotknij** Adjust**.**
- **2 Dotknąć** Delay **.**
- **3 Ustaw każdy z parametrów w następujący sposób.**

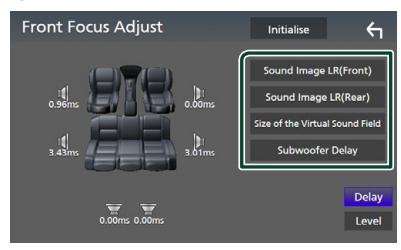

#### ■ Sound Image LR (Front)

Zogniskuj obraz dźwiękowy przed przednimi siedzeniami.

#### ■ Sound Image LR (Rear)

Zogniskuj obraz dźwiękowy przed tylnymi siedzeniami.

#### ■ Size of the Virtual Sound Field

Dostosować rozmiar obrazu dźwięku do własnych preferencji. Jeśli obraz dźwiękowy jest przesunięty w stosunku do przodu, cofnij go przy użyciu opcji Sound Image LR (Front) lub Sound Image LR (Rear).

#### ■ Subwoofer Delay

Dostosuj opóźnienie dźwięku głośnika superniskotonowego.

### **4 Dotknąć** Level**.**

**5** Dotykać ◀ lub ▶, aby dostosować **poziom głośności dla wybranego głośnika.** 

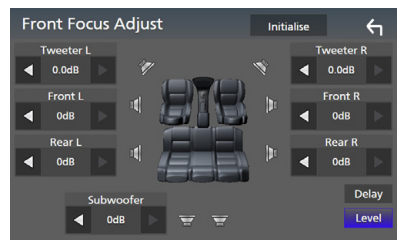

#### **UWAGI**

• Przywrócić ustawienia początkowe ustawienia opcji Delay i Level, dotknij Initialise oraz YES na ekranie potwierdzenia.

# <span id="page-88-0"></span>**Pamięć konfiguracji audio**

W pamięci można zapisać ustawienia Audio Control. Zapisane ustawienia mogą zostać w każdej chwili odczytane.

- **1** Naciśnii przycisk **MENU** $\overline{E}$ .
	- $\blacktriangleright$  Zostanie wyświetlone menu podręczne.

#### **2 Dotknąć** Audio**.**

 $\blacktriangleright$  Zostanie wyświetlony ekran Audio.

#### **3 Dotknij** Audio Memory **.**

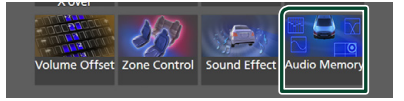

#### ■ SETUP Memory

Zablokuj lub odblokuj opcję pamięci/ przywołania/czyszczenia Audio SETUP.

#### ■ Audio SETUP Memory

Zapisz bieżące ustawienia dźwięku.

• Fader/Balance, Speaker/X'over, Equalizer (User Preset, SW Level), Position/DTA, Sound Effect *[\(str.81\)](#page-80-1)*

#### ■ Audio SETUP Recall

Przywołaj zapisane ustawienie audio.

#### ■ Audio SETUP Clear

Wyczyść pamięć konfiguracji audio i aktualnie zapamiętane ustawienia dźwięku.

# **Pilot zdalnego sterowania**

To urządzenie można obsługiwać za pomocą pilota zdalnego sterowania KNA-RCDV331 (wyposażenie opcjonalne).

# #**UWAGA**

- Połóż pilota w miejscu, z którego nie będzie mógł spaść podczas hamowania i innych manewrów. Gdy pilot spadnie i zablokuje się pod pedałami pojazdu podczas jazdy, może to wywołać niebezpieczne sytuacje.
- Nie należy zostawiać baterii w pobliżu ognia lub w bezpośrednim sąsiedztwie światła słonecznego. Może to spowodować pożar, wybuch lub nadmierne ciepło.
- Nie należy ładować, zwierać, łamać, podgrzewać baterii lub umieszczać jej w ogniu. Takie czynności mogą spowodować wyciek elektrolitu z baterii. Jeśli elektrolit dostanie się do oczu lub zostanie rozlany na ubranie, należy natychmiast spłukać go wodą i skontaktować się z lekarzem.
- Należy przechowywać baterię w miejscu niedostępnym dla dzieci. Gdy dziecko połknie baterię, należy natychmiast skontaktować się z lekarzem.

# **Wkładanie baterii**

Jeśli pilot działa tylko na niewielką odległość lub nie pracuje wcale, możliwe że baterie są rozładowane.

W takim przypadku należy wymienić obie baterie na nowe.

**1** Włożyć dwie baterie typu "AAA"/"R03" **z prawidłowo skierowanymi biegunami i , postępując zgodnie z ilustracją umieszczoną wewnątrz.**

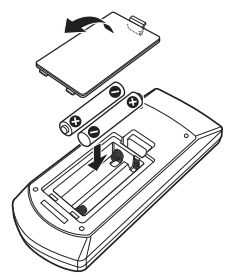

# **Funkcje przycisków pilota zdalnego sterowania**

# **E** Przełączanie trybu działania

Funkcje dostępne w pilocie zależą są zróżnicowane w zależności od pozycji przełącznika trybu.

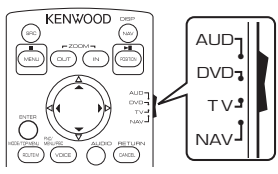

### ■ **Tryb AUD**

Włącz ten tryb podczas kontrolowania wybranego źródła lub tunera itp.

### ■ **Tryb DVD**

Przełączyć w ten tryb, gdy odtwarzana jest płyta, m.in. DVD, VCD i CD.

### ■ **Tryb NAV**

Przełączyć w ten tryb, gdy kontrolowana jest funkcja nawigacji.

### ■ **Tryb TV**

Nieużywane.

### **UWAGI**

• Jeśli obsługiwany ma być odtwarzacz zewnętrzny, należy wybrać tryb "AUD".

# <span id="page-89-0"></span>**Tryb wyszukiwania bezpośredniego**

Używając pilota zdalnego sterowania, możesz bezpośrednio przejść do żądanego pliku, śledzić rozdział itp., wprowadzając numer odpowiadający treści.

### **UWAGI**

• Operacja ta nie jest obsługiwana w przypadku urządzenia USB oraz iPod.

### **1 Naciśnij przycisk** #BS**, aż pokazane zostaną żądane treści.**

Dostępne treści różnią się w zależności od typu źródła.

#### ■ **DVD**

Numer tytułu/Numer rozdziału

■ **VCD 1.X i 2.X (PBC WYŁ.)** Numer utworu

■ **VCD 2.X (funkcja PBC włączona** ON**)** Numer sceny/numer ścieżki

# ■ **CD z muzyką**

Numer utworu

■ **Radio** Wartość częstotliwości

- **2 Korzystając z klawiatury numerycznej, wprowadzić numer treści, które mają być odtworzone.**
- **3 W przypadku płyt DVD, VCD, CD z muzyką, wciśnij przycisk** ENTER**.** W przypadku radia, wciśnij przycisk <  $\mathsf{lab} \blacktriangleright$ .
	- hh Odtwarzana jest zawartość odpowiadająca wprowadzonemu numerowi.

Ñ **Podstawowa obsługa**

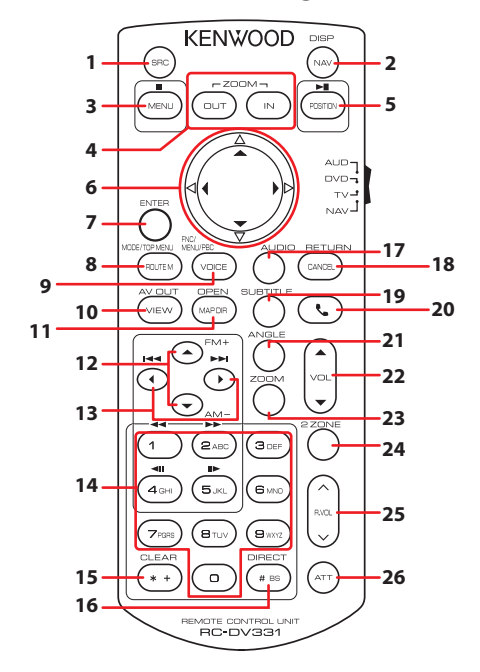

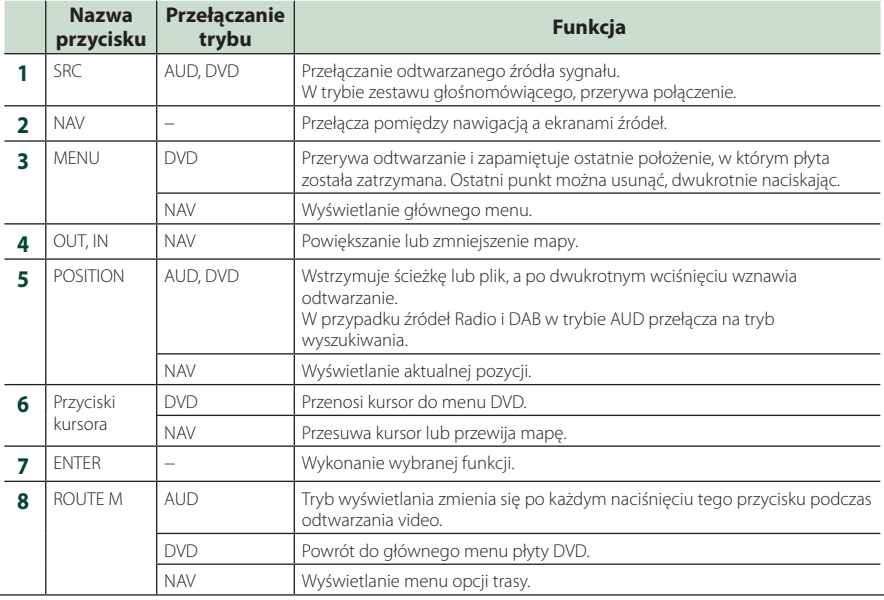

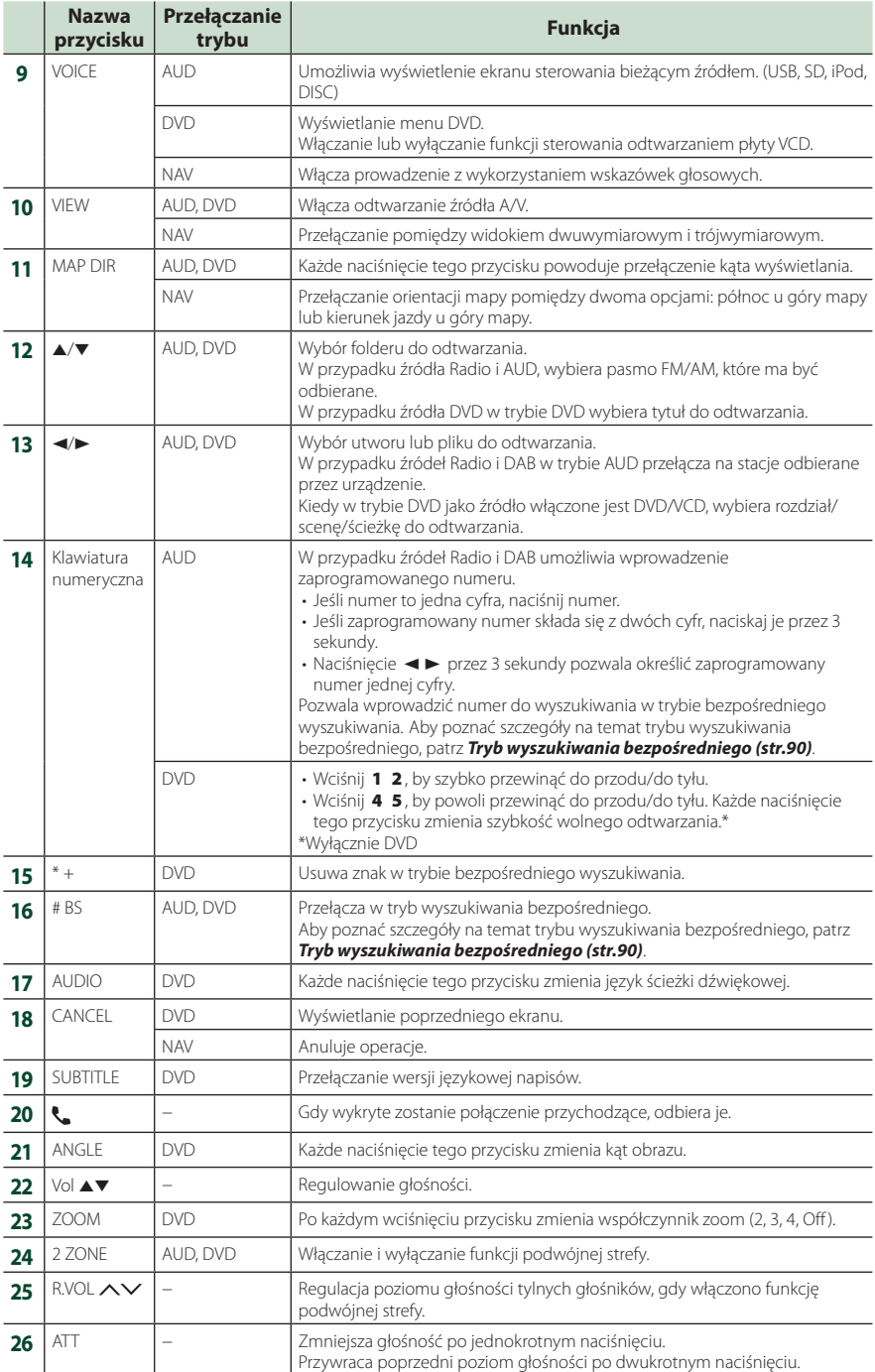

# **Połączenie/Instalacja**

# **Przed instalacją**

Przed rozpoczęciem instalacji urządzenia należy zapoznać się z poniższymi środkami ostrożności.

# #**OSTRZEŻENIA**

- Jeśli przewód zapłonu (czerwony) i przewód akumulatora (żółty) zostaną podłączone do nadwozia pojazdu (masa), może to spowodować zwarcie prowadzące do pożaru. Przewody te zawsze należy podłączać do źródła zasilania przechodzącego przez skrzynkę z bezpiecznikami.
- Z przewodu zapłonu (czerwony) i przewodu akumulatora (żółty) nie należy usuwać bezpiecznika. Zasilanie musi być podłączone do przewodów poprzez bezpiecznik.

# #**UWAGA**

• Urządzenie należy zainstalować w konsoli pojazdu.

Podczas eksploatacji oraz krótko po niej nie należy dotykać elementu metalowego urządzenia. Elementy metalowe takie, jak radiator i obudowa nagrzewają się.

# **UWAGI**

- Montaż i okablowanie niniejszego produktu wymagają kwalifikacji i doświadczenia. Aby zachować jak najwyższe bezpieczeństwo, montaż i okablowanie powinny zostać wykonane przez specjalistę.
- Należy pamiętać, by urządzenie uziemić do ujemnego zasilania o wartości 12 V prądu stałego.
- Urządzenia nie należy instalować w miejscu, gdzie będzie wystawione na bezpośrednie działanie promieni słonecznych lub nadmiernego ciepła albo wilgoci. Unikać należy również miejsc, gdzie panuje wysokie zapylenie lub występuje możliwość ochlapania wodą.
- Nie stosować własnych wkrętów. Należy używać wyłącznie załączone wkręty. Jeśli użyte zostaną niewłaściwe wkręty, urządzenie może ulec uszkodzeniu.
- Jeśli zasilanie nie jest WŁĄCZONE (Wyświetla się "Wystąpił błąd w okablowaniu głośników. Proszę sprawdzić połączenia"), przewód głośnika może być zwarty lub dotykać nadwozia pojazdu i funkcja zabezpieczeń

może być aktywowana. Dlatego należy sprawdzić kabel głośnika.

- Jeśli zapłon pojazdu nie posiada położenia ACC, przewody zapłonu należy podłączyć do źródła zasilania, które może być włączane i wyłączane za pomocą kluczyka zapłonowego. Jeśli przewód zapłonu zostanie podłączony do źródła zasilania ze stale doprowadzanym napięciem, jak ma to miejsce w przypadku kabli akumulatora, może to spowodować wyczerpanie akumulatora.
- Jeśli konsola posiada pokrywę, należy pamiętać, by urządzenie tak zainstalować, aby panel przedni nie uderzał w pokrywę podczas jej zamykania i otwierania.
- Jeśli bezpiecznik przepali się, po pierwsze należy sprawdzić, czy kable nie stykają się ze sobą, powodując zwarcia, a następnie bezpiecznik wymienić na nowy o takich samych wartościach znamionowych.
- Niepodłączone kable należy zaizolować, używając taśmy winylowej lub wykonanej z podobnego materiału. Aby zapobiec zwarciom, nie należy zdejmować zaślepek z niepodłączonych kabli lub zacisków.
- Głośniki należy podłączyć bezpośrednio do odpowiednich zacisków. Urządzenie może zostać uszkodzone lub może nie działać, jeśli przewody  $\ominus$  zostaną podzielone lub uziemione je do jakiejkolwiek metalowej części w samochodzie.
- Jeśli do systemu podłączane są tylko dwa głośniki, złącza należy podłączyć do dwóch przednich zacisków wyjściowych lub do dwóch tylnych zacisków wyjściowych (nie należy łączyć zacisków przednich i tylnych). Na przykład, jeśli podłączane jest łącze (+) lewego głośnika do zacisku przedniego wyjścia, nie należy podłączać złącza $\ominus$  do zacisku tylnego wyjścia.
- Po zainstalowaniu urządzenia sprawdzić, czy światła hamowania, kierunkowskazy, wycieraczki itp. znajdujące się w pojeździe działają.
- Urządzenie zainstalować w taki sposób, by kąt montażu wynosił 30° lub mniej.
- Urządzenie wyposażone jest w wentylator chłodzący obniżający wewnętrzną temperaturę. Urządzenia nie należy mocować w miejscu, gdzie wentylator byłby zablokowany. Zablokowanie otworów wentylacyjnych uniemożliwi obniżanie wewnętrznej temperatury i spowoduje awarię.

#### **W przypadku DNX9190DABS**

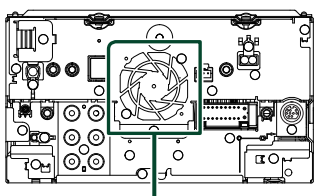

Wentylator chłodzący

- Podczas instalowania urządzenia w pojeździe na powierzchnię panelu nie należy działać dużą siłą. W przeciwnym razie może to spowodować powstanie skaz, uszkodzeń lub awarii.
- Jeśli w pobliżu anteny Bluetooth znajdować się będą metalowe przedmioty, jakość odbioru może spaść.

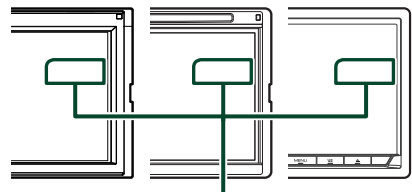

Zespół anteny Bluetooth

# **E** Dostarczone wyposażenie do **instalacji**

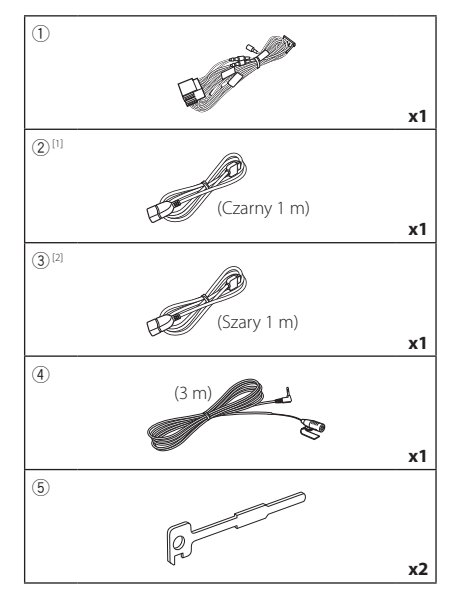

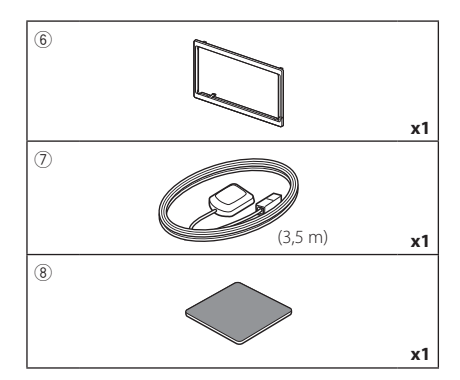

[1] Za wyjątkiem DNR3190BTS

[2] tylko DNX9190DABS / DNX7190DABS / DNX5190DABS

# Ñ **Procedura montażu**

- 1) Aby zapobiec zwarciu, kluczyk należy wyjąć z zapłonu i odłączyć zacisk ⊖ od akumulatora.
- 2) Dla każdego z urządzeń wykonać poprawne połączenia kabli wejściowych i wyjściowych.
- 3) Podłączyć kabel wiązki przewodów.
- 4) Złącze B wiązki przewodów podłączyć do złącza głośnika w pojeździe.
- 5) Złącze A wiązki przewodów podłączyć do złącza zasilania zewnętrznego w pojeździe.
- 6) Złącze wiązki przewodów podłączyć do urządzenia.
- 7) Urządzenie zainstalować w pojeździe.
- 8) Ponownie podłaczyć → końcówke akumulatora.
- 9) Wykonać Konfigurację początkową. Patrz *Wstępna konfiguracja (str.10)*.

# **Montaż urządzenia**

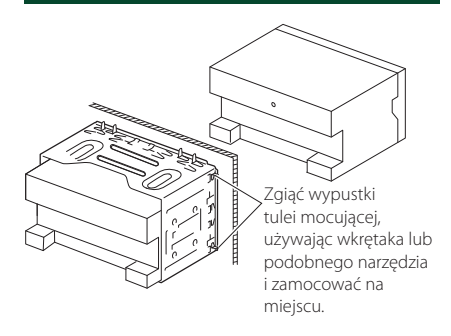

#### **UWAGI**

• Upewnij się, że urządzenie jest dobrze zainstalowane na miejscu. Jeśli urządzenie jest niestabilne, może nie działać prawidłowo (np. dźwięk może być pomijany).

# Ñ **Ramka mocująca**

1) Zamontuj akcesorium (6) do urządzenia.

### *DNX9190DABS / DNX7190DABS*

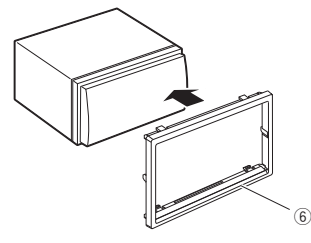

### *DNX5190DABS / DNR4190DABS / DNX419DABS / DNR3190BTS*

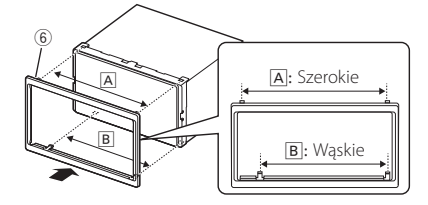

# **E** Antena GPS

Antena GPS jest instalowana wewnątrz pojazdu. Powinna zostać zainstalowana w położeniu jak najbliższym poziomego, by umożliwić dobry odbiór sygnałów satelitów GPS.

#### Sposób mocowania anteny GPS wewnątrz pojazdu:

- 1) Oczyścić deskę rozdzielczą lub inną powierzchnię.
- 2) Usuń separator metalowej płytki (akcesorium 8).
- 3) Dociśnij metalową płytkę (akcesorium  $\circledR$ ) do deski rozdzielczej lub innej powierzchni montażu. W razie potrzeby można wygiąć metalowa płytkę (akcesorium 8), aby lepiej przylegała do zakrzywionej powierzchni.
- 4) Zdejmij separator anteny GPS (wyposażenie 7) i przyczep antenę do metalowej płytki (wyposażenie 8)).

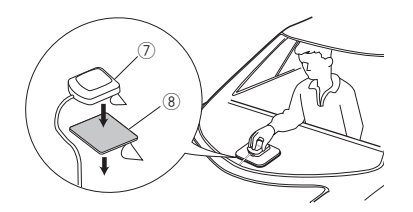

### **UWAGI**

- Użycie dołączonej anteny GPS. Korzystanie z anteny GPS innej niż znajdujący się w zestawie może spowodować obniżenie dokładności pozycjonowania.
- Zależnie od rodzaju pojazdu, odbiór sygnałów satelitów GPS może nie być możliwy po zainstalowaniu wewnątrz.
- Należy zainstalować antenę GPS z dala od wszelkich innych anten stosowanych do radia CB lub telewizji satelitarnych.
- Antena GPS powinna zostać zainstalowana w takim miejscu, które znajduje się przynajmniej 12 cali (30 cm) od telefonu komórkowego lub innych anten przekaźnikowych. Sygnały satelitów GPS mogą być zakłócane przez tego rodzaju połączenia.
- Pomalowanie anteny GPS farbą (metaliczną) może spowodować spadek wydajności.

# **Nikrofon**

- 1) Sprawdzić położenie instalacji mikrofonu (wyposażenie 4).
- 2) Oczyścić powierzchnię instalacji.
- 3) Zdjąć separator mikrofonu (wyposażenie dodatkowe 4) i przykleić mikrofon w miejscu zaznaczonym poniżej.
- 4) Kabel mikrofonu podłączyć do urządzenia, zabezpieczając w kilku miejscach z użyciem taśmy lub innej wybranej metody.
- 5) Ustawić położenie mikrofonu (wyposażenie dodatkowe 4) zgodnie z pozycją kierowcy.

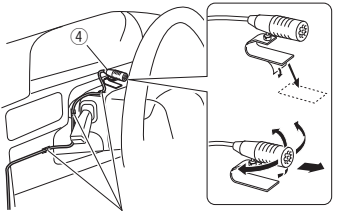

Kabel zamocować, używając taśmy dostępnej w sklepie.

# **W** Usuwanie płytki mocującej

1) Wprowadzić zaczepy na narzędziu do wyciągania (wyposażenie 5) i zdjąć dwie blokady na dolnym poziomie. Opuścić obramowanie (akcesorium 6) i pociągnąć do przodu, jak pokazano na ilustracii.

### *DNX9190DABS / DNX7190DABS*

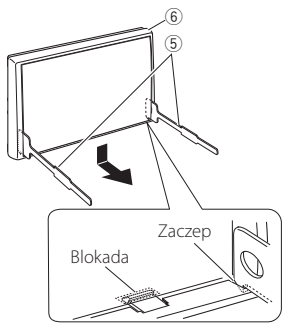

### *DNX5190DABS / DNR4190DABS / DNX419DABS / DNR3190BTS*

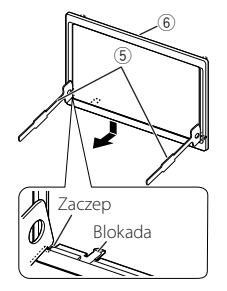

#### **UWAGI**

- Ramka mocująca z górnej części może zostać zdemontowana w ten sam sposób.
- 2) Kiedy dolny poziom zostanie zdemontowany, należy zdemontować urządzenie z dwóch górnych miejsc.

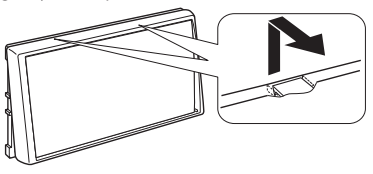

# $\Box$  Usuwanie urządzenia

- 1) Zdemontuj ramkę mocującą postępując tak, jak w punkcie 1 rozdziału "Usuwanie płytki mocującej".
- 2) Należy wsunąć głęboko dwa narzędzia do wyciągania (wyposażenie dodatkowe5) w szczeliny po obu stronach tak, jak pokazano na rysunku.

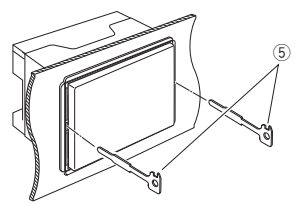

3) Przesunąć narzędzie do wyciągania w dół i wyciągnąć urządzenie do połowy, wciskając równocześnie narzędzie do wewnątrz.

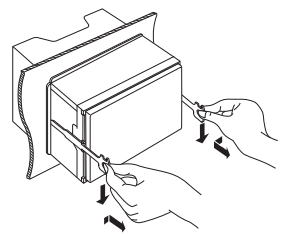

### **UWAGI**

- Zachować ostrożność, aby uniknąć skaleczenia przez zaczepy na przyrządzie do wyciągania.
- 4) Rękami wysunąć urządzenie do końca, uważając, by go nie upuścić.

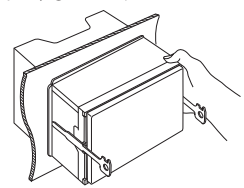

1 2 3

1 2

#### <span id="page-96-0"></span>Ñ **Podłączanie przewodów do gniazd A**: Czarny (przewód uziemienia) Bezpiecznik (15A) **B**: Żółty (przewód akumulatora) **C**: Czerwony (przewód zapłonu) **A B C** ШC  $\Omega$ Złącze Aafit 8 ∎6 ∎4 ි. 7 ∎5 ∎3 date  $\overline{\mathbf{R}}$  $\blacksquare$  $\blacksquare$  $\circ$  $\sqrt{2}$ 7 5 Złącze B Akcesorium (1) Jeśli nie wykonano połączeń, kable nie powinny wyjść z pętli. Jasno-niebieski/Żółty Do pilota (Przewód pilota kierownicy) Aby móc korzystać z funkcji zdalnego sterowania **STEERING WHEEL** kierownicą, niezbędny jest unikalny pilot (nie załączony) **REMOTE CONT STEERING WHEEL** dopasowany do pojazdu. Niebieskie/Białe [1] (Sterowanie zasilania/ Sterowanie anteny) Podłączyć do zacisku sterowania zasilaniem (gdy używany jest dodatkowy wzmacniacz mocy) lub do **P. CONT ANT CONT**  zacisku zasilania wzmacniacza anteny warstewkowej lub krótkiej. Brązowy (Przewód sterowania wyciszeniem) Podłączyć do przyłącza, które jest uziemione, gdy dzwoni telefon lub w trakcie połączenia. **MUTE**

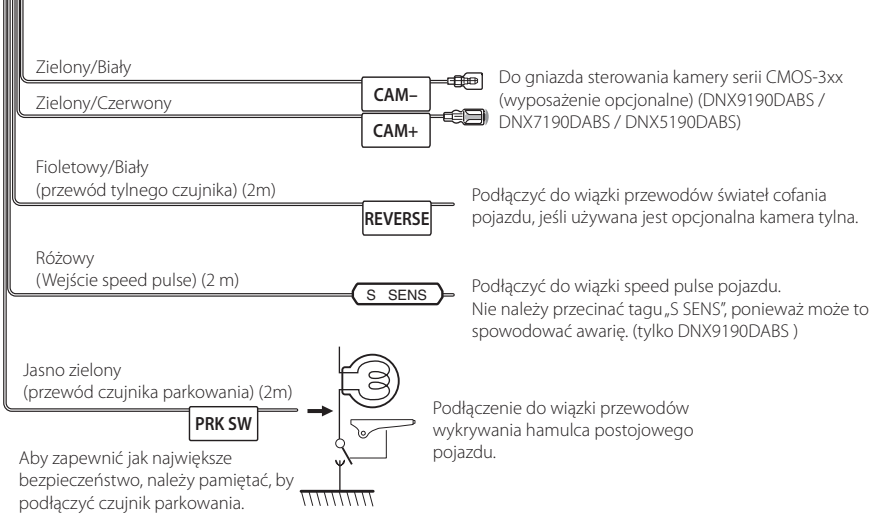

[1] [2]: Przewód Niebieski/Biały zawiera dwa przewody, [1] i [2]. Łączne wyjście białego/niebieskiego przewodu ([1] + [2]):  $12 V = 350 mA$ 

# Ñ **Ustawienie systemu głośników 3-drożnych**

### ● **Za wyjątkiem DNX419DABS**

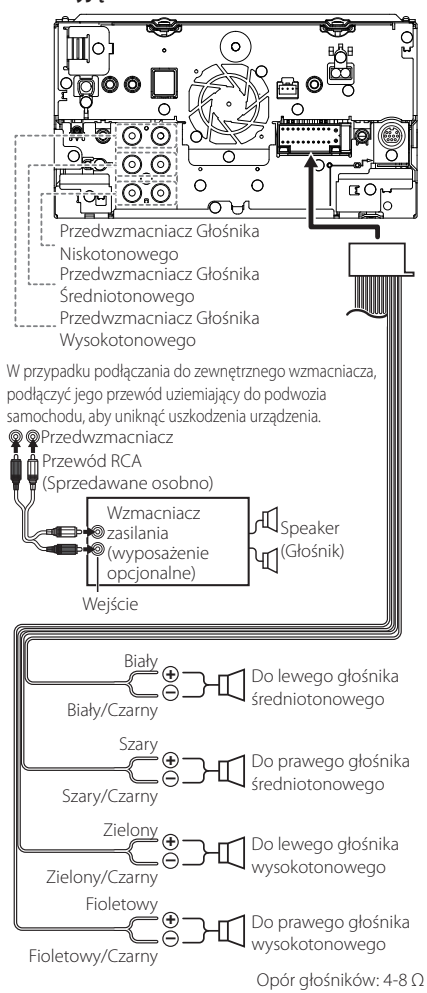

#### **UWAGI**

- Aby ustawić system głośników, patrz *[3-drożny](#page-80-0)  [system głośników \(str.81\)](#page-80-0)*.
- Aby ustawić głośniki i zwrotnicę, patrz *[Konfiguracja głośników/zwrotnicy \(str.82\)](#page-81-0)*.
- Aby poznać sposób podłączenia przewodów głośników do gniazd innych niż gniazda głośników i przedwzmacniaczy, patrz *[Łączenie](#page-98-0)  [systemu z komponentami zewnętrznymi](#page-98-0)  [\(str.99\)](#page-98-0)* oraz *[Podłączanie przewodów do](#page-96-0)  [gniazd \(str.97\)](#page-96-0)*.

# Ñ **Wiązka przewodów (akcesorium** 1**) — przewodnik po funkcjach łącznika**

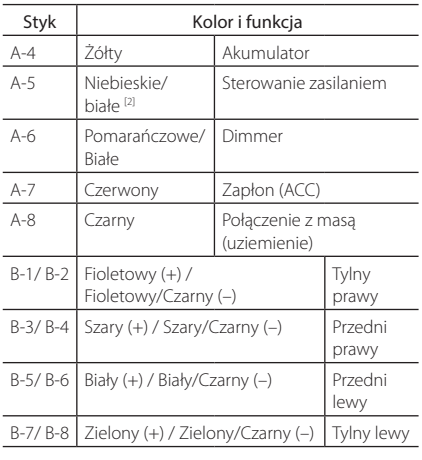

\* Impedancja głośnika: 4-8 Ω

[1] [2]: Przewód Niebieski/Biały zawiera dwa przewody, [1] i [2]. Łączne wyjście białego/niebieskiego przewodu ( $[1] + [2]$ ): 12 V = 350 mA

#### #*OSTRZEŻENIE dotyczące podłączania złącza ISO*

Układ wtyków złączy ISO zależy od typu posiadanego pojazdu. Należy uważać, by wykonać prawidłowe podłączenia, aby uniknąć uszkodzenia urządzenia. Domyślne podłączenie wiązki przewodów zostało opisane w punkcie (1) poniżej. Jeśli układ wtyków złącza ISO jest taki, jak opisany w punkcie (2), należy wykonać podłączenie tak, jak pokazano na ilustracji. Należy pamiętać, by ponownie podłączyć kabel, jak pokazano w punkcie (2) poniżej, aby urządzenie zainstalować w pojazdach Volkswagen itp.

#### (1): Układ domyślny

Czerwony (wtyk A-7) załącza ISO pojazdu jest połączony z zapłonem, a żółty (wtyk A-4) jest połączony do stałego zasilania.

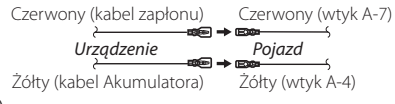

(2)

Czerwony (wtyk A-7) złącza ISO pojazdu jest podłączony do stałego zasilania, a żółty (wtyk A-4) jest podłączony do zapłonu.

Czerwony (kabel zapłonu) Czerwony (wtyk A-7) *Urządzenie Pojazd*

Żółty (kabel Akumulatora) Żółty (wtyk A-4)

# <span id="page-98-0"></span>Ñ **Łączenie systemu z komponentami zewnętrznymi**

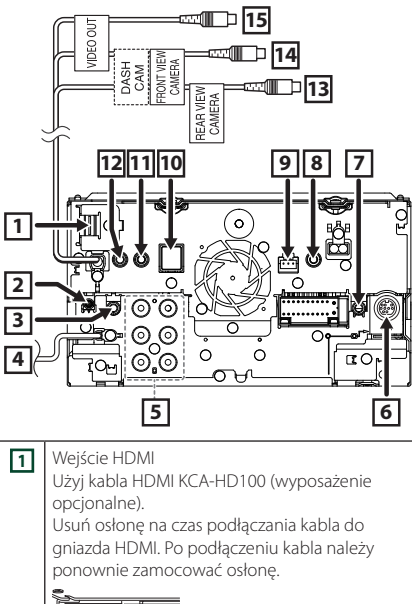

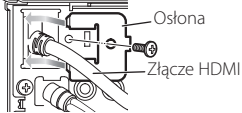

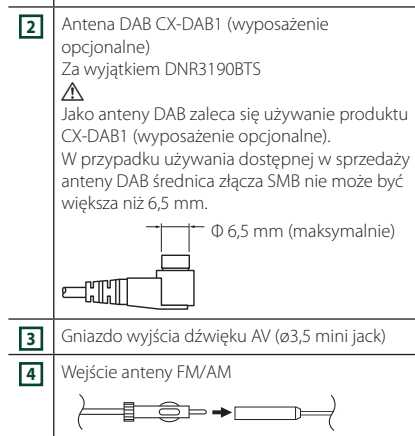

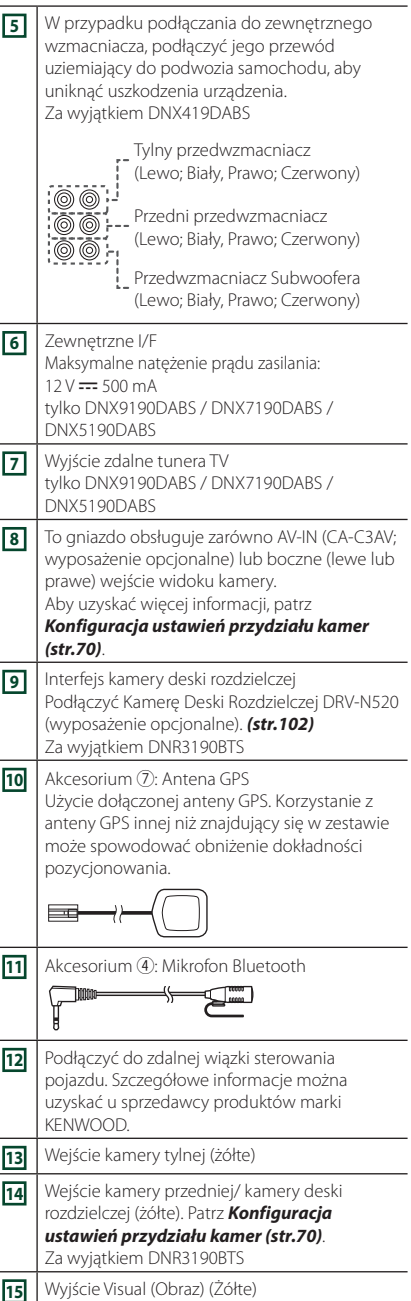

# <span id="page-99-0"></span>**Mocowanie przedłużacza USB (za wyjątkiem DNR3190BTS)** Zamocuj przedłużacz USB taśmą izolacyjną itp., aby nie doszło do odłączenia złączy. **E** Podłączanie urządzenia USB ● **DNX9190DABS / DNX7190DABS / DNX5190DABS** Wyposażenie 3 (Szare) (1 m) [3] Wyposażenie (2) (Czarne) (1 m) [3] Urządzenie USB[2] ∏ n → ∏∩ Gniazdo USB (Szare)[1] Gniazdo USB (Czarny)[1]  $\circ$ ● **DNR4190DABS / DNX419DABS** Wyposażenie (2) (Czarne)  $(1 \text{ m})^{3}$  $\overline{\phantom{a}}$ Urządzenie USB[2] Ō Gniazdo USB (Czarny)[1] ۰o Ι٥

- **DNR3190BTS** Gniazdo USB[1] ŀ٦. Urządzenie USB[2] Kabel USB (1 m) Ilo! ່ດ່ **ದ್ದಾಂ** - റ
- [1] USB maksymalne natężenie prądu zasilania : prąd stały  $5 \vee$  = 1,5 A
- [2] Sprzedawane osobno za wyjątkiem DNR3190BTS
- [3] Patrz *[Mocowanie przedłużacza USB](#page-99-0)  [\(str.100\)](#page-99-0)*.

# Ñ **Połączenie z iPodem/iPhonem**

● **DNX9190DABS / DNX7190DABS / DNX5190DABS**

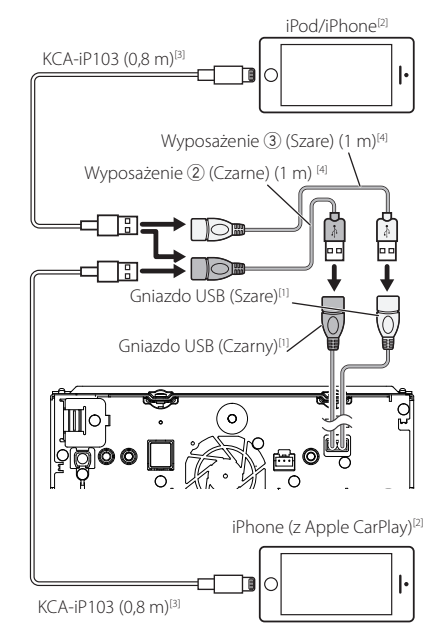

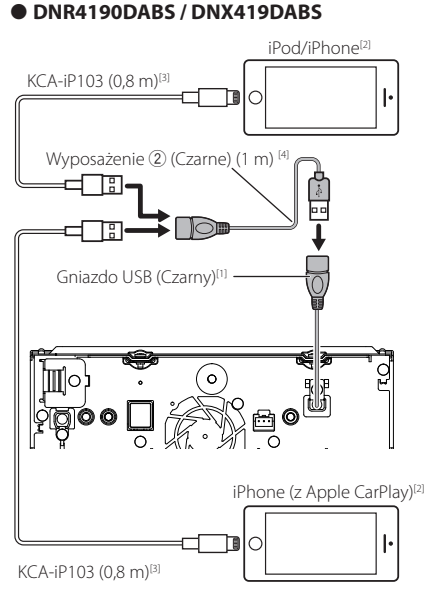

### ● **DNR3190BTS**

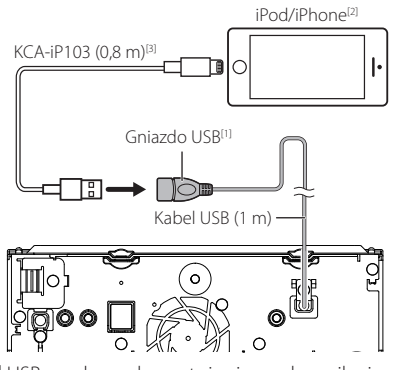

[1] USB - maksymalne natężenie prądu zasilania : prąd stały  $5 \vee \rightarrow 1,5 \text{ A}$ 

[2] Sprzedawane osobno

- [3] Akcesorium opcjonalne
- [4] Patrz *[Mocowanie przedłużacza USB \(str.100\)](#page-99-0)*.

# Ñ **Podłączenie smartfonu Android przez Bluetooth**

### ● **DNX9190DABS / DNX7190DABS / DNX5190DABS**

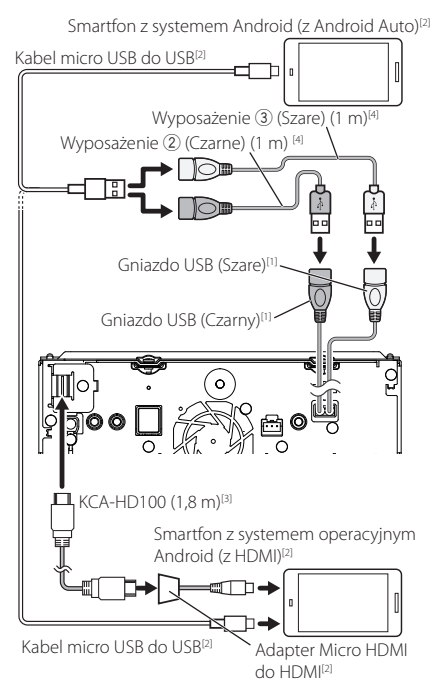

#### ● **DNR4190DABS / DNX419DABS**

Smartfon z systemem Android (z Android Auto)<sup>[2]</sup>

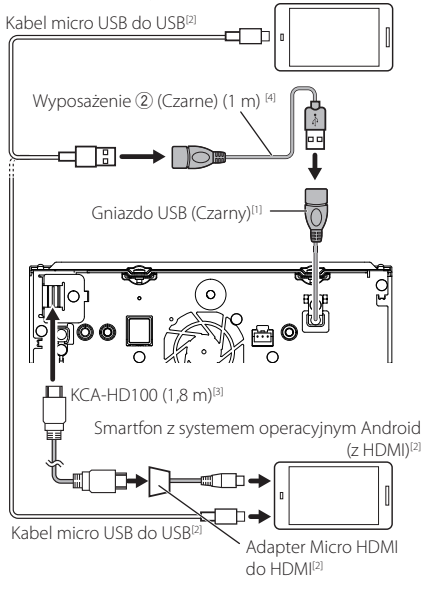

#### ● **DNR3190BTS**

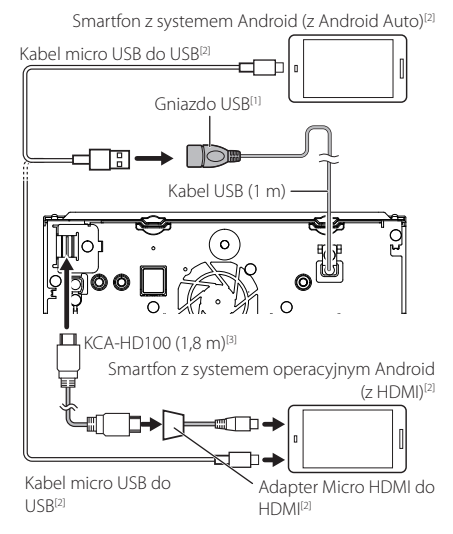

- [1] USB maksymalne natężenie prądu zasilania : prąd stały  $5 \vee \equiv 1.5$  A
- [2] Sprzedawane osobno
- [3] Wyposażenie opcjonalne
- [4] Patrz *[Mocowanie przedłużacza USB](#page-99-0)  [\(str.100\)](#page-99-0)*.

# <span id="page-101-0"></span>**E** Podłączanie kamery

Widok z lewej kamery i widok z prawej kamery<sup>[2]</sup>

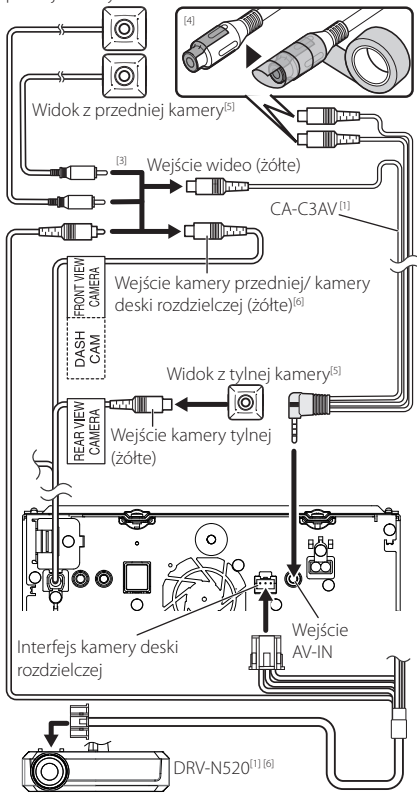

[1] Wyposażenie opcjonalne

[2] Sprzedawane osobno

- [3] Można podłączyć maksymalnie 2 kamery kamer deski rozdzielczej, kamerę widoku z przodu, kamerę z widokiem z lewej strony i kamerę z widokiem z prawej strony. Aby uzyskać szczegółowe informacje, patrz *[Konfiguracja ustawień przydziału kamer](#page-69-0)  [\(str.70\)](#page-69-0)*.
- [4] Podczas podłączania kamery zaizoluj zaciski wejściowe audio CA-C3AV (wyposażenie opcjonalne).
- [5] Seria CMOS-3xx (wyposażenie opcjonalne) lub kamera dostępna na rynku.
- [6] Za wyjątkiem DNR3190BTS

# **Rozwiązywanie problemów**

# **Problemy i rozwiązania**

W przypadku wystąpienia nieprawidłowości w pierwszej kolejności należy zapoznać się z poniższą tabelą zawierającą możliwe problemy.

#### **UWAGI**

- Pewne ustawienia tego urządzenia mogą wyłączać niektóre funkcje.
- To, co wydaje się nieprawidłowym działaniem twojego urządzenia, może być jedynie rezultatem drobnych nieprawidłowości obsługi lub błędnego podłączenia przewodów.

# Ñ **Nieprawidłowości związane z ustawieniami**

#### **• Nie można ustawić subwoofera.**

- **• Nie można ustawić fazy głośnika niskotonowego.**
- **• Brak dźwięku z subwoofera.**
- **• Konfiguracja filtra dolnoprzepustowego jest niemożliwa.**
- **• Nie można ustawić filtra górnoprzepustowego.**

Głośnik niskotonowy nie jest włączony.

 Włączyć głośnik niskich tonów. Patrz *[Konfiguracja](#page-81-0)  [głośników/zwrotnicy \(str.82\)](#page-81-0)*.

Włączono funkcję podwójnej strefy (Dual zone).

- Wyłączyć funkcję podwójnej strefy. Patrz *[Sterowanie strefą \(str.86\)](#page-85-0)*.
- **• Nie można wybrać wyjścia źródła podrzędnego w strefie podwójnej.**
- **• Nie można wyregulować głośności tylnych głośników.**

Funkcja podwójnej strefy jest wyłączona.

- Włączyć funkcję podwójnej strefy. Patrz *[Sterowanie](#page-85-0)  [strefą \(str.86\)](#page-85-0)*.
- **• Nie można ustawić korektora dźwięku.**
- **• Nie można skonfigurować zwrotnicy.**

Włączono funkcję podwójnej strefy (Dual zone).

 Wyłączyć funkcję podwójnej strefy. Patrz *[Sterowanie strefą \(str.86\)](#page-85-0)*.

# Ñ **Nieprawidłowości związane z obsługą dźwięku**

#### **Słaba jakość odbioru radiowego.**

Nie jest wysunięta antena zewnętrzna.

- Wysunąć antenę do samego końca.
- Nie podłączono przewodu sterowania anteną.
- Poprawnie podłączyć przewód. Patrz *[Łączenie](#page-98-0)  [systemu z komponentami zewnętrznymi](#page-98-0)  [\(str.99\)](#page-98-0)*.

#### **Nie można wybrać foldera.**

Funkcja odtwarzania losowego jest umożliwiona. Wyłączyć funkcję wyboru losowego.

#### **Powtarzanie odtwarzania nie działa podczas odtwarzania płyty VCD.**

Funkcja PBC jest włączona. Wyłączyć funkcję PBC.

#### **Wybrana płyta nie jest odtwarzana, za to odtwarzana jest inna płyta.**

Płyta jest zbyt mocno zabrudzona.

 Oczyścić płytę. Patrz *Środki ostrożności dotyczące płyt (str.4)*.

Płyta kompaktowa jest poważnie zarysowana.

Dokonaj próby z inną płytą kompaktową.

#### **Podczas odtwarzania pliku audio dźwięk przeskakuje.**

Płyta jest porysowana lub zabrudzona.

 Oczyścić płytę. Patrz *Środki ostrożności dotyczące płyt (str.4)*.

Płyta jest bardzo porysowana.

Płytę należy nagrać ponownie lub użyć innej.

# Ñ **Inne**

#### **Nie słychać Dźwięku czujnika dotykowego.**

Gniazdko sygnału jest w użyciu.

 Dźwięk czujnika dotyku nie może być odtwarzany przez gniazdo przedwzmacniacza.

# **Komunikaty o błędach**

Kiedy użytkownik nieprawidłowo obsłuży urządzenie, na ekranie pokazywana jest przyczyna problemu w postaci komunikatu.

#### **There is an error in the speaker wiring. Please check the connections./ Wystąpił błąd w instalacji głośników. Proszę sprawdzić połączenia.**

Włączony został obwód zabezpieczający, ponieważ powstało spięcie w przewodzie głośnika lub przewód ten dotknął podwozia samochodu.

 Poprawnie poprowadzić lub zaizolować przewód głośnika, po czym wyłączyć i włączyć zasilanie.

#### **Hot Error/ Błąd Hot Error**

Gdy wewnętrzna temperatura urządzenia osiągnie poziom 60 °C lub więcej, zostanie włączony wewnętrzny obwód ochronny i urządzenie nie będzie działać.

 Urządzenie będzie działać normalnie, gdy temperatura w urządzeniu spadnie.

#### **Mecha Error/ Błąd mechaniczny**

Odtwarzacz płyt nie działa prawidłowo.

 Wysunąć płytę i włożyć ją ponownie. Skontaktować się ze sprzedawcą firmy KENWOOD, jeśli ten wskaźnik miga i nie można wysunąć płyty.

#### **Disc Error/ Błąd płyty**

Włożono płytę, której nie można odczytać.

 Wymienić płytę. Patrz *[Media i pliki, które można](#page-104-0)  [odtwarzać \(str.105\)](#page-104-0)*.

#### **Read Error/ Bład odczytu**

Płyta jest zbyt mocno zabrudzona.

 Oczyścić płytę. Patrz *Środki ostrożności dotyczące płyt (str.4)*.

Włożono płytę do góry nogami.

Włożyć płytę zadrukowaną stroną ku górze.

#### **Region Code Error/ Błędny kod regionu**

Włożona płyta ma kod regionu, którego nie można odtworzyć w tym urządzeniu.

 Patrz *[Kody obszarów świata \(str.107\)](#page-106-0)* lub spróbować użyć innej płyty.

#### **Error 07–67/ Błąd 07–67**

Urządzenie nie działa prawidłowo z nieznanej przyczyny.

 Wyłączyć zasilanie i włączyć je ponownie. Jeśli komunikat "Error 07−67" nie ustąpi, skontaktuj się z najbliższym sprzedawcą sprzętu KENWOOD.

#### **No Device/ Brak urządzenia (urządzenie USB)**

Urządzenie USB wybrano jako źródło dźwięku mimo, iż nie podłączono żadnego urządzenia USB.

 Zmienić źródło sygnału USB/iPod na inne ustawienie. Podłączyć urządzenie USB i zmień źródło z powrotem na USB.

#### **Disconnected/ Rozłączono (iPod, odtwarzacz audio Bluetooth)**

Odtwarzacz iPod/Bluetooth jest wybrany jako źródło, mimo iż nie podłączono żadnego odtwarzacza iPod/ Bluetooth Audio.

 Zmienić źródło na jakiekolwiek inne niż iPod/ Bluetooth. Podłączyć odtwarzacz iPod/Bluetooth, a następnie ponownie zmienić źródło na iPod/ Bluetooth.

#### **No Media File/ Brak plików medialnych**

Podłączone urządzenie USB nie zawiera żadnego pliku Audio. Włożono nośnik z danymi, które nie mogą być odczytane przez urządzenie.

 Patrz *[Media i pliki, które można odtwarzać](#page-104-0)  [\(str.105\)](#page-104-0)* i wypróbuj inne urządzenie USB.

#### **USB device over current status detected./ Wykryto przeciążenie prądowe przez urządzenie USB.**

Podłączone urządzenie USB pobiera wyższe napięcie niż dozwolona wartość.

- Sprawdzić urządzenie USB. Podłączone urządzenie USB może być uszkodzone.
- Zmienić na dowolne źródło oprócz USB. Odłączyć urządzenie USB

#### **Navigation Error. Please turn on power again later.**

Błąd komunikacji nastąpił na skutek bardzo niskiej temperatury.

 Po podgrzaniu wnętrza samochodu włącz ponownie zasilanie.

# **N** Apple CarPlay

#### **The speed sensor must be connected to use Apple CarPlay wirelessly. Please verify the proper connections or plug in by USB to use Apple CarPlay.**

Speed pulse nie zostanie wykryty po uruchomieniu Apple CarPlay przez połączenie bezprzewodowe lub gdy iPhone kompatybilny z bezprzewodową funkcją Apple CarPlay jest zarejestrowany w **Apple CarPlay** Device List.

 Sprawdź podłączenia speed pulse lub podłącz przez złącze USB, aby korzystać z Apple CarPlay.

#### **The GPS antenna must be connected to use Apple CarPlay wirelessly. Please verify the proper connections or plug in by USB to use Apple CarPlay.**

Antena GPS nie jest podłączona po uruchomieniu Apple CarPlay przez połączenie bezprzewodowe lub gdy iPhone kompatybilny z bezprzewodową funkcją Apple CarPlay jest zarejestrowany w **Apple CarPlay** 

#### Device List.

 Sprawdź podłączenia anteny GPS lub podłącz przez złącze USB, aby korzystać z Apple CarPlay.

#### **The speed sensor and the GPS antenna must be connected to use Apple CarPlay wirelessly. Please verify the proper connections or plug in by USB to use Apple CarPlay.**

Speed pulse nie jest wykrywany i antena GPS nie jest podłączona po uruchomieniu Apple CarPlay przez połączenie bezprzewodowe lub gdy iPhone kompatybilny z bezprzewodową funkcją Apple CarPlay jest zarejestrowany w Apple CarPlay Device List.

▶ Sprawdź połaczenia speed pulse i anteny GPS lub podłącz przez złącze USB, aby korzystać z Apple CarPlay.

# <span id="page-104-0"></span>**Media i pliki, które można odtwarzać**

Z wykorzystaniem urządzenia odtwarzać można różnego rodzaju media i pliki.

# **E** Lista kompatybilnych płyt **(DNX9190DABS / DNX7190DABS / DNX5190DABS / DNX419DABS)**

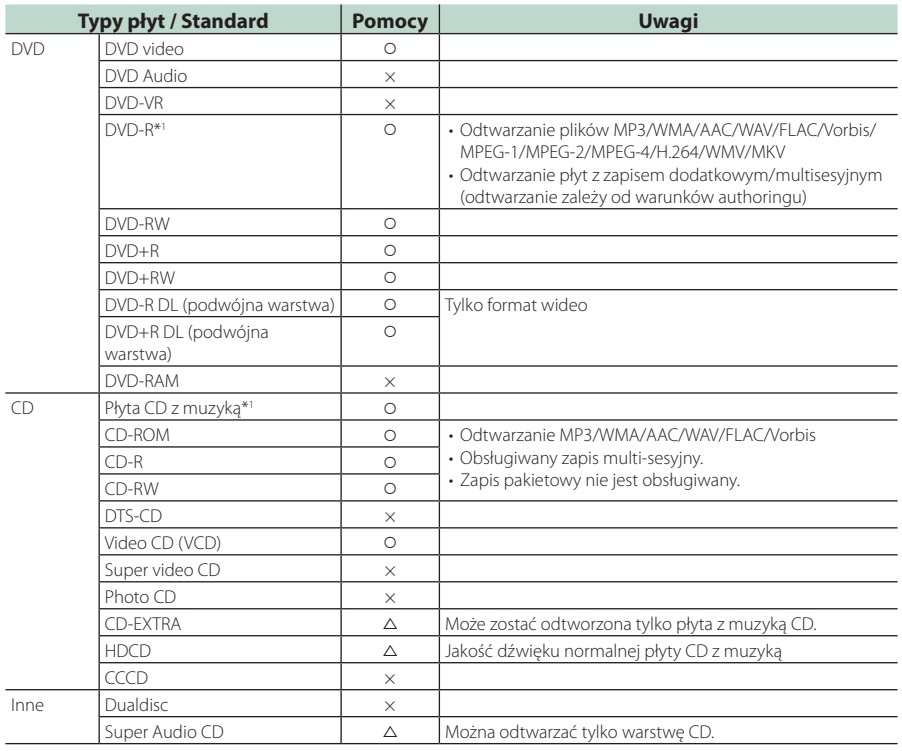

v : Odtwarzanie możliwe.

r : Odtwarzanie częściowo możliwe.

× : Odtwarzanie niemożliwe.

### ■ Korzystanie z płyt DualDisc

Podczas odtwarzania płyty "DualDisc" w tym urządzeniu powierzchnia, która nie jest odtwarzana, może zostać zarysowana podczas wkładania lub wysuwania płyty. Odtwarzanie może być niemożliwe, ponieważ powierzchnia płyty z muzyką CD nie jest zgodna ze standardem CD. (Płyta "DualDisc" zawiera na jednej stronie standardowe dane DVD a na drugiej stronie dane z muzyką CD.)

■ Informacje o formacie płyty

Płyty powinny posiadać jeden z wymienionych poniżej formatów.

• ISO 9660 Poziom 1, 2

\*1 Brak zgodności z płytami 8 cm (3 cale).

- Joliet
- Romeo
- Długa nazwa pliku

# $\blacksquare$  Informacje o plikach

Obsługiwane są poniższe pliki audio i wideo.

#### ■ Obsługiwane pliki audio

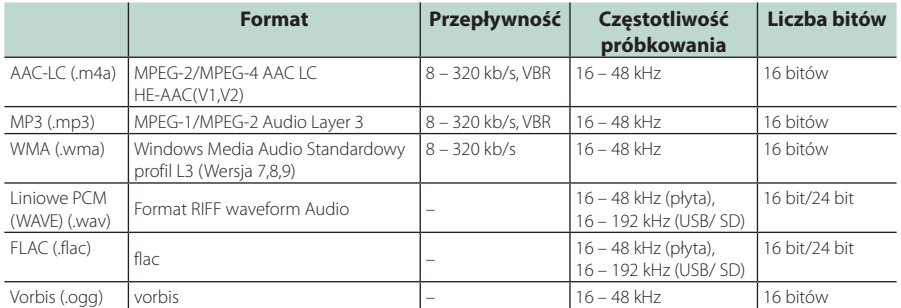

• Jeśli na jednej płycie zostaną nagrane utwory w formacie CD i innych formatach, zostaną odtworzone tylko pliki w formacie, który był nagrany jako pierwszy.

• Nie można odtworzyć plików WMA i AAC z zabezpieczeniem DRM.

• Chociaż pliki audio spełniają powyższe standardy, mogą nie zostać odtworzone w zależności od typu lub stanu nośnika lub urządzenia.

• To urządzenie obsługuje odtwarzanie plików dźwiękowych o wysokiej rozdzielczości. Zaleca się, aby system audio samochodu był skonfigurowany z wszystkimi produktami kompatybilnymi z High-Resolution Audio od odtwarzacza do głośnika, aby cieszyć się jego wysokiej jakości dźwiękiem.

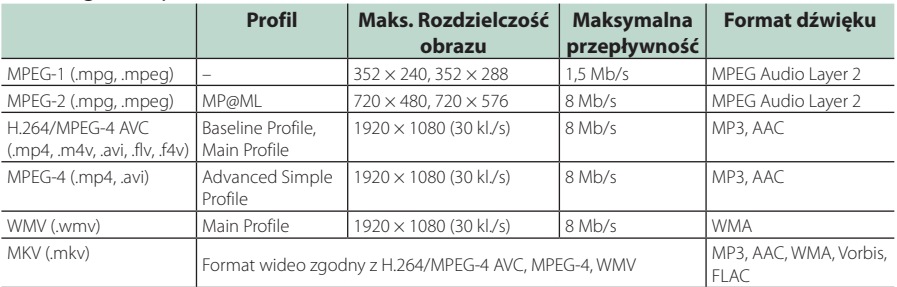

### ■ Obsługiwane pliki wideo

• To urządzenie może odtwarzać tylko pliki mniejsze niż 4 GB.

### ■ Ograniczenie struktury pliku i folderu

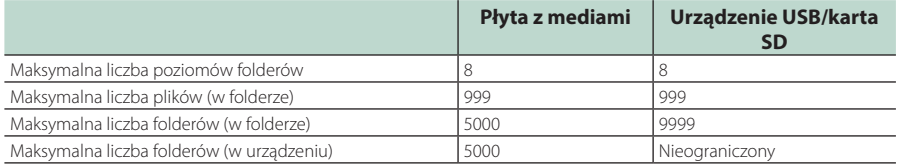

• Można wpisywać nazwy folderów i nazwy plików z 254 (w przypadku płyty) / 255 (w przypadku USB i SD) lub mniejszą liczbą znaków jednobajtowych.

• Odtwarzanie plików umieszczonych w folderze, którego nazwa rozpoczyna się od kropki (.) jest niemożliwe.

# <span id="page-106-0"></span>**Kody obszarów świata**

W odtwarzaczach DVD zaprogramowano kod regionu odpowiednio do kraju lub obszaru, na którym są sprzedawane zgodnie z poniższą mapką.

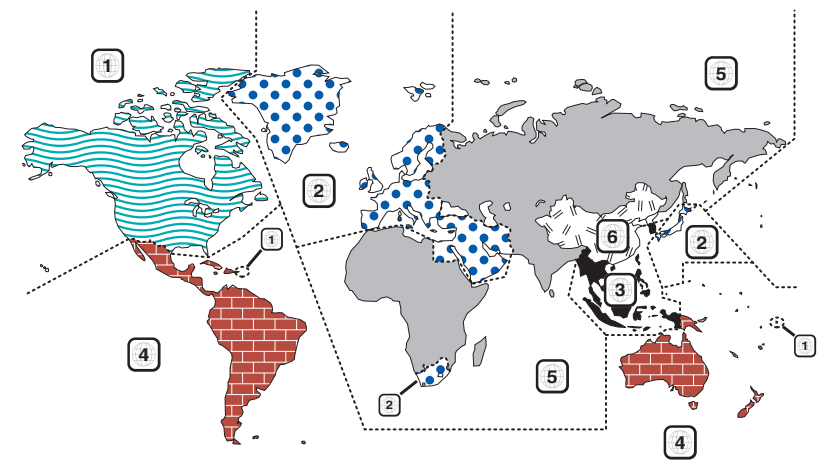

### ■ Oznaczenia płyt DVD

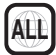

Numer regionu. Płyty z tym znakiem mogą być odtwarzane w dowolnym odtwarzaczu DVD.

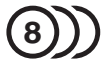

Ilość nagranych ścieżek dźwiękowych z różnymi językami. Film może zawierać najwyżej 8 języków. Można wybrać preferowany język.

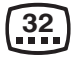

Ilość języków, w których dostępne są napisy do filmu. Na płycie mogą znajdować się napisy w najwyżej 32 językach.

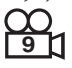

Jeśli na płycie DVD znajdują się sceny z różnych ujęć, można wybrać preferowane ujęcie.

# **16:9 LB**

Format obrazu. Symbol po lewej stronie oznacza, że wyświetlany jest obraz panoramiczny (16:9) na standardowym telewizorze (4:3) z czarnymi pasami na górze i na dole obrazu (letter box).

## ■ Oznaczenia dotyczące ograniczeń

W przypadku tej płyty DVD niektóre funkcje urządzenia jak np. odtwarzanie mogą być ograniczone w zależności od kraju. W tym wypadku na ekranie pojawią się następujące symbole. Aby uzyskać więcej informacji, przeczytaj instrukcję obsługi płyty.

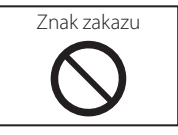

### ■ Płyty z ograniczonym okresem użytkowania

Nie należy zostawiać płyt z ograniczonym okresem użytkowania w tym urządzeniu. Gdy do urządzenia zostanie włożona płyta, która straciła ważność, mogą wystąpić problemy z jej wyjęciem z urządzenia.

### *Dodatek*

# **Kody językowe płyt DVD**

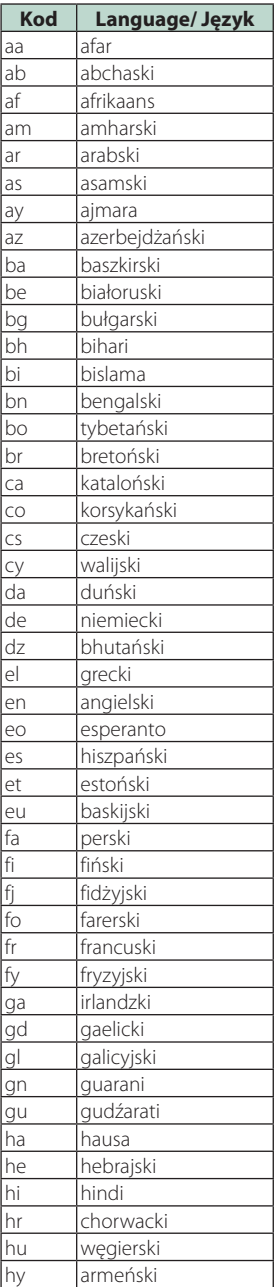

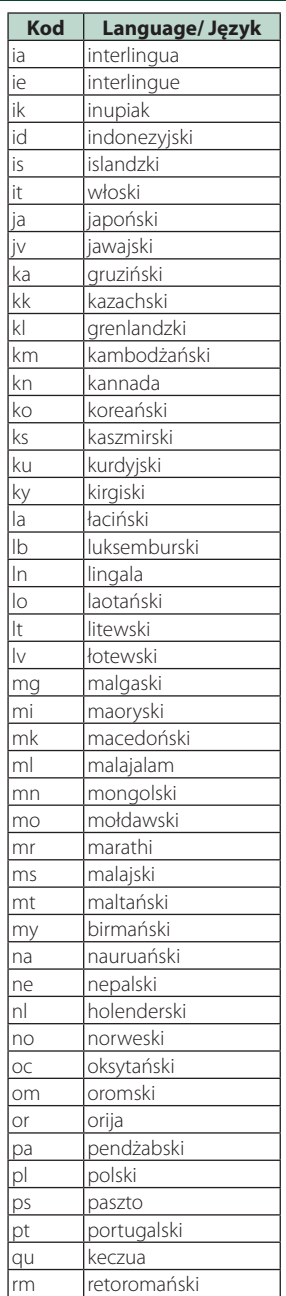

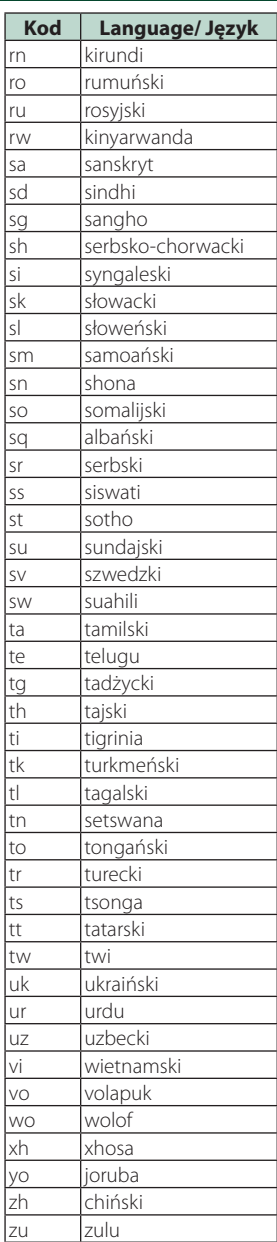
# **Dane techniczne**

### ■ Sekcja monitora

### Rozmiar obrazu

DNX9190DABS : szerokość 6,75 cali (przekątna) : 152,1 mm (szer.) × 79,5 mm (wys.) 5-63/64 × 3-1/8 cala DNX7190DABS : szerokość 6,95 cali (przekątna) : 156,6 mm (szer.) × 81,6 mm (wys.) 6-3/16 × 3-3/16 cala DNX5190DABS : szerokość 6,75 cali (przekątna) : 151,8 mm (szer.) × 79,68 mm (wys.) 5-31/32 × 3-1/8 cala DNR4190DABS / DNX419DABS / DNR3190BTS : szerokość 6,2 cali (przekątna)

: 137,5 mm (szer.) × 77,2 mm (wys.)

### System wyświetlania

DNX9190DABS: Panel AAS LCD za wyjątkiem DNX9190DABS: Panel TN LCD

### Układ wyświetlania

: aktywna matryca TFT

### Ilość pikseli

DNX9190DABS : 2 764 800 (1 280 H x 720 V x RGB) Za wyjątkiem DNX9190DABS : 1 152 000 (800H x 480V x RGB)

# Efektywna ilość pikseli

: 99,99 %

Rozmieszczenie pikseli : w pasach RGB

Podświetlenie  $\cdot$  LED

# ■ Moduł odtwarzacza DVD (DNX9190DABS/ DNX7190DABS/ DNX5190DABS/ DNX419DABS)

#### Przetwornik cyfrowo/analogowy : 24 bit/32 bit

### Dekoder dźwięku

: Liniowy PCM/Dolby Digital/MP3/WMA/AAC/WAV/ FLAC/Vorbis

#### Dekoder wideo

: MPEG-1 / MPEG-2 / MPEG-4 / WMV / H.264 / MKV

### Kołysanie i drżenie dźwięku

: poniżej mierzalnego poziomu

#### Charakterystyka częstotliwościowa

- $\cdot$  96 kHz $\cdot$  20 44 000 Hz
- 48 kHz : 20 22 000 Hz
- $\cdot$  44.1 kHz : 20 20 000 Hz

#### Całkowite zniekształcenie harmoniczne

: 0,010 % (1 kHz)

Stosunek poziomu sygnału do poziomu szumów (dB) : 90,5 dB (DVD-Video 96 kHz)

Zakres dynamiczny : 89 dB (DVD-Video 96 kHz)

#### Format płyt : DVD-Video/ VIDEO-CD/ CD-DA

Kompresja cyfrowa : 16 bit/20 bit/24 bit

# ■ Moduł złącza USB

Standard USB : USB 2.0 High Speed

System plików

: FAT16, FAT32, exFAT, NTFS

### Maksymalne natężenie prądu zasilania

DNX9190DABS / DNX7190DABS / DNX5190DABS : prąd stały 5 V  $\div$  1,5 A  $\times$  2 DNR4190DABS / DNX419DABS / DNR3190BTS : prąd stały 5 V  $\rightarrow$  1,5 A  $\times$  1

Przetwornik cyfrowo/analogowy : 24 bit/32 bit

# Dekoder dźwięku

: MP3 / WMA / AAC / WAV / FLAC / Vorbis

#### Dekoder wideo

: MPEG-1 / MPEG-2 / MPEG-4 / WMV / H.264 / MKV

#### Charakterystyka częstotliwościowa (DNR4190DABS / DNR3190BTS)

- 192 kHz : 20 88 000 Hz
- $\cdot$  96 kHz $\cdot$  20 44 000 Hz
- 48 kHz : 20 22 000 Hz
- $\cdot$  44.1 kHz : 20 20 000 Hz

#### Całkowite zniekształcenie harmoniczne

(DNR4190DABS / DNR3190BTS) : 0,0001 % (1 kHz)

Stosunek poziomu sygnału do poziomu szumów (dB) (DNR4190DABS / DNR3190BTS)

: 98,5 dB

Zakres dynamiczny (DNR4190DABS / DNR3190BTS) : 89 dB

### ■ Sekcja karty SD

### Norma SD

: SD / SDHC / SDXC

Zgodny system plików : FAT16, FAT32, exFAT, NTFS

### Pojemność

: Maksymalnie 2TB

#### Szybkość przesyłania danych : Maksymalnie 25 Mb/s

Dekoder dźwięku : MP3 / WMA / AAC / WAV / FLAC / Vorbis

#### Dekoder wideo

: MPEG-1 / MPEG-2 / MPEG-4 / WMV / H.264 / MKV

### ■ Sekcja Wireless Mirroring (DNX9190DABS)

#### Tryb

: Sink

Ochrona praw autorskich : HDCP2.2

Sterowanie dotykowe : UIBC

# ■ Sekcia Wi-Fi (DNX9190DABS)

#### Standard IEEE

: 802.11 a/b/g/n/ac

### Zakres częstotliwości

: Dual Band (2,4 GHz/5 GHz)

#### Kanały

: Auto (1-11 kanały) / Auto (149,153,157,161 kanały)

#### Prędkości przesyłu (MAKS.)

: 11a: 54 Mbps / 11b: 11 Mbps / 11g: 54 Mbps / 11n: 300 Mbps / 11ac: 867 Mb/s

### Moc wyjściowa (maks.)

#### 2,4 GHz/SISO

: 11b: 14 dBm ± 2 dB / 11 g: 13 dBm ± 2 dB / 11n (20 MHz): 12 dBm ± 2 dB

#### 5 GHz/SISO

: 11a: 9 dBm ± 2 dB / 11n (20 MHz) / 11ac (20 MHz): 9 dBm ± 2 dB / 11n (40 MHz) / 11ac (40 MHz): 8 dBm ± 2 dB / 11ac (80 MHz): 8 dBm ± 2 dB

### 5 GHz/MIMO

: 11n (20 MHz) / 11ac (20 MHz): 11 dBm ± 2 dB / 11n (40 MHz) / 11ac (40 MHz): 11 dBm ± 2 dB / 11ac (80 MHz): 11 dBm ± 2 dB

## ■ Sekcja Bluetooth

#### Technologia

: Bluetooth wer. 5.0

#### Częstotliwość

 $\cdot$  2,402 – 2,480 GHz

Moc wyjściowa : +4dBm (maks.), Power Class2

#### Maksymalny zasięg komunikacji

: Zakres widzenia ok. 10 m (32,8 stopy)

### Kodek audio

: SBC/ AAC

### Profil (obsługa Multi Profile)

- HFP (V1.7) (Hands Free Profile)
- SPP (Serial Port Profile)
- A2DP (Advanced Audio Distribution Profile)
- AVRCP (V1.6) (Audio/Video Remote Control Profile)
- PBAP (Phonebook Access Profile)

# ■ Sekcja HDMI

### HDMI

: Typ A

### Rozdzielczość wejściowa

- VGA (640 x 480 pikseli przy 59,94 Hz/60 Hz)
- 480p (720 x 480 pikseli przy 59,94 Hz/60 Hz)
- 720p (1 280 x 720 pikseli przy 59,94 Hz/60 Hz)

### Typ wejściowego dźwięku

: 32K/44,1K/48K/88,2K/96K/176,2K/192K Hz 16 bit/20 bit/24 bit Linerar PCM

# ■ Sekcja DSP

#### Korektor graficzny

- Pasmo: 13 pasm
- Częstotliwość (BAND1 13)
- : 62,5/100/160/250/400/630/1k/1,6k/2,5k/4k/6,3k/ 10k/16k Hz

### Gain/ Poziom wzmocnienia

: -9/-8/-7/-6/-5/-4/-3/-2/-1/0/1/2/3/4/5/6/7/8/9 dB

2-drożne X'Over (za wyjątkiem DNX419DABS) Filtr górnoprzepustowy Częstotliwość: Wszystkie 30/40/50/60/70/80/90/100/

120/150/180/220/250 Hz

Nachylenie: -6/-12/-18/-24 dB/Oct.

### Filtr dolnoprzepustowy

Częstotliwość: 30/40/50/60/70/80/90/100/120/150/ 180/220/250 Hz, wszystkie Nachylenie: -6/-12/-18/-24 dB/Oct.

### 3-drożne X'Over (za wyjątkiem DNX419DABS) Filtr górnoprzepustowy

Częstotliwość: 250/300/1k/1,6k/2,5k/4k/5k/6,3k/8k/ 10k/12,5k Hz

Nachylenie: -12/-18/-24 dB/Oct.

# Filtr pasmowy

Częstotliwość: Wszystkie 50/60/70/80/90/100/120/150/ 180/220/250/300 Hz 250/300/1k/1,6k/2,5k/4k/5k/6,3k/8k Hz, wszystkie

Nachylenie: -12/-18/-24 dB/Oct.

### Filtr dolnoprzepustowy

Częstotliwość: 30/40/50/60/70/80/90/100/120/150 Hz, wszystkie Nachylenie: -12/-18/-24 dB/Oct.

#### Położenie

Przednie/ Tylne/ Głośniki niskotonowe opóźnienie  $: 0 - 6.1$  m (co 0.01 m) Poziom wzmocnienia

: -8 – 0 dB

# Poziom głośnika niskotonowego

(DNX9190DABS / DNX7190DABS / DNX5190DABS)  $-50 - +10$  dB

# ■ Sekcja DAB

Zakres częstotliwości BAND III: 174,928–239,200 (MHz)

Czułość

: –100 dBm

Stosunek poziomu sygnału do poziomu szumów (dB)  $.90 \, \text{dR}$ 

# ■ Sekcja złącza anteny cyfrowej

Typ złącza : SMB

Napięcie wyjściowe (11–16 V)  $\cdot$  144 V

### Maksymalne natężenie

 $: < 100 \text{ mA}$ 

# ■ Sekcia tunera FM

Zakres częstotliwości (krokowo) : 87,5 MHz – 108,0 MHz (50 kHz)

Czułość użyteczna (S/N : 30 dB) : 9,3 dBf (0,8 μV/75 Ω)

Czułość tłumienia (S/N : 46 dB) : 15,2 dBf (1,6 μV/75 Ω)

Charakterystyka częstotliwościowa : 30 Hz – 15 kHz

Stosunek poziomu sygnału do poziomu szumów (dB) : 65 dB (MONO)

Selektywność (± 400 kHz) : Ponad 80 dB

Rozdzielenie kanałów stereo : 45 dB (1 kHz)

## ■ Sekcia tunera AM

Zakres częstotliwości (krokowo) LW: 153 – 279 kHz (9 kHz) MW: 531 – 1611 kHz (9 kHz)

Użyteczna czułość MW: 25 μV LW: 45 μV

# ■ Moduł wideo

System kolorów zewnętrznego sygnału wideo : NTSC/PAL

Poziom zewnętrznego wejścia wideo (mini jack) : 1 Vp-p/75 Ω

Maksymalny poziom zewnętrznego wejścia audio (mini jack)

: 2 V/ 25 kΩ

Poziom wejścia wideo (gniazda RCA) : 1 Vp-p/75 Ω

Poziom wyjścia wideo (gniazda RCA) : 1 Vp-p/75 Ω

Poziom wyjścia audio (minijack)  $.09$  V/10 kQ

## ■ Sekcja Audio

#### Maksymalna moc (przód i tył)  $:50 W \times 4$

Typowa moc wyjściowa (przód i tył)

Moc w pełnym zakresie częstotliwości (z poniżej 1% THD)  $\cdot$  22 W  $\times$  4

Wyjściowe pasmo częstotliwości

: 20 – 88 000 Hz

Poziom przedwzmacniacza (V)

DNX9190DABS : 5 V/10 kΩ DNX7190DABS/ DNX5190DABS/ DNR4190DABS/ DNR3190BTS  $\cdot$  4 V/10 kO

Impedancja wstępna (z wyjątkiem DNX419DABS) : ≤ 300 Ω

### Opór głośników

 $: 4 - 80$ 

# ■ Sekcja nawigacji

### Odbiornik

DNX9190DABS : Odbiornik GNSS wysokiej czułości Za wyjątkiem DNX9190DABS

: Odbiornik GPS wysokiej czułości

### Częstotliwość odbiorcza

GPS: 1 575,42 MHz (kod C/A) GLONASS: 1 598,0625 MHz - 1 605,375 MHz (kod C/A) (DNX9190DABS)

# Czas uzyskania sygnału

DNX9190DABS Niska temperatura : 26 sekund (typ) (Wszystkie satelity przy -130 dBm Bez wspomagania) Za wyjątkiem DNX9190DABS Niska temperatura : 29 sekund (typ) (Wszystkie satelity przy -130 dBm Bez wspomagania)

### Szybkość aktualizowania

: 1/s, ciągła

### Dokładność

DNX9190DABS Pozycja: <2,0 metra, CEP, przy -130 dBm Szybkość: 0,05 metra/sekundę Za wyjątkiem DNX9190DABS Pozycja: <2,5 metra, CEP, przy -130 dBm Szybkość: 0,1 metra/sekundę

## Metoda ustalania pozycji

DNX9190DABS : GPS/GLONASS Za wyjątkiem DNX9190DABS : GPS

### Antena

DNX9190DABS : Zewnętrzna antena GNSS Za wyjątkiem DNX9190DABS : Zewnętrzna antena GPS

# ■ Ogólne

Napięcie robocze

: Akumulator samochodowy 12 V DC

# Wymiary do instalacji (szer.  $\times$  wys.  $\times$  qłęb.)

DNX9190DABS / DNX7190DABS :  $178 \times 100 \times 160$  mm DNX5190DABS / DNR4190DABS / DNX419DABS / DNR3190BTS : 178 × 100 × 155 mm

### Z rękawem

DNX9190DABS / DNX7190DABS : 182 × 112 × 163 mm DNX5190DABS / DNR4190DABS / DNX419DABS / DNR3190BTS : 182 × 112 × 153 mm

### Waga

```
DNX9190DABS
: 2,5 kg
DNX7190DABS
: 2,4 kg
DNX5190DABS / DNX419DABS
: 2,1 kg
DNR4190DABS / DNR3190BTS
: 1,7 kg
```
### **UWAGI**

• Chociaż w panelu LCD znajduje się 99,99 % efektywnych pikseli, 0,01 % może nie świecić się lub świecić nieprawidłowo.

**Dane techniczne mogą ulec zmianie bez uprzedniego powiadomienia.**

# **Informacje o urządzeniu**

## ■ Prawa autorskie

- Nazwa i logotypy Bluetooth® to zarejestrowane znaki towarowe stanowiące własność Bluetooth SIG, Inc., a firma JVC KENWOOD Corporation korzysta z nich na zasadzie licencji. Inne znaki handlowe i nazwy handlowe stanowią własność odpowiednich podmiotów.
- Wyprodukowano na licencji firmy Dolby Laboratories. Dolby, Dolby Audio i symbol podwójnego D są znakami towarowymi Dolby Laboratories.
- DVD is a trademark of DVD Format/Logo Licensing Corporation registered in the U.S., Japan and other countries.
- This item incorporates copy protection technology that is protected by U.S. patents and other intellectual property rights of Rovi Corporation. Reverse engineering and disassembly are prohibited.
- Microsoft and Windows Media are either registered trademarks or trademarks of Microsoft Corporation in the United States and/or other countries.
- This software is based in part on the work of the independent JPEG Group.
- The "AAC" logo is a trademark of Dolby Laboratories.
- Use of the Made for Apple badge means that an accessory has been designed to connect specifically to the Apple product(s) identified in the badge, and has been certified by the developer to meet Apple performance standards. Apple is not responsible for the operation of this device or its compliance with safety and regulatory standards. Please note that the use of this accessory with an Apple product may affect wireless performance.
- Apple, iPhone, iPod, iPod touch, and Lightning are trademarks of Apple Inc., registered in the U.S. and other countries.
- Apple, Siri, Apple CarPlay and Apple CarPlay logo are trademarks of Apple Inc., registered in the U.S. and other countries.
- INRIX is a registered trademark of INRIX, Inc.
- SPOTIFY and the Spotify logo are among the registered trademarks of Spotify AB.
- Android, Android Auto, Google Play and other marks are trademarks of Google LLC.
- SDXC and microSDXC Logos are trademarks of SD-3C  $H C$
- Wi-Fi® is a registered trademark of Wi-Fi Alliance®.
- The Wi-Fi CERTIFIED™ Logo is a certification mark of Wi-Fi Alliance®.
- The terms HDMI and HDMI High-Definition Multimedia Interface, and the HDMI logo are trademarks or registered trademarks of HDMI Licensing LLC in the United States and other countries.

• This product includes FontAvenue® fonts licenced by NEC Corporation.FontAvenue is a registered trademark of NEC Corporation.

# **B** FontAvenue

• This product includes "Ubiquitous QuickBoot TM" technology developed by Ubiquitous Corp. Ubiquitous QuickBoot TM is a trademark of Ubiquitous Corp. Copyright© 2017 Ubiquitous Corp. All rights reserved.

#### -----Ubiquitous

- THIS PRODUCT IS LICENSED UNDER THE AVC PATENT PORTFOLIO LICENSE FOR THE PERSONAL USE OF A CONSUMER OR OTHER USES IN WHICH IT DOES NOT RECEIVE REMUNERATION TO (¡)ENCODE VIDEO IN COMPLIANCE WITH THE AVC STANDARD ("AVC VIDEO") AND/OR (¡¡)DECODE AVC VIDEO THAT WAS ENCODED BY A CONSUMER ENGAGED IN A PERSONAL ACTIVITY AND/OR WAS OBTAINED FROM A VIDEO PROVIDER LICENSED TO PROVIDE AVC VIDEO. NO LICENSE IS GRANTED OR SHALL BE IMPLIED FOR ANY OTHER USE. ADDITIONAL INFORMATION MAY BE OBTAINED FROM MPEG LA, L.L.C. SEE HTTP://WWW.MPEGLA.COM
- THIS PRODUCT IS LICENSED UNDER THE MPEG-4 VISUAL PATENT PORTFOLIO LICENSE FOR THE PERSONAL AND NON-COMMERCIAL USE OF A CONSUMER FOR (¡) ENCODING VIDEO IN COMPLIANCE WITH THE MPEG-4 VISUAL STANDARD ("MPEG-4 VIDEO") AND/OR (¡¡) DECODING MPEG-4 VIDEO THAT WAS ENCODED BY A CONSUMER ENGAGED IN A PERSONAL AND NON-COMMERCIAL ACTIVITY AND/OR WAS OBTAINED FROM A VIDEO PROVIDER LICENSED BY MPEG LA TO PROVIDE MPEG-4 VIDEO. NO LICENSE IS GRANTED OR SHALL BE IMPLIED FOR ANY OTHER USE. ADDITIONAL INFORMATION INCLUDING THAT RELATING TO PROMOTIONAL, INTERNAL AND COMMERCIAL USES AND LICENSING MAY BE OBTAINED FROM MPEG LA, LLC. SEE HTTP://WWW.MPEGLA.COM.
- THIS PRODUCT IS LICENSED UNDER THE VC-1 PATENT PORTFOLIO LICENSE FOR THE PERSONAL AND NON-COMMERCIAL USE OF A CONSUMER TO ( i ) ENCODE VIDEO IN COMPLIANCE WITH THE VC-1 STANDARD ("VC-1 VIDEO") AND/OR ( ii ) DECODE VC-1 VIDEO THAT WAS ENCODED BY A CONSUMER ENGAGED IN A PERSONAL AND NON-COMMERCIAL ACTIVITY AND/OR WAS OBTAINED FROM A VIDEO PROVIDER LICENSED TO PROVIDE VC-1 VIDEO. NO LICENSE IS GRANTED OR SHALL BE IMPLIED FOR ANY OTHER USE. ADDITIONAL INFORMATION MAY BE OBTAINED FROM MPEG LA, L.L.C. SEE [HTTP://WWW.MPEGLA.COM](http://www.mpegla.com)
- $\cdot$  libFLAC

Copyright (C) 2000-2009 Josh Coalson Copyright (C) 2011-2013 Xiph.Org Foundation Redistribution and use in source and binary forms, with or without modification, are permitted provided that the following conditions are met:

- Redistributions of source code must retain the above copyright notice, this list of conditions and the following disclaimer.
- Redistributions in binary form must reproduce the above copyright notice, this list of conditions and the following disclaimer in the documentation and/or other materials provided with the distribution.
- Neither the name of the Xiph.org Foundation nor the names of its contributors may be used to endorse or promote products derived from this software without specific prior written permission.

THIS SOFTWARE IS PROVIDED BY THE COPYRIGHT HOLDERS AND CONTRIBUTORS ``AS IS'' AND ANY EXPRESS OR IMPLIED WARRANTIES, INCLUDING, BUT NOT LIMITED TO, THE IMPLIED WARRANTIES OF MERCHANTABILITY AND FITNESS FOR A PARTICULAR PURPOSE ARE DISCLAIMED. IN NO EVENT SHALL THE FOUNDATION OR CONTRIBUTORS BE LIABLE FOR ANY DIRECT, INDIRECT, INCIDENTAL, SPECIAL, EXEMPLARY, OR CONSEQUENTIAL DAMAGES (INCLUDING, BUT NOT LIMITED TO, PROCUREMENT OF SUBSTITUTE GOODS OR SERVICES; LOSS OF USE, DATA, OR PROFITS; OR BUSINESS INTERRUPTION) HOWEVER CAUSED AND ON ANY THEORY OF LIABILITY, WHETHER IN CONTRACT, STRICT LIABILITY, OR TORT (INCLUDING NEGLIGENCE OR OTHERWISE) ARISING IN ANY WAY OUT OF THE USE OF THIS SOFTWARE, EVEN IF ADVISED OF THE POSSIBILITY OF SUCH DAMAGE.

• libvorbis

Copyright (c) 2002-2008 Xiph.org Foundation Redistribution and use in source and binary forms, with or without modification, are permitted provided that the following conditions are met:

- Redistributions of source code must retain the above copyright notice, this list of conditions and the following disclaimer.
- Redistributions in binary form must reproduce the above copyright notice, this list of conditions and the following disclaimer in the documentation and/or other materials provided with the distribution.
- Neither the name of the Xiph.org Foundation nor the names of its contributors may be used to endorse or promote products derived from this software without specific prior written permission.

THIS SOFTWARE IS PROVIDED BY THE COPYRIGHT HOLDERS AND CONTRIBUTORS ``AS IS'' AND ANY EXPRESS OR IMPLIED WARRANTIES, INCLUDING BUT NOT LIMITED TO, THE IMPLIED WARRANTIES OF MERCHANTABILITY AND FITNESS FOR A PARTICULAR PURPOSE ARE DISCLAIMED. IN NO EVENT SHALL THE FOUNDATION OR CONTRIBUTORS BE LIABLE FOR ANY DIRECT INDIRECT INCIDENTAL, SPECIAL, EXEMPLARY OR CONSEQUENTIAL DAMAGES (INCLUDING, BUT NOT LIMITED TO, PROCUREMENT OF SUBSTITUTE GOODS OR SERVICES; LOSS OF USE, DATA, OR PROFITS; OR BUSINESS INTERRUPTION) HOWEVER CAUSED AND ON ANY THEORY OF LIABILITY,

WHETHER IN CONTRACT, STRICT LIABILITY, OR TORT (INCLUDING NEGLIGENCE OR OTHERWISE) ARISING IN ANY WAY OUT OF THE USE OF THIS SOFTWARE, EVEN IF ADVISED OF THE POSSIBILITY OF SUCH DAMAGE.

• libogg

Copyright (c) 2002, Xiph.org Foundation Redistribution and use in source and binary forms, with or without modification, are permitted provided that the following conditions are met:

- Redistributions of source code must retain the above copyright notice, this list of conditions and the following disclaimer.
- Redistributions in binary form must reproduce the above copyright notice, this list of conditions and the following disclaimer in the documentation and/or other materials provided with the distribution.
- Neither the name of the Xiph.org Foundation nor the names of its contributors may be used to endorse or promote products derived from this software without specific prior written permission.

THIS SOFTWARE IS PROVIDED BY THE COPYRIGHT HOLDERS AND CONTRIBUTORS ``AS IS'' AND ANY EXPRESS OR IMPLIED WARRANTIES, INCLUDING, BUT NOT LIMITED TO, THE IMPLIED WARRANTIES OF MERCHANTABILITY AND FITNESS FOR A PARTICULAR PURPOSE ARE DISCLAIMED. IN NO EVENT SHALL THE FOUNDATION OR CONTRIBUTORS BE LIABLE FOR ANY DIRECT, INDIRECT, INCIDENTAL, SPECIAL, EXEMPLARY, OR CONSEQUENTIAL DAMAGES (INCLUDING, BUT NOT LIMITED TO, PROCUREMENT OF SUBSTITUTE GOODS OR SERVICES; LOSS OF USE, DATA, OR PROFITS; OR BUSINESS INTERRUPTION) HOWEVER CAUSED AND ON ANY THEORY OF LIABILITY WHETHER IN CONTRACT, STRICT LIABILITY, OR TORT (INCLUDING NEGLIGENCE OR OTHERWISE) ARISING IN ANY WAY OUT OF THE USE OF THIS SOFTWARE, EVEN IF ADVISED OF THE POSSIBILITY OF SUCH DAMAGE.

# ■ Oznaczenie produktów wykorzystujących laser (DNX9190DABS/ DNX7190DABS/ DNX5190DABS/ DNX419DABS)

# **CLASS1 LASER PRODUCT**

Powyższa etykietka jest przymocowana do ramy/ obudowy i mówi, że ta część stosuje wiązkę promieni laserowych ocenionych jako klasa 1. Oznacza to, że urządzenie wykorzystuje słabe wiązki promieni laserowych. Poza urządzeniem nie ma niebezpieczeństwa związanego z niebezpiecznym promieniowaniem.

# ■ Informacje dotyczące postępowania ze zużytym sprzętem elektrycznym i elektronicznym oraz akumulatorami (dotyczą krajów UE, które wprowadziły systemy zbiórki selektywnej odpadów)

Produkty oraz akumulatory opatrzone tym symbolem (przekreślony kosz) nie mogą być usuwane wraz z odpadami domowymi.

Zużyte urządzenia elektryczne i elektroniczne oraz akumulatory muszą zostać poddane recyklingowi w specjalnym zakładzie przystosowanym do przetwarzania tego typu odpadów.

O pomoc w zlokalizowaniu najbliższego zakładu odzysku odpadów należy zwrócić się do władz lokalnych.

Właściwe odzyskiwanie i usuwanie odpadów pozwala zmniejszyć zużycie surowców naturalnych i prowadzi do ograniczenia niekorzystnego oddziaływania przemysłu na zdrowie ludzi i stan środowiska naturalnego.

Uwaga: symbol "Pb" pod symbolem zamieszczonym na akumulatorze oznacza, że akumulator zawiera ołów.

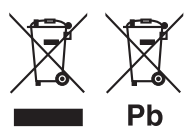

# **Deklaracja zgodności odnośnie do Dyrektywy RE 2014/53/UE Deklaracja zgodności odnośnie do Dyrektywy RoHS 2011/65/UE Producent:**  JVC KENWOOD Corporation 3-12, Moriyacho, Kanagawa-ku, Yokohama-shi, Kanagawa 221-0022, JAPONIA **Przedstawiciel UE:**  JVCKENWOOD Europe B.V. Amsterdamseweg 37, 1422 AC UITHOORN, HOLANDIA

## **English**

Hereby, JVC KENWOOD declares that the radio equipment DNX9190DABS/ DNX7190DABS/ DNX5190DABS/ DNR4190DABS/ DNX419DABS/ DNR3190BTS is in compliance with Directive 2014/53/ EU. The full text of the EU declaration of conformity is available at the following internet address:

### **Français**

Par la présente, JVC KENWOOD déclare que l'équipement radio DNX9190DABS/ DNX7190DABS/ DNX5190DABS/ DNR4190DABS/ DNX419DABS/ DNR3190BTS est conforme à la directive 2014/53/UE. L'intégralité de la déclaration de conformité UE est disponible à l'adresse Internet suivante :

### **Deutsch**

Hiermit erklärt JVC KENWOOD, dass das Funkgerät DNX9190DABS/ DNX7190DABS/ DNX5190DABS/ DNR4190DABS/ DNX419DABS/ DNR3190BTS der Richtlinie 2014/53/EU entspricht. Der volle Text der EU-Konformitätserklärung steht unter der folgenden Internetadresse zur Verfügung:

## **Nederlands**

Hierbij verklaart JVC KENWOOD dat de radioapparatuur DNX9190DABS/ DNX7190DABS/ DNX5190DABS/ DNR4190DABS/ DNX419DABS/ DNR3190BTS in overeenstemming is met Richtlijn 2014/53/EU. De volledige tekst van de EU-verklaring van overeenstemming is te vinden op het volgende internetadres:

### **Italiano**

Con la presente, JVC KENWOOD dichiara che l'apparecchio radio DNX9190DABS/ DNX7190DABS/ DNX5190DABS/ DNR4190DABS/ DNX419DABS/ DNR3190BTS è conforme alla Direttiva 2014/53/UE. Il testo integrale della dichiarazione di conformità UE è disponibile al seguente indirizzo internet:

### **Español**

Por la presente, JVC KENWOOD declara que el equipo de radio DNX9190DABS/ DNX7190DABS/ DNX5190DABS/ DNR4190DABS/ DNX419DABS/ DNR3190BTS cumple la Directiva 2014/53/EU. El texto completo de la declaración de conformidad con la UE está disponible en la siguiente dirección de internet:

### **Português**

Deste modo, a JVC KENWOOD declara que o equipamento de rádio DNX9190DABS/ DNX7190DABS/ DNX5190DABS/ DNR4190DABS/ DNX419DABS/ DNR3190BTS está em conformidade com a Diretiva 2014/53/UE. O texto integral da declaração de conformidade da UE está disponível no seguinte endereço de internet:

### **Polska**

Niniejszym, JVC KENWOOD deklaruje, że sprzet radiowy DNX9190DABS/ DNX7190DABS/ DNX5190DABS/ DNR4190DABS/ DNX419DABS/ DNR3190BTS jest zgodny z dyrektywą 2014/53/UE. Pełny tekst deklaracji zgodności EU jest dostępny pod adresem:

### **Český**

Společnost JVC KENWOOD tímto prohlašuje, že rádiové zařízení DNX9190DABS/ DNX7190DABS/ DNX5190DABS/ DNR4190DABS/ DNX419DABS/ DNR3190BTS splňuje podmínky směrnice 2014/53/EU. Plný text EU prohlášení o shodě je dostupný na následující internetové adrese:

### **Magyar**

JVC KENWOOD ezennel kijelenti, hogy a DNX9190DABS/ DNX7190DABS/ DNX5190DABS/ DNR4190DABS/ DNX419DABS/ DNR3190BTS rádióberendezés megfelel a 2014/53/EU irányelvnek. Az EU konformitási nyilatkozat teljes szövege az alábbi weboldalon érhető el:

#### **Hrvatski**

JVC KENWOOD ovim izjavljuje da je radio oprema DNX9190DABS/ DNX7190DABS/ DNX5190DABS/ DNR4190DABS/ DNX419DABS/ DNR3190BTS u skladu s Direktivom 2014/53/EU. Cjeloviti tekst deklaracije Europske unije o usklađenosti dostupan je na sljedećoj internet adresi:

#### **Svenska**

Härmed försäkrar JVC KENWOOD att radioutrustningen DNX9190DABS/ DNX7190DABS/ DNX5190DABS/ DNR4190DABS/ DNX419DABS/ DNR3190BTS är i enlighet med direktiv 2014/53 / EU. Den fullständiga texten av EU-försäkran om överensstämmelse finns på följande Internetadress :

#### **Suomi**

JVC KENWOOD julistaa täten, että radiolaite DNX9190DABS/ DNX7190DABS/ DNX5190DABS/ DNR4190DABS/ DNX419DABS/ DNR3190BTS on direktiivin 2014/53/EU mukainen. EUvaatimustenmukaisuusvakuutus löytyy kokonaisuudessaan seuraavasta internet-osoitteesta:

### **Slovensko**

S tem JVC KENWOOD izjavlja, da je radijska oprema DNX9190DABS/ DNX7190DABS/ DNX5190DABS/ DNR4190DABS/ DNX419DABS/ DNR3190BTS v skladu z Direktivo 2014/53/EU. Celotno besedilo direktive EU o skladnosti je dostopno na tem spletnem naslovu:

### **Slovensky**

Spoločnosť JVC KENWOOD týmto vyhlasuje, že rádiové zariadenie DNX9190DABS/ DNX7190DABS/ DNX5190DABS/ DNR4190DABS/ DNX419DABS/ DNR3190BTS vyhovuje smernici 2014/53/EÚ. Celý text EÚ vyhlásenia o zhode nájdete na nasledovnej internetovej adrese:

### **Dansk**

Herved erklærer JVC KENWOOD, at radioudstyret DNX9190DABS/ DNX7190DABS/ DNX5190DABS/ DNR4190DABS/ DNX419DABS/ DNR3190BTS er i overensstemmelse med Direktiv 2014/53/EU. EU-overensstemmelseserklæringens fulde ordlyd er tilgængelig på følgende internetadresse:

### **Norsk**

JVC KENWOOD erklærer herved at radioutstyret DNX9190DABS/ DNX7190DABS/ DNX5190DABS/ DNR4190DABS/ DNX419DABS/ DNR3190BTS er i samsvar med Direktiv 2014/53/EU. Den fullstendige teksten til EU-konformitetserklæringen er tilgjengelig på følgende internettaddresse:

### **Ελληνικά**

Με το παρόν, η JVC KENWOOD δηλώνει ότι ο ραδιοεξοπλισμός DNX9190DABS/ DNX7190DABS/ DNX5190DABS/ DNR4190DABS/ DNX419DABS/ DNR3190BTS συμμορφώνεται με την Οδηγία 2014/53/ ΕΕ. Το πλήρες κείμενο της δήλωσης συμμόρφωσης της ΕΕ είναι διαθέσιμο στην ακόλουθη διεύθυνση στο διαδίκτυο:

### **Eesti**

Käesolevaga JVC KENWOOD kinnitab, et DNX9190DABS/ DNX7190DABS/ DNX5190DABS/ DNR4190DABS/ DNX419DABS/ DNR3190BTS raadiovarustus on vastavuses direktiiviga 2014/53/ EL. ELi vastavusdeklaratsiooni terviktekst on kättesaadav järgmisel internetiaadressil:

### **Latviešu**

JVC KENWOOD ar šo deklarē, ka radio aparatūra DNX9190DABS/ DNX7190DABS/ DNX5190DABS/ DNR4190DABS/ DNX419DABS/ DNR3190BTS atbilst direktīvas 2014/53/ES prasībām. Pilns ES atbilstības deklarācijas teksts ir pieejams šādā tīmekļa adresē:

### **Lietuviškai**

Šiuo JVC KENWOOD pažymi, kad radijo įranga DNX9190DABS/ DNX7190DABS/ DNX5190DABS/ DNR4190DABS/ DNX419DABS/ DNR3190BTS atitinka 2014/53/EB direktyvos reikalavimus. Visą EB direktyvos atitikties deklaracijos tekstą galite rasti šiuo internetiniu adresu:

### **Malti**

B'dan, JVC KENWOOD jiddikjara li t-tagħmir tar-radju DNX9190DABS/ DNX7190DABS/ DNX5190DABS/ DNR4190DABS/ DNX419DABS/ DNR3190BTS huwa konformi mad-Direttiva 2014/53/UE. It-test kollu tad-dikjarazzjoni ta' konformità huwa disponibbli fl-indirizz intranet li ġej:

### **Українська**

Таким чином, компанія JVC KENWOOD заявляє, що радіообладнання DNX9190DABS/ DNX7190DABS/ DNX5190DABS/ DNR4190DABS/ DNX419DABS/ DNR3190BTS відповідає Директиві 2014/53/EU. Повний текст декларації про відповідність ЄС можна знайти в Інтернеті за такою адресою:

### **Türkçe**

Burada, JVC KENWOOD DNX9190DABS/ DNX7190DABS/ DNX5190DABS/ DNR4190DABS/ DNX419DABS/ DNR3190BTS radyo ekipmanının 2014/53/AB Direktifine uygun olduğunu bildirir. AB uyumluluk deklarasyonunun tam metni aşağıdaki internet adresinde mevcuttur.

### **Русский**

JVC KENWOOD настоящим заявляет, что радиооборудование DNX9190DABS/ DNX7190DABS/ DNX5190DABS/ DNR4190DABS/ DNX419DABS/ DNR3190BTS соответствует Директиве 2014/53/ EU. Полный текст декларации соответствия ЕС доступен по следующему адресу в сети Интернет:

### **Limba română**

Prin prezenta, JVC KENWOOD declară că echipamentul radio DNX9190DABS/ DNX7190DABS/ DNX5190DABS/ DNR4190DABS/ DNX419DABS/ DNR3190BTS este în conformitate cu Directiva 2014/53/ UE. Textul integral al declarației de conformitate UE este disponibil la urmatoarea adresă de internet:

#### **Български език**

С настоящото JVC KENWOOD декларира, че радиооборудването на DNX9190DABS/ DNX7190DABS/ DNX5190DABS/ DNR4190DABS/ DNX419DABS/ DNR3190BTS е в съответствие с Директива 2014/53/ ЕС. Пълният текст на ЕС декларацията за съответствие е достъпен на следния интернет адрес:

### **URL: http://www.kenwood.com/cs/ce/eudoc/**